Proneer

# **マルチエンタテインメントプレーヤー MEP-7000**

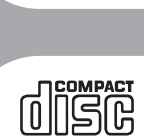

**DIGITAL AU** Recordable

**COMPAC** ODSC

**COMPAC** ODS C

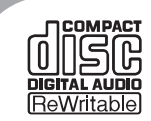

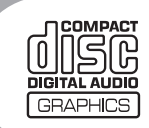

このたびは弊社製品をお買い上げいただき、まことにありがとうございます。 本機には、以下の3種類の説明書が付属しています。

MEP-7000 取扱説明書(本書) MEP-7000 DJSコントロールガイド(付属CD-ROM PDFファイル) DJSユーザーズマニュアル(付属CD-ROM PDFファイル)

製品の性能を十分に発揮させて効果的にご利用いただくために、本書をよくお読みの上、正しくお使 いください。付属のDJソフトウェア「DJS」をご使用される場合は、「DJSコントロールガイド」およ び「DJSユーザーズマニュアル」も合わせてお読みください。 これらの取扱説明書は、|保証書」、|サービス窓口のご案内」と一緒に保管してください。

### ご相談窓口・修理窓口のご案内

お取扱いにお困りのとき、本書の巻末をご覧ください。

# **http://www.prodjnet.com/support/**

上記の弊社ホームページでは、困ったときのよくある質問やソフトウェアの情報など、お客様のお役 に立てる最新のサービスを提供しております。

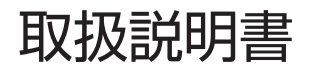

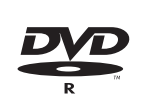

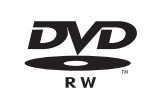

# もくじ

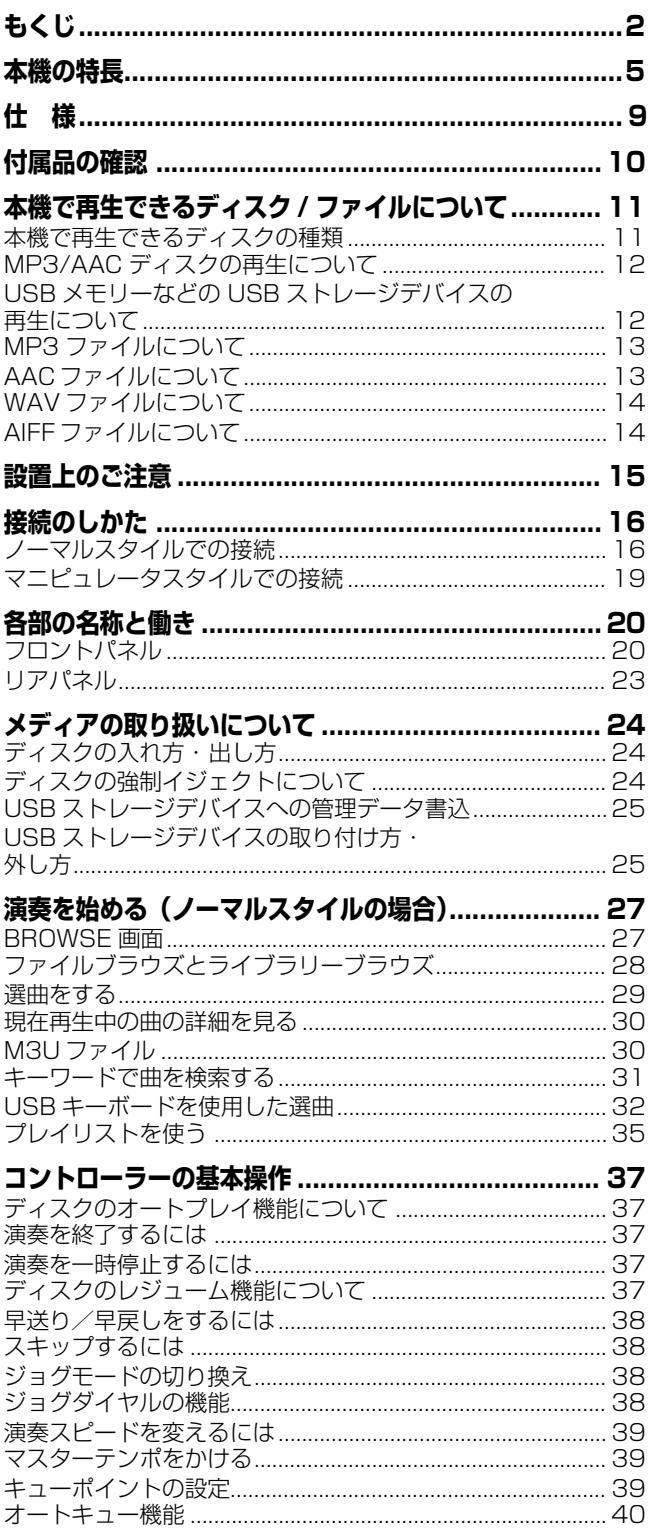

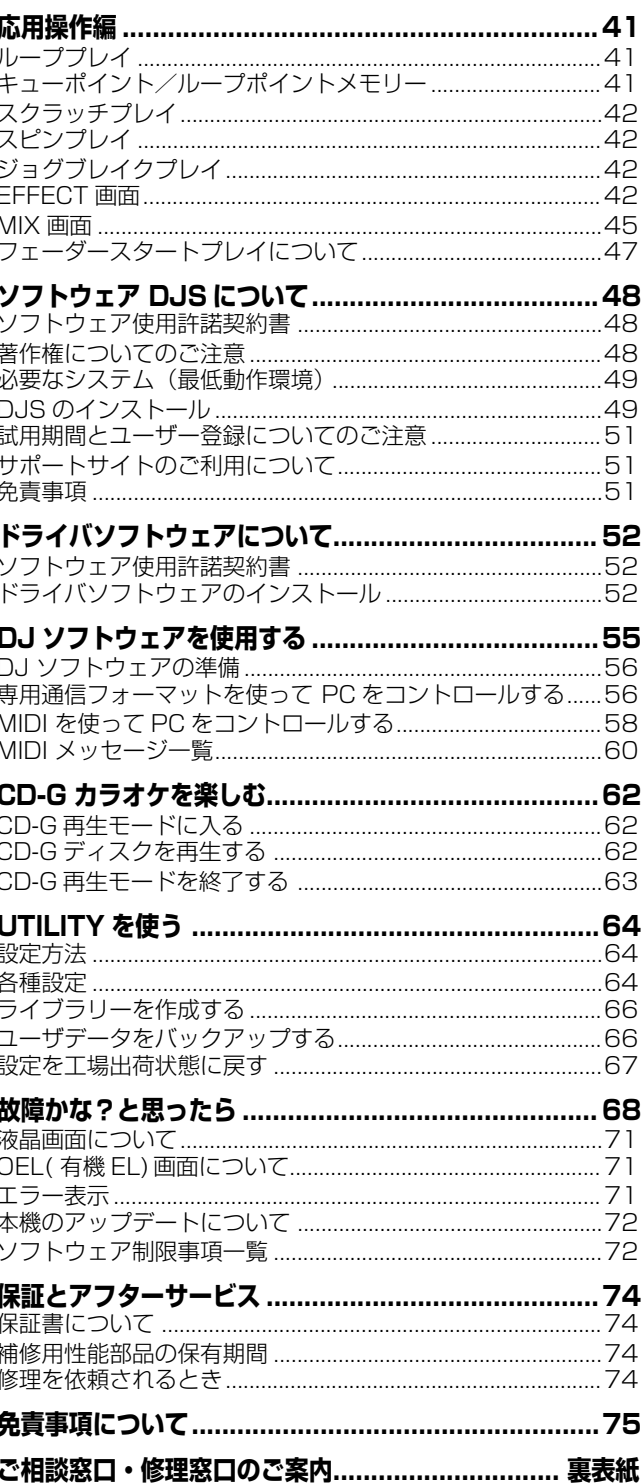

**安全上のご注意**

### 安全に正しくお使いいただくために

#### 絵表示について

この取扱説明書および製品への表示は、製品を安全に正しくお使いいた だき、あなたや他の人々への危害や財産への損害を未然に防止するため に、いろいろな絵表示をしています。その表示と意味は次のようになっ ています。

内容をよく理解してから本文をお読みください。

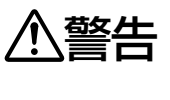

この表示を無視して、誤った取り扱いをすると、人 が死亡または重傷を負う可能性が想定される内容を 示しています。

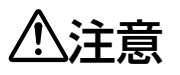

この表示を無視して、誤った取り扱いをすると、人 が傷害を負う可能性が想定される内容および物的損 害のみの発生が想定される内容を示しています。

#### 絵表示の例

記号は注意(警告を含む)しなければならない内容である ことを示しています。 図の中に具体的な注意内容(左図の場合は感電注意)が描かれ

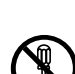

ŋ

ています。 記号は禁止(やってはいけないこと)を示しています。

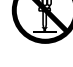

図の中や近くに具体的な禁止内容(左図の場合は分解禁止)が 描かれています。

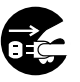

●記号は行動を強制したり指示する内容を示しています。 図の中に具体的な指示内容(左図の場合は電源プラグをコン セントから抜け)が描かれています。

〔使用方法〕

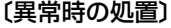

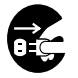

● 万一煙が出ている、変なにおいや 音がするなどの異常状態のまま使 用すると火災・感電の原因となり ます。すぐに機器本体の電源ス イッチを切り、必ず電源プラグを コンセントから抜いてください。 煙が出なくなるのを確認して販売 店に修理をご依頼ください。お客 様による修理は危険ですから絶対 おやめください。

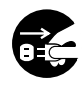

● 万一内部に水や異物等が入った場 合は、まず機器本体の電源スイッ チを切り、電源プラグをコンセン トから抜いて販売店にご連絡くだ さい。そのまま使用すると火災・ 感電の原因となります。

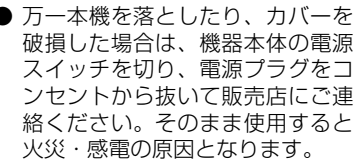

#### 〔設置〕

- 付属の電源コードはこの機器のみ で使用することを目的とした専用 品です。他の電気製品ではご使用 になれません。他の電気製品で使 用した場合、発熱により火災・感 電の原因となることがあります。 また電源コードは本製品に付属の もの以外は使用しないでくださ い。他の電源コードを使用した場 合、この機器の本来の性能が出な いことや、電流容量不足による発 熱により火災・感電の原因となる ことがあります。
- 電源プラグの刃および刃の付近に ほこりや金属物が付着している場 合は、電源プラグを抜いてから乾 いた布で取り除いてください。そ のまま使用すると火災・感電の原 因となります。

# **警 告**

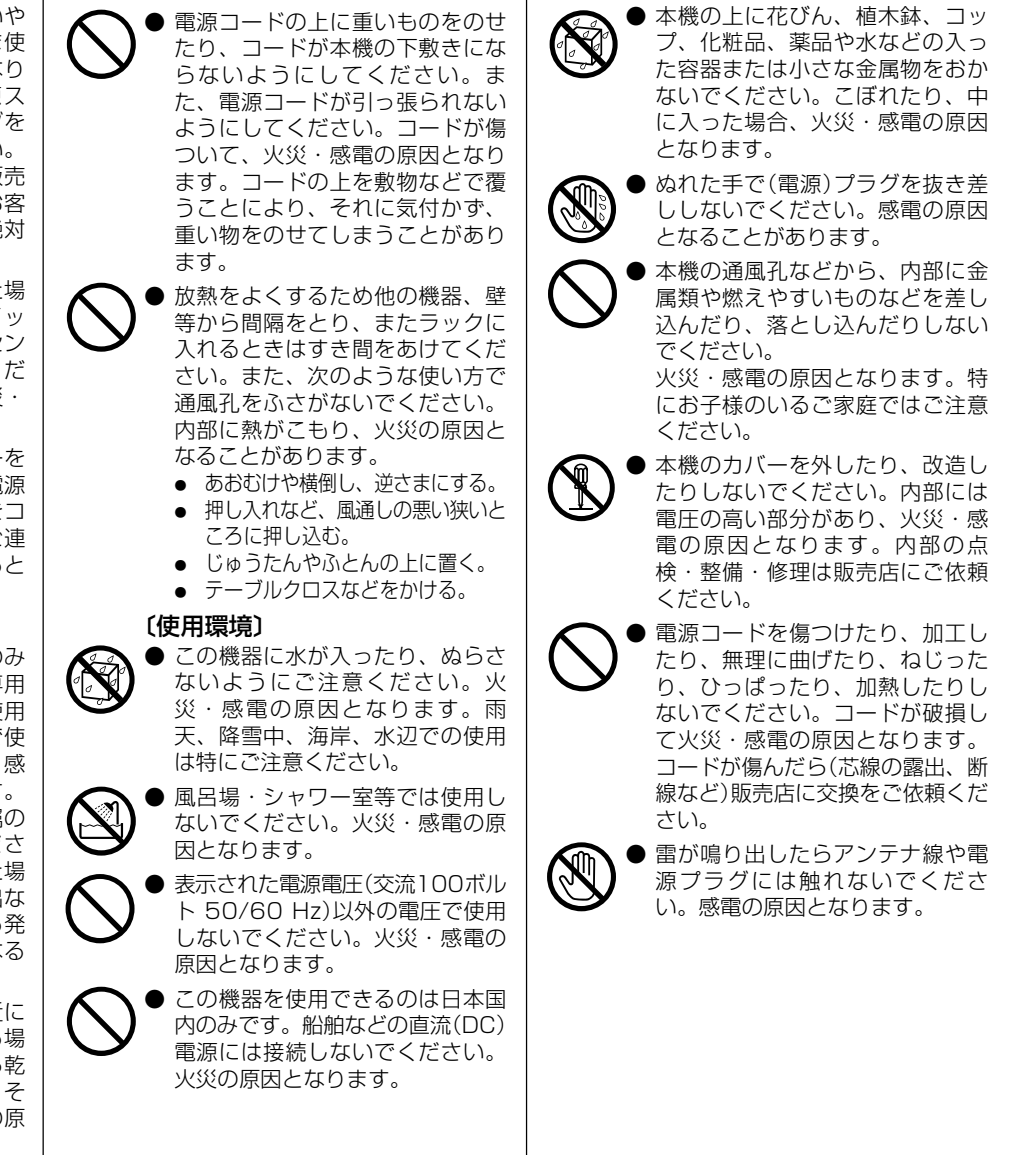

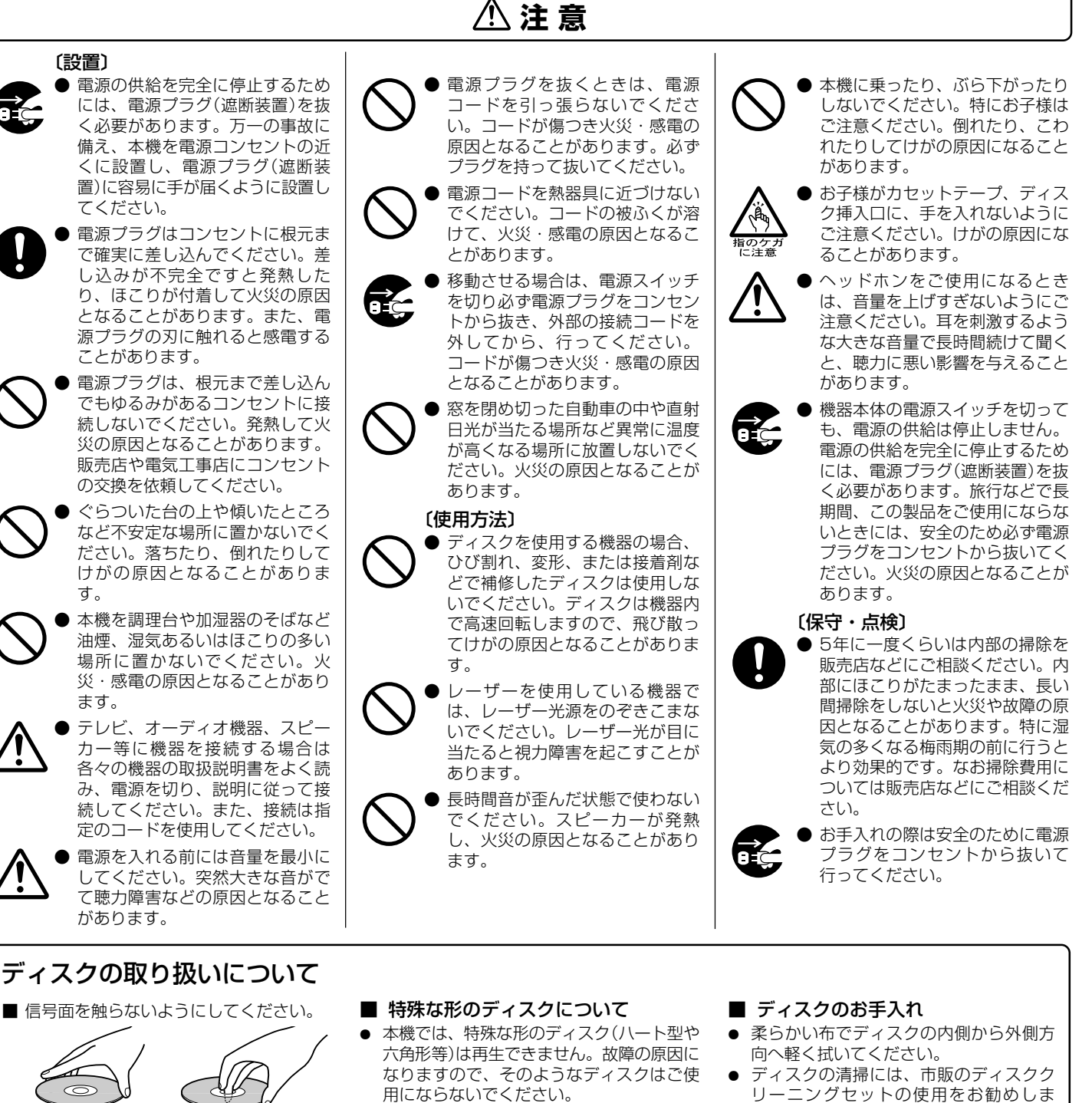

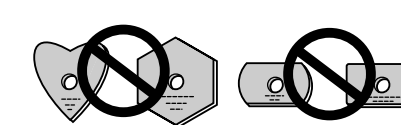

#### ■ ディスクの保管

- 必ずケースに入れ、高温多湿の場所や極端 に温度の低い場所を避けて垂直に保管して ください。車のシートの上なども予想以上 に高温となりますのでご注意ください。
- ¶ ディスクに付いている注意書は必ずお読み ください。
- リーニングセットの使用をお勧めしま す。
- レコードスプレー、帯電防止剤などは使 用できません。 また、ベンジン、シンナーなどの揮発性

の薬品をかけると表面を傷めることがあ ります。

汚れがひどい場合には柔らかい布を水に 浸し、よく絞ってから汚れを拭き取り、 そのあと乾いた布で水気を拭き取ってく ださい。

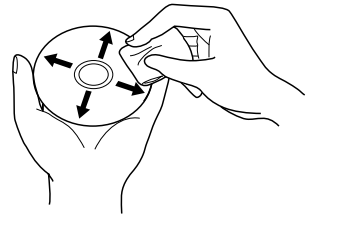

ます。

■ レーベル面に紙やシールなどを貼り付けた り、キズなどをつけないようにしてくださ い。ノリなどがはみ出した場合、ディスク が取り出せなくなるなど故障の原因となり

■ 損傷のあるディスク(ひびやそりのある ディスク)は使用しないでください。

to the composition of the composition of the composition of the composition of the composition of the composition of the composition of the composition of the composition of the composition of the composition of the compos

# **本機の特長**

# **本機の特長**

本機はパーティやイベント会場などで求められるさまざまなパフォーマンス機能と、優れた操作性を実現するプロモバイル DJ 向けマルチエンタテインメントプレーヤーです。次世代の DJ スタイルに対応する、ノーマルスタイルとマニピュレータ スタイルの 2 通りのプレイスタイルを実現しました。

ノーマルスタイルでは、従来の音楽 CD(CD-DA)に加え、USB メモリーや HDD などの USB ストレージデバイスや、CD-ROM、DVD-ROM に記録された音楽ファイル(MP3、AAC など)を使った DJ プレイが可能です。また、付属の DJS を インストールしたパソコンと本機をつなぎ、本機をオーディオ出力デバイスとして (DJS で)設定すれば、USB ストレージ デバイスやディスクメディアの曲とパソコン内の曲とのシームレスな DJ プレイが可能です。

このような特定のメディアを気にする必要のないメディア対応力とセンターディスプレイの優れた GUI により、大量の音楽 ライブラリーの中から目的の曲をすばやく簡単に探し出せたり、ミキサーでの双方の音声切り換えが不要になるのが魅力で す。

一方、パイオニア CDJ シリーズのパネルレイアウト、機能、操作性を継承したコントロールユニットをパソコンにつなげれ ば(USB バスパワー)、付属の DJS 内に取り込まれた音楽ファイルをマウスやキーボードの操作をすることなく本格的に DJ プレイできるマニピュレータスタイルとなります。

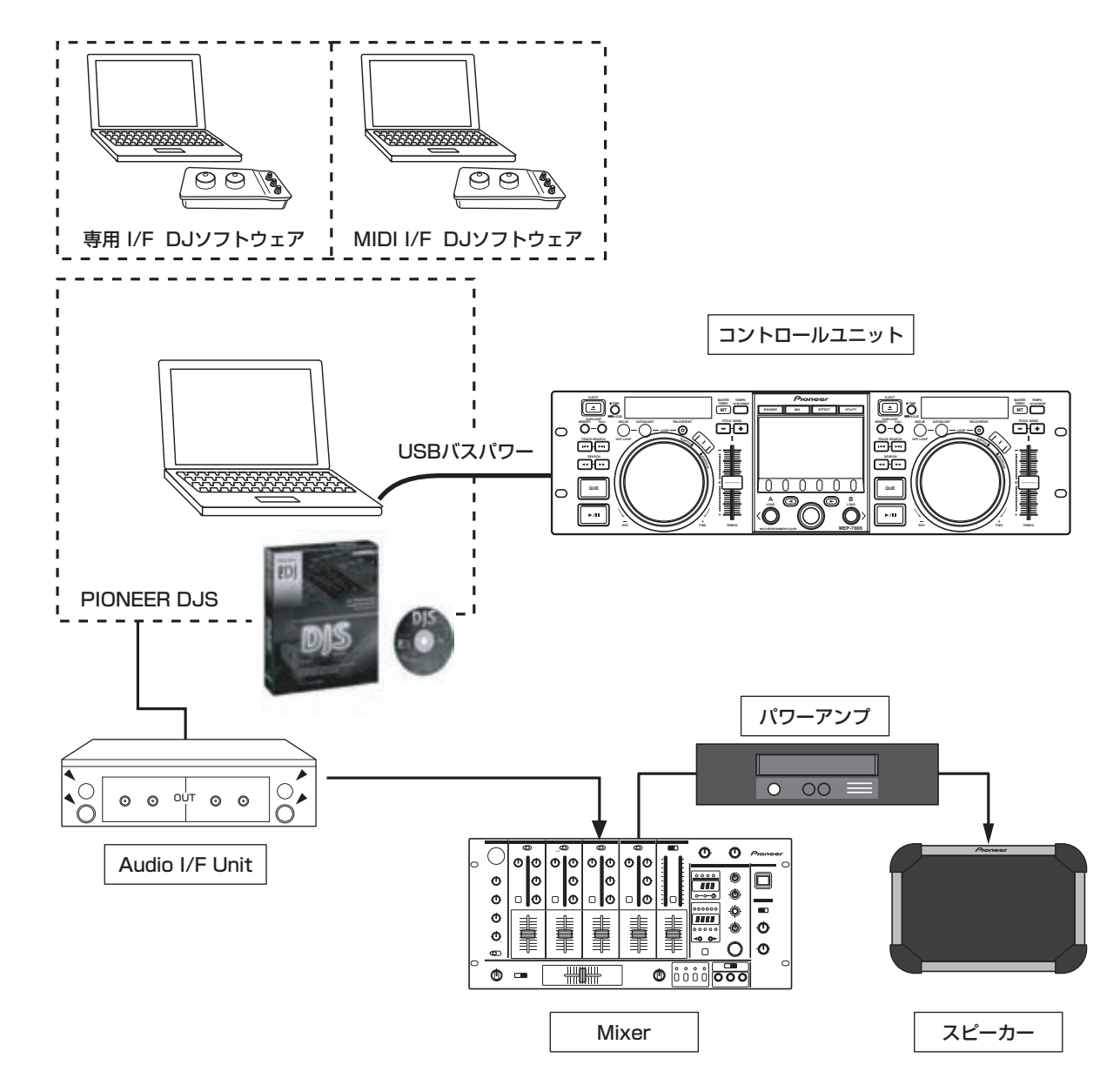

### **マニピュレータスタイル**

**ノーマルスタイル**

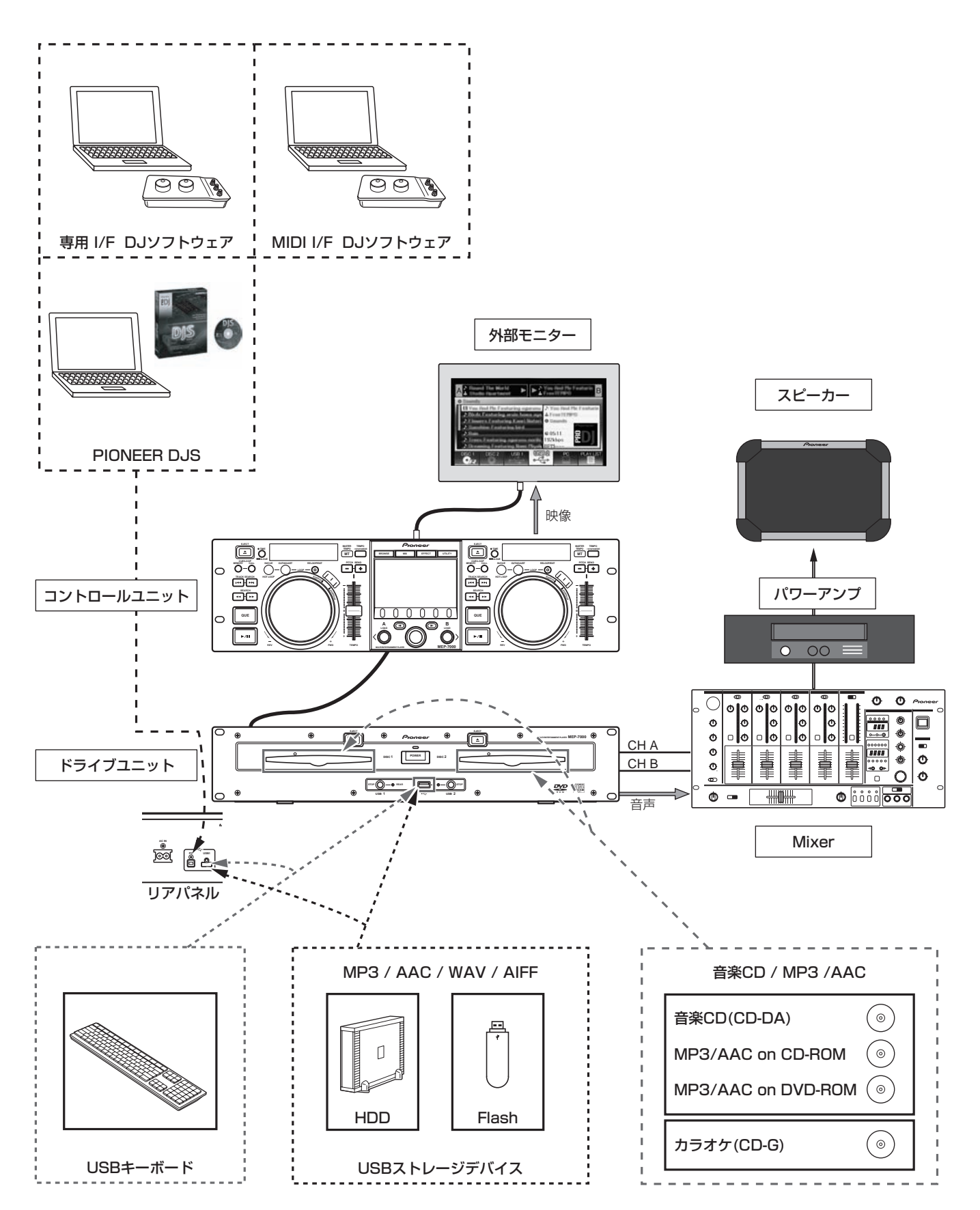

# **本機の特長**

#### **VARIOUS PLAYBACK READ**

音楽 CD(CD-DA) や CD グラフィックス (CD-G) フォー マットで記録された CD-R/RW ディスクと、圧縮音楽ファイ ル(MP3/AAC)が記録された CD-R/RW、DVD-R/RW 、 DVD+R/RW、DVD ± R 二層の再生が可能です(ディスク 特性、レコーダー側の記録特性、ディスクの汚れ、キズなど により正しく再生できない場合があります)。また、USB ス トレージデバイスに記録された圧縮音楽ファイル (MP3/ AAC/WAV/AIFF) の再生も可能です。

#### **DJ SOFTWARE**

BROWSE 画面のソースのひとつとして、付属の DJS を操 作できるほか、他社 DJ ソフトウェアをコントロールディス クなしで自在に操作できたり、MIDI 対応の DJ ソフトウェ アにも対応します。また、本機をオーディオ出力デバイスと して設定すれば本機から音声を出力できるので、ミキサーの 方で他のソースと音声切り換えする手間がかかりません。

#### メモ

- ・ 本機はほぼすべてのボタンやテンポ調整つまみの情報 を、USB の MIDI 形式や専用フォーマットで外部に出力 することができます。本機で DJ ソフトウェアをコント ロールするにはドライバソフトウェアをインストールす る必要があります。
- ・ オーディオ出力用に専用 ASIO ドライバもご用意してい ます。
- ・ DJ ソフトウェアによっては、本機をオーディオ出力デバ イスとして設定できないものもあります。
- コントロールユニット単体では、本機をオーディオ出力 デバイスとして設定できません。DJ ソフトウェアの操作 のみです。

#### **FUNCTIONABLE DISPLAY**

#### センターディスプレイ

高輝度で視認性の高い 4.3 インチカラーワイド LCD ディス プレイを採用。優れたインテリジェント GUI とロータリーセ レクターの組み合わせにより、ストレスのない選曲を可能に します。音楽ライブラリーはジャケット写真に対応します。

#### コントローラーディスプレイ A/B

曲の経過時間やテンポを表示するディスプレイには、高いレ スポンスと広い視認性、高品位で定評のエリアカラーフルセ グメント OEL ディスプレイを採用。センターディスプレイ とともに幅広い照度環境下においても、ストレスのない DJ プレイが可能です。

#### **PLAYLIST**

USB ストレージデバイスやディスクメディアの音楽ライブ ラリーから、使いたい曲のみをプレイリストとして本体に登 録できます。DJ プレイに使う曲を探すことなく選曲するこ とが可能になります。

#### **SCRATCH EFFECT**

多彩なスクラッチ音の演奏が楽しめるスクラッチエフェクト 3 つの異なったスクラッチ音「SCRATCH」「TRANS」 「BUBBLE」を搭載。通常のスクラッチ音に加え、新たなス クラッチパフォーマンスによって DJ プレイの幅が広がり ます。

#### **JOG BREAK EFFECT**

オリジナルな音の演出ができるジョグブレイクエフェクト

3 種類のリミックスアシスト機能「JET」「ROLL」「WAH」 を搭載。好きな機能を選択し、ジョグダイヤルの回転に応じ てエフェクトを自在にコントロールすれば、新たなリミック スの世界が広がります。

#### **AUTO MIX**

プレイリストに登録されている曲を4種類のミックスで自動 的に再生し続けます。DJ ブースを離れるようなときでも、 あたかも DJ がミキシングしているかのように音楽が自動で ミキシング再生されます。

#### **JOG DIAL**

スクラッチ機能を搭載した、アナログターンテーブル感覚の 操作を実現する直径 80 mm のジョグダイヤル

#### PITCH BEND

ジョグダイヤルの回転方向とスピードに比例して再生テン ポが変化します。

#### SUPER FAST PITCH BEND

ピッチベンドボタンを押しながらジョグダイヤルを回転す ると、通常のピッチベンドより速い速度変化が得られます。

#### FRAME SEARCH

ポーズ中にジョグダイヤルを回転すると、フレーム (1/75 秒 ) 単位でポーズ位置を移動できます。

#### SUPER FAST SEARCH

マニュアルサーチボタンまたはトラックサーチボタンを押 しながらジョグダイヤルを回転すると、通常のサーチやト ラックサーチより速いサーチができます。

#### **LIBRARY BROWSE**

USB ストレージデバイスに記録された大量の曲にライブラ リーを作成することで、曲をアルバム、アーティスト、ジャ ンルで分類し、スムーズな選曲およびキーワード検索が可能 になります。 より簡単、便利に、パソコンでライブラリー作成できるライ ブラリー作成ソフトウェアは当社 Web サイトからダウン

ロードできます。

http://www.prodjnet.com/support/

#### **MONITOR OUT**

センターディスプレイ上のブラウザ画面を外部の大画面モ ニターに出力することで、より見やすい操作が可能になりま す。また、CD-G カラオケの映像を出力します。

# **本機の特長**

#### **KEYBOARD SUPPORT**

USB キーボードを接続すれば、曲名やフォルダ名でのイニ シャル(先頭文字)ジャンプ機能や LIBRARY BROWSE で のキーワード検索機能で、スピーディな選曲を可能にしま す。またプレイリスト名の編集が可能です。

#### **CD-G KARAOKE**

手軽にカラオケが楽しめる CD-G ディスクの再生が可能で す。外部の大画面モニターにカラオケ映像を出力できます。

#### **TEMPO CONTROL**

曲のスピードを自由に調節できる長さ60 mmの高性能スラ イダー

0.02 % 単位(± 6 %レンジのみ)のデジタル表示を利用 して、テンポ合わせがより正確に、より簡単にできます。

#### TEMPO CONTROL RANGE

最大可変範囲が± 6 %、± 10 %、± 16 %、WIDE(WIDE は音楽 CD(CD-DA) のみ)の4 段階に設定でき、より使い やすくなりました。

#### MASTER TEMPO

曲のスピードを変えても音程を保つことができます。

#### **CUE**

#### BACK CUE

キューポイントをメモリーして音出しした後キューボタン を押せば、キューポイントに戻り、再度そこからのスタート が可能です。

#### CUE/LOOP MEMORY

キューポイントやループポイントを内蔵メモリーに記憶で き、呼び出すことができます。

#### AUTO CUE

曲頭の無音部分を飛ばして、音の出る直前の位置で自動的に スタンバイし、プレイ/ポーズボタンで曲は瞬時にスタート します。

#### CUE POINT SAMPLER

メモリーしたキューポイントから、ワンタッチ演奏が可能で す。頭出ししたいポイントの確認やサンプラーとしての使用 に便利です。

#### **REAL TIME SEAMLESS LOOP**

ループの設定・解除が簡単にできます。曲をプレイしながら、 ここだと思ったときにすぐループを設定できます。また、曲 の終了間際にループを組んで曲を終わらせないこともでき ます。さらに、ループアウトポイントの修正がワンタッチで 行える ADJUST モードを追加し、ループ機能が使いやすく なりました。

#### **HOT LOOP**

ループ再生中に IN/CUE/HOT LOOP ボタンを押すと、ルー プインポイントに戻って再度ループ再生を開始します。 リズムに合わせてオンすることで、さまざまな可能性が広が ります。

#### **RELOOP**

#### 一度設定したループに何回でも戻ることが可能

ループプレイの解除後に RELOOP/EXIT ボタンを押すと、 設定してあるループに戻ってループプレイを行います。リズ ムに合わせてオン・オフを使いこなせば、さまざまな可能性 が広がります。

#### **PLAYING ADDRESS**

アナログレコードならば針の位置でわかる曲の進行状態を、 瞬間的に把握できるようにバーグラフで視覚的に表示しま す。その長さで現在位置がすぐわかり、さらに曲終了が近付 くと点滅で警告します。

#### **SLOT IN**

トレイを出したり、ドアを開けることなしに直接ディスクを 挿入できるので、クイックな頭出しができます。

#### **FADER START**

パイオニア製 DJ ミキサーと接続して、ミキサーのフェー ダー操作により QUICKSTART やBACK CUE が行えます。

#### **CD TEXT**

CD TEXT 対応の音楽 CD(CD-DA) を再生すると、その CD に収録されたタイトル / アーティスト名 / アルバム名などの テキスト情報を活用できます。

#### **LEGATO LINK**

音楽 CD の再生では、CD フォーマットで失われる 20 kHz 以上の高音域を再生し、アナログレコードプレーヤに迫る高 音質を再現する「レガートリンクコンバージョン」を搭載し ています。

#### **VIBRATION PROOF**

「ショックプルーフメモリー」と当社製カーオーディオ(カ ロッツェリア)のフローディング構造を採用し、音飛びしに くい優れた耐振性を実現しました。

# **仕 様**

# **仕 様**

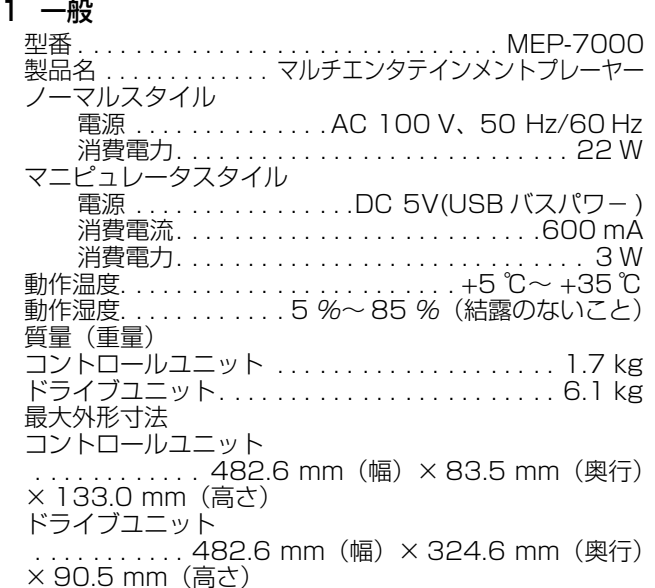

#### 2 USB アップストリーム部

端子..................USB B type 端子 (PC 端子)

#### USB ダウンストリーム部

端子 . . . . . . . . USB A type 端子(USB1/USB2 端子) 電源供給. . . . . . . . . . . . 5V /500 mA 以下 (端子あたり)

#### 3 アナログオーディオ出力部

出力端子. . . . . . . . . . . RCA 端子(コントローラー A/B) 出力レベル . . . . . . . . . . . . . . . . . . . . .2.0 Vrms(1 kHz) 周波数特性 . . . . . . . . . . . . . . . . . . . . . .4 Hz ~ 20 kHz SN 比 .........................115 dB 以上(JEITA) 歪率 . ... ................. 0.006 %以下(JEITA) ※上記スペックは音楽 CD(CD-DA) の値です。

#### 4 デジタルオーディオ出力部

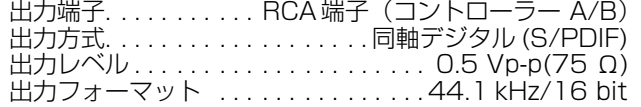

#### 5 ビデオ出力部

出力端子. . . . . . . . . . . . . . . . . . . . . . . . . . . . . RCA 端子 コンポジット出力レベル. . . . . . . . . . . .1 Vp-p(75 Ω)

#### 6 センターディスプレイ部

方式 . . . . . . . . . . TFT 液晶 (LCD) アクティブマトリクス サイズ . . . . . . . . . . . . . . . . . . . . . . . . 4.3 インチワイド 対応言語. .... 英語 / 日本語 / 中国簡体字など 10 カ国語

#### 7 コントローラーディスプレイ A/B 部

方式 . ............... OEL( 有機 EL) フルセグメント

#### 8 その他の端子

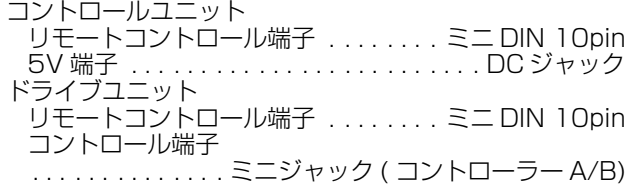

仕様および外観は改良のため予告なく変更することがあり ます。

# **付属品の確認**

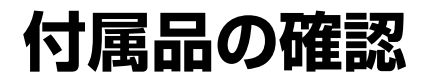

付属品がそろっているかを確認します。

オーディオケーブル× 2 ねんこう インファイン 電源コード

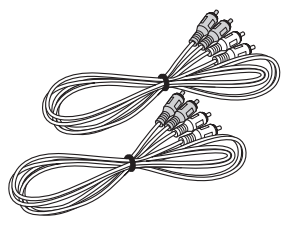

コントロールコード×2 2 強制イジェクトピン

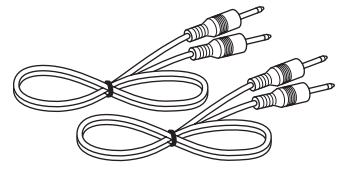

リモートコントロール専用ケーブル DJS 一式

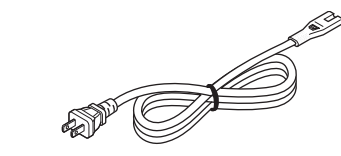

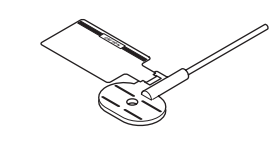

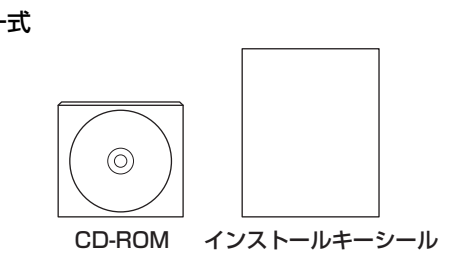

USB ケーブル いちゃく かんしゃ しんしゃ かんしゃ 取扱説明書(本書)

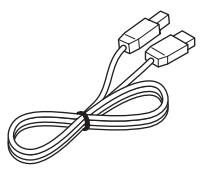

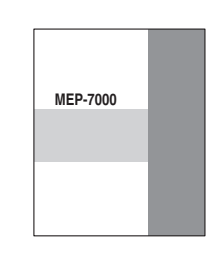

USB 補助電源ケーブル インタイム インストランド 保証書 梱包箱に貼り付けられています。

サービス窓口のご案内

メモ

・ 中国で販売される MEP-7000 には DJS 一式は付属していません。

・ 取扱説明書は本書を中心に 3 部で構成されています。ご使用方法に応じてお読みください。

- MEP-7000 取扱説明書(本書) まずは本書をお読みください

- MEP-7000 DJS コントロールガイド(付属 CD-ROM PDF ファイル) MEP-7000 と組み合わせて使用する基本的な操作方法

- DJS ユーザーズマニュアル(付属 CD-ROM PDF ファイル) DJS 全般の機能説明と操作方法

# **本機で再生できるディスク / ファイルについて**

# **本機で再生できるディスク / ファイルについて**

### **本機で再生できるディスクの種類**

・ 以下のマークはディスクレーベル、パッケージ、またはジャケットに付いています。

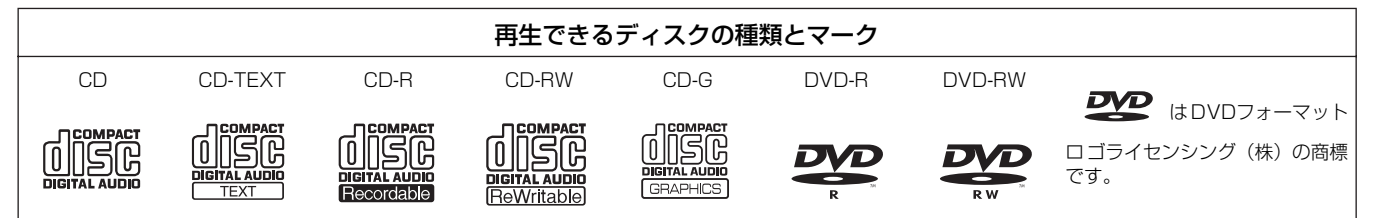

#### **■ ディスクの再生について**

本機は音楽CD(CD-DA)やCDグラフィックス(CD-G)フォー マットで記録された CD-R/CD-RW ディスクと MP3/AAC ファイルが記録された CD-R/RW、DVD-R/RW、DVD+R/ RW、DVD ± R 二層ディスクを再生することができます。

#### √ご注意

- ・ レコーダー、またはパソコンで記録した CD-R/RW、 DVD-R/RW、DVD+R/RW、DVD ± R 二層ディスク を再生できないことがあります。(原因:ディスクの特 性、キズ、汚れ、プレーヤーのレンズの汚れ、または結 露など)
- ・ パソコンで記録したディスクは、ライティングソフト ウェアの設定、および環境によって再生できないことが あります。正しいフォーマットで記録してください。(詳 細はソフトウェアの発売元にお問い合わせください。)
- 詳しいディスクの取り扱いについてはディスクの使用上 の注意をご覧ください。

#### **■ 本機で再生できないディスク**

- CD DTS-CD フォト CD ビデオ CD 未ファイナライズ CD
- DVD DVD ビデオ DVD オーディオ DVD-RAM 未ファイナライズ DVD MPEG 動画ファイル

#### **■ バックアップディスク作成のすすめ**

CD-R/RW、DVD-R/RW、DVD+R/RW、DVD ± R 二層 ディスクは、長時間のポーズ(もしくはキュースタンバイ) 状態を続けると、ディスクの性質上その場所が再生しづらく なる場合があります。また、ループ機能を使用して特定の場 所を極端に繰り返し再生した場合も同様の症状になる場合 があります。

大切なディスクを使用される場合は、バックアップディスク の作成をお勧めします。

#### **■ コピーコントロール CD について**

当製品は音楽 CD 規格に準拠して設計されています。 CD 規格外ディスクの動作保証および性能保証は致しかねま す。

#### **■「DualDisc」の再生について**

当製品は音楽 CD 規格に準拠して設計されています。 CD 規格外ディスクの動作保証および性能保証は致しかねま す。

#### **■ 8 cm シングル CD について**

8 cm シングル CD は再生できません。また、8 cm アダプ ターを CD に取り付けて本機で再生しないでください。ディ スク回転中にアダプターが外れてディスクや本機を破損す る恐れがあります。

#### ■ 音楽 CD の CD TEXT について

本機は CD-TEXT に対応しています。CD-TEXT で記録され ているタイトル、アルバム名、アーティスト名を表示します。 文字コードは ASCII, ISO-8859, MS-JIS, Mandarin Chinese Character Code に対応しています。 複数の TEXT 情報が記録されていた場合は、一番目の TEXT 情報を表示します。

# **MP3/AAC ディスクの再生について**

本機は圧縮音楽ファイル (MP3/AAC) が記録された CD-R、CD-RW、DVD-R、DVD-RW、DVD+R、DVD+RW、DVD-R 二層、DVD+R 二層ディスクを再生できます。

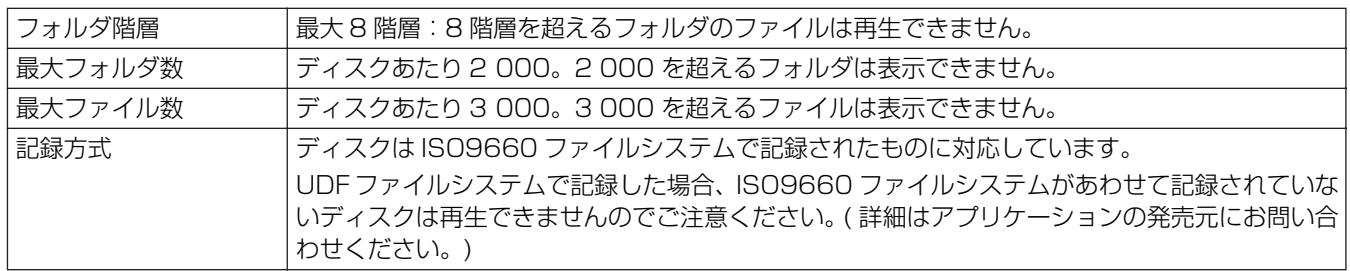

・ フォルダやファイル数が多くなるほど起動時間は遅くなります。

# **USB メモリーなどの USB ストレージデバイスの再生について**

お手持ちの USB ストレージデバイスを本機に接続することで、USB ストレージデバイスに記録されている MP3/AAC/ WAV/AIFF ファイルを本機で再生することができます。

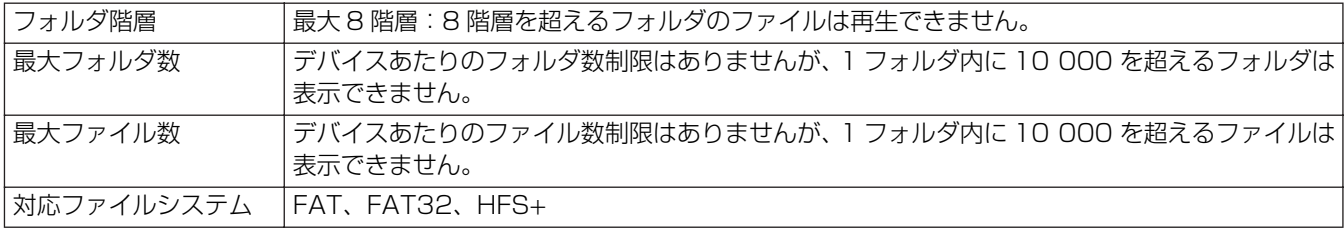

#### メモ

- ・ 本機が対応している USB ストレージデバイスは外付けハードディスクや携帯フラッシュメモリー、デジタルオーディオ プレーヤーなどの USB マスストレージクラスに属する機器です。ただし、外付け DVD/CD ドライブなどの光ディスク 系デバイスは使用できません。
- ・ フォルダやファイル数が多い USB ストレージデバイスを接続したときは、読み込みに時間がかかることがあります。
- ・ 複数のパーテーションを持つ USB ストレージデバイスの接続は、最初のパーテーションのみ使用できます。

#### √ご注意

お使いの USB ストレージデバイスによっては正常に再生できない場合があります。また本機と接続したことで、USB ス トレージデバイスのファイルが万一損失した場合、当社は一切の責任を負うことができませんので、あらかじめご了承く ださい。

- ・ USB ハブを介した接続は動作しない場合があります。
- ・ USB ハブを介して複数の USB ストレージデバイスを接続しても、2 番目以降に接続した USB ストレージデバイスは使 用できません。
- ・ フラッシュカードリーダー搭載 USB ストレージデバイスは動作を保証できない場合があります。
- ・ 2 本の USB ケーブルを使う USB ストレージデバイスを接続する場合は、いずれのケーブルも本機の USB 端子に接続し てください。
- ・ 本機の USB1 端子、または USB2 端子に許容量以上の電流が流れると、USB デバイスへの電源供給を停止して通信を 止める場合があります。その場合は本機のセンターディスプレイにメッセージが表示され、USB1 と USB2 の USB ス トップインジケーターが同時に赤点滅します。正常に復帰させるためには本機に接続されたすべての USB デバイスを外 した後、いずれかの USB ストップボタンを 2 秒以上押してください。過電流が検出された USB ストレージデバイスの 使用やバスパワータイプの USB ハブを介した USB ストレージデバイスの接続は避けてください。以上の方法で正常に 通信しない場合は本機の電源を入れ直してください。

# **MP3 ファイルについて**

MP3 ファイルの種類には、固定ビットレート (CBR : Constant Bit Rate) と可変ビットレート (VBR : Variable Bit Rate) があります。本機では CBR に加えて VBR も再生や DJ プレイが可能ですが、VBR では CBR に比べサーチやスーパー・ ファースト・サーチの速度が遅くなります。操作性を優先する場合は CBR で記録することを推奨しています。 本機では下記フォーマットに従った MP3 ファイルに対応しています。

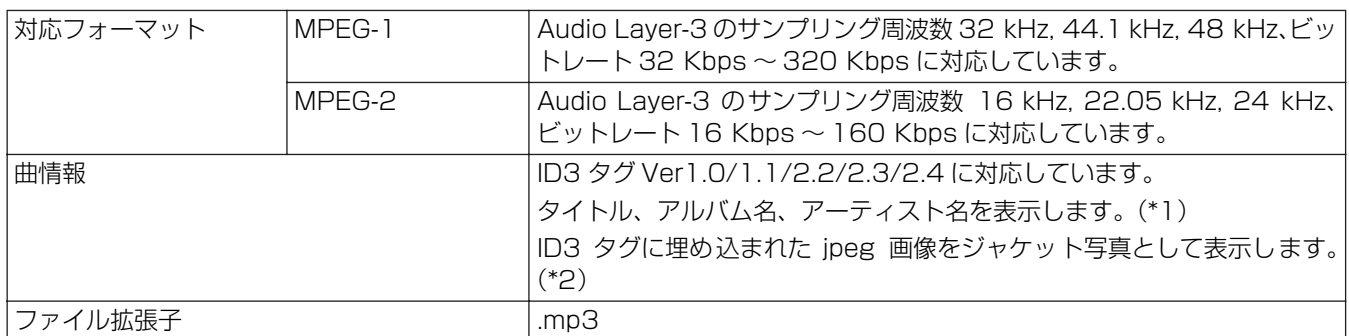

(\*1)Unicode 以外のローカルコードで書かれている文字を表示するには、UTILITY で言語設定を行う必要があります。

(\*2)元画像が 800x800dot より大きいファイルは表示できません。

# **AAC ファイルについて**

AAC とは、「Advanced Audio Coding」の略で、MPEG-2 、MPEG-4 で使用される音声圧縮技術に関する基本フォーマッ トです。

AAC データは、作成に使用したアプリケーションによってファイル形式と拡張子が異なります。

本機では、iTunes *®* によってエンコードされた、拡張子が「.m4a 」の AAC ファイルのほか、「.aac」、「.mp4」を再生す ることができます。 ただし iTunes MUSIC STORE 等で購入された著作権保護のかかった楽曲は再生することはできませ ん。またエンコードする iTunes のバージョンによっては再生できないことがあります。

iTunes は、米国および他の国々で登録された Apple Inc. の商標です。

本機では下記フォーマットに従った AAC ファイルに対応しています。

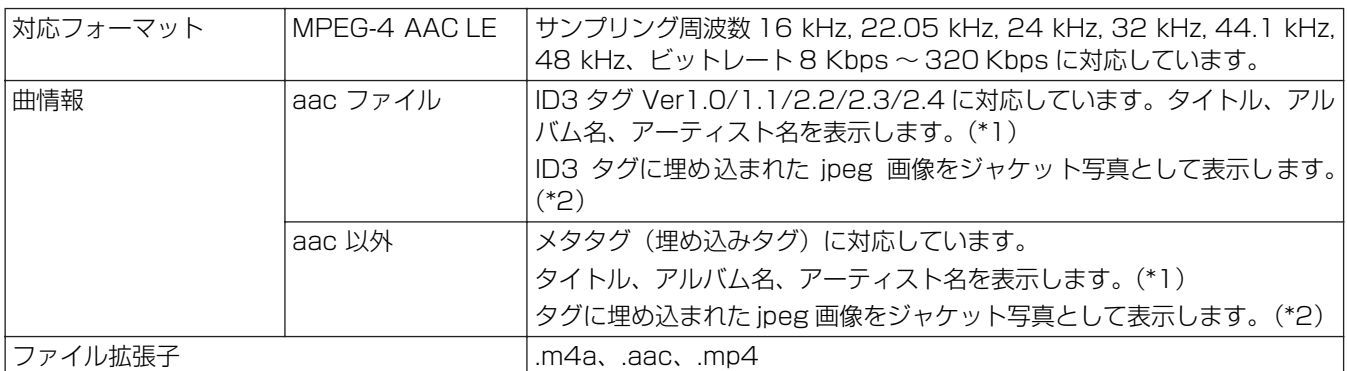

(\*1)Unicode 以外のローカルコードで書かれている文字を表示するには UTILITY で言語設定を行う必要があります。

(\*2)元画像が 800x800dot より大きいファイルは表示できません。

# **本機で再生できるディスク / ファイルについて**

# **WAV ファイルについて**

本機では下記フォーマットに従った WAV ファイルに対応しています。

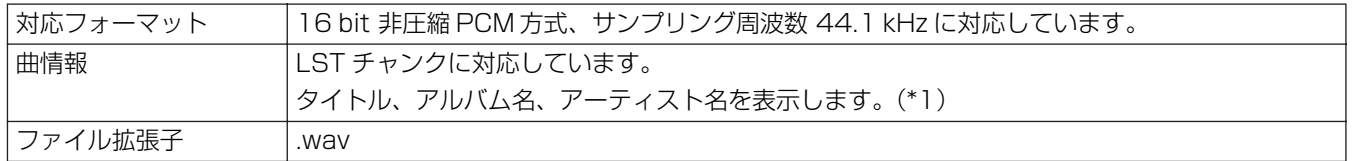

(\*1) Unicode以外のローカルコードで書かれている文字を表示するには UTILITY で言語設定を行う必要があります。

#### メモ

・ ディスクメディアに記録された WAV ファイルには対応していません。

# **AIFF ファイルについて**

本機では下記フォーマットに従った AIFF ファイルに対応しています。

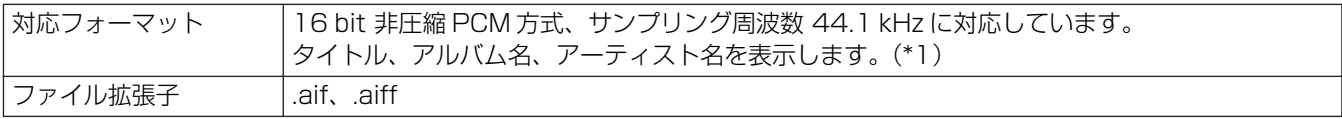

(\*1)Unicode 以外のローカルコードで書かれている文字を表示するには UTILITY で言語設定を行う必要があります。

#### メモ

・ ディスクメディアに記録された AIFFファイルには対応していません。

### **設置上のご注意**

# **設置上のご注意**

- ・ 熱を発生するアンプなどの上に直接置いたり、スポットラ イトなどの近くで長時間使用すると、ディスクや本体に悪 い影響を与えますので、おやめください。
- ・ チューナーやテレビから離して設置してください。近くに 置いた場合は、雑音や映像の乱れが生じることがありま す。なお、室内アンテナをご使用の場合に起こりやすく、 このようなときは、屋外アンテナを使用するか、本機の電 源を切ってください。
- ・ スピーカーの近くなど、大音量の環境で使用すると音飛び を生じることがあります。このような場合にはスピーカー から離すか、スピーカーの音量を下げてください。
- ・ 本機は水平で堅牢な床のある場所に設置してください。
- ・ 本機の上に重いものを載せないでください。

また、下記のようなことに注意して設置してください。

プレイする状態ではボンネットやオーディオコード、電源 コードが振動している場所に触れないように設置してくだ さい。振動が製品の脚部以外から伝わると、音飛びの原因と なる場合があります。キャリングケース等に収納して使用す る場合に注意してください。

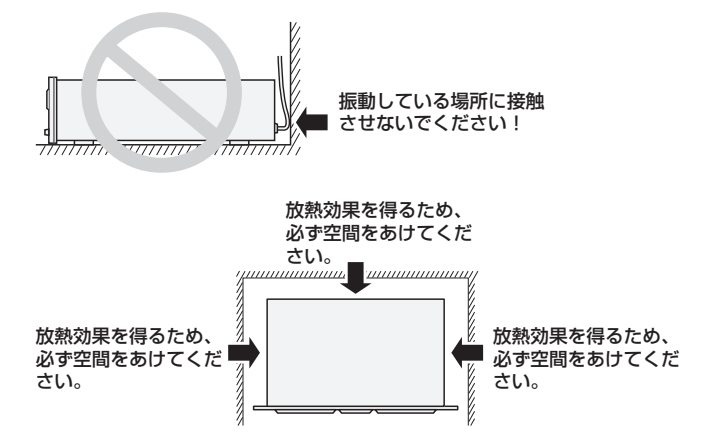

#### **EIA 標準ラックへの取り付け**

本機のフロントパネル左右の取付穴は 19インチの EIA 標準 ラックに適合します。

コントロールユニットは 3U、ドライブユニットは 2U に適 合しています。製品の奥行きは最大 324.6 mm です。

・ ラックに適合したネジを使用して確実に固定してくださ い。(本機にはネジは付属していません。)

#### ✔ご注意

- ・ パワーアンプのすぐ上に取り付けないでください。アン プの発生する熱により故障する恐れがあります。また、ハ ムやその他のノイズを拾う恐れがあります。
- ・ 輸送する際は、本機をラックから取り外してください。取 り付けたままの輸送には、本機故障の恐れがあります。
- ・ 本機をラックに取り付けたまま移動する際は、振動や衝 撃が加わらないように慎重に行ってください。

#### **移動について**

#### **■ 再生中は本機を絶対に動かさない**

再生中はディスクが高速回転しているので、本機を持ち上げ たり動かしたりしないでください。 ディスクを傷つける恐れがあります。

#### **■ 本機を移動する場合**

本機を移動する場合は、必ずディスクを取り出し、電源を 切ってください。ディスクを内部に入れたまま移動すると、 故障の原因となります。

#### **キャリングケースについて**

ジョグダイヤルにはスイッチが内蔵されています。 キャリングケースに収納時に、ジョグダイヤルに力が加わら ないようにしてください。

#### **結露について**

本機を冷え切った状態のまま暖かい室内に持ち込んだり、急 に室温を上げたりしますと、動作部に露が生じ (結露)、本 機の性能を十分に発揮できなくなることがあります。 このような場合には 1 時間ほど放置するか、徐々に室温を上 げてから使用してください。

#### **製品のお手入れについて**

通常は、柔らかい布でから拭きしてください。汚れがひどい 場合は水で 5 ~ 6 倍に薄めた中性洗剤に柔らかい布を浸し てよく絞ったあと、汚れを拭きとり、その後乾いた布で拭い てください。アルコール、シンナー、ベンジン、殺虫剤など が付着すると印刷、塗装などがはげることがありますのでご 注意ください。また、ゴムやビニール製品を長時間触れさせ ることも、キャビネットを傷めますので避けてください。化 学ぞうきんなどをお使いの場合は、化学ぞうきんなどに添付 の注意事項をよくお読みください。

お手入れの際は、電源プラグをコンセントから抜いて行って ください。

#### **CD レンズクリーナーについて**

ご使用中にホコリなどにより不具合が発生したときは「保証 とアフターサービス」をお読みのうえ、修理をご依頼くださ い。なお、市販されている CD レンズクリーナーには、レン ズを破損する恐れのあるものもありますのでご注意くださ い。

#### **ジョグダイヤルのお手入れについて**

通常は、柔らかい布でから拭きしてください。汚れがひどい 場合は水で 5 ~ 6 倍に薄めた中性洗剤に柔らかい布を浸し てよく絞ったあと、汚れを拭きとり、その後乾いた布で拭い てください。アルコール、シンナー、ベンジン、殺虫剤など が付着すると印刷、塗装などがはがれたり、くもったりする ことがありますのでご注意ください。

# **接続のしかた**

# **接続のしかた**

機器の接続を行う場合、あるいは変更を行う場合には、必ず電源スイッチを切り、電源コードをコンセントから抜いて行って ください。電源が入った状態で行うと故障の原因になります。

# **ノーマルスタイルでの接続**

#### **1 システムの接続**

コントロールユニットとドライブユニットを付属のリモートコントロール専用ケーブルで接続します。カチッと音がする までしっかり挿入してください。

コントロールユニット

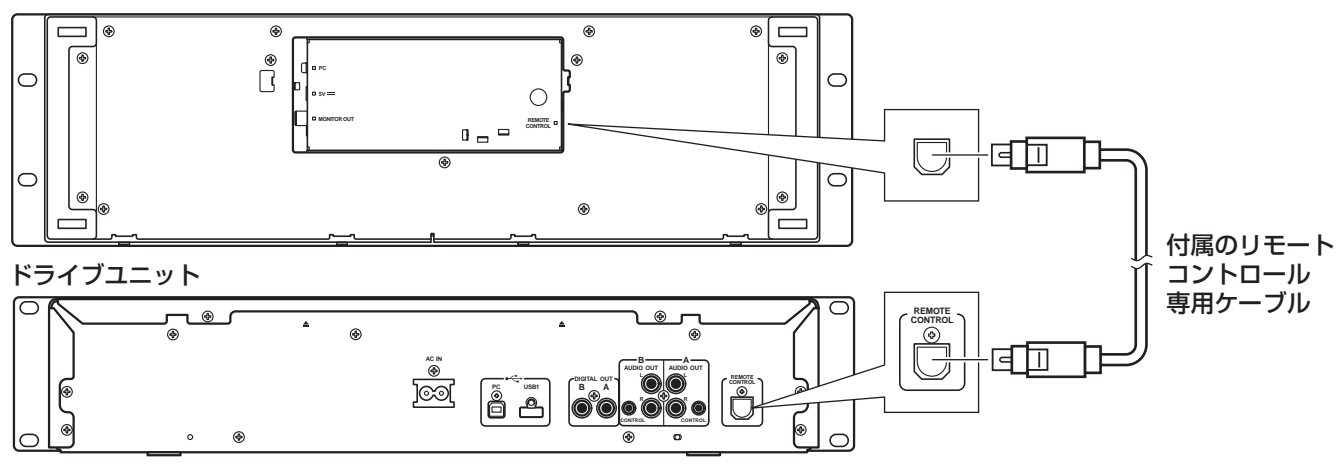

#### **2 DJ ミキサー(DJM-3000/DJM-800)との接続(音声出力およびコントロール端子の接続)**

付属のオーディオケーブルを使って、白のプラグは L(左)端子へ、赤のプラグは R(右)端子へつないでください。 また、付属のコントロールコードを接続すると、パイオニア製 DJ ミキサーから本機をコントロールしてフェーダースター トプレイやバックキューができます。(リレープレイ中を除く)

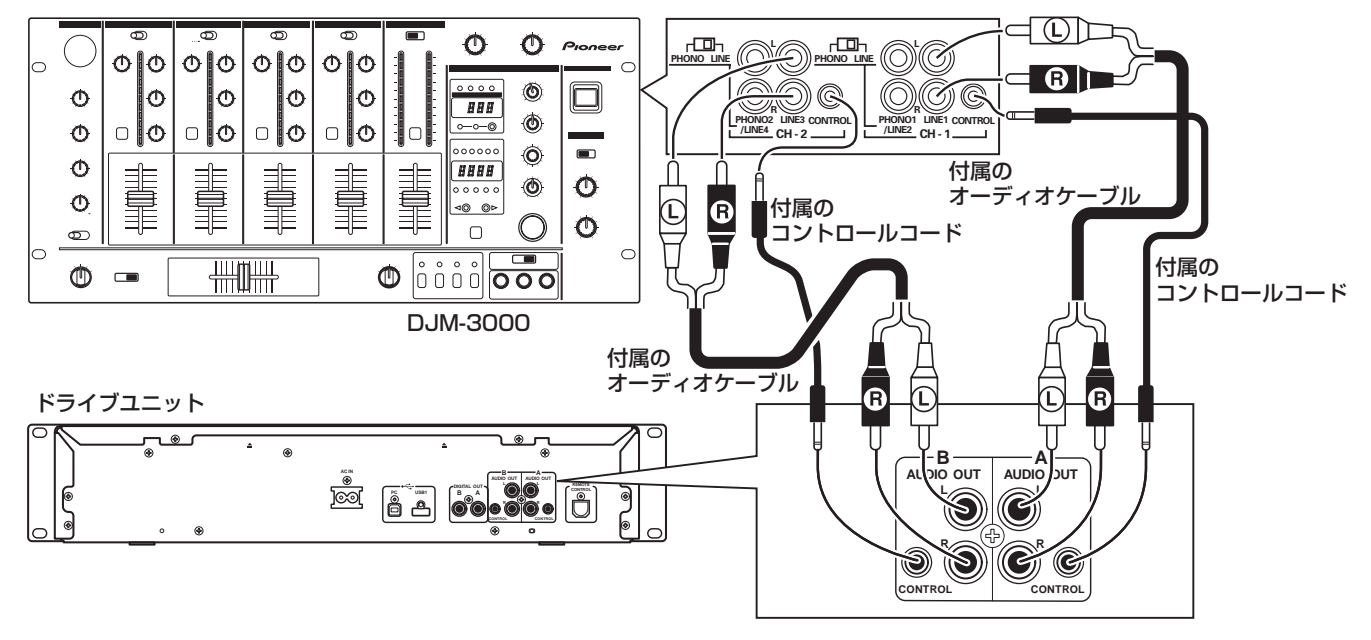

#### メモ

・ DJM-300、DJM-500、DJM-600 と接続する場合も上記と同様に CD1 とドライブユニットの A 側出力端子、CD2 とドライブユニットの B 側出力端子を付属のオーディオケーブルで接続してください。

# **接続のしかた**

#### **3 外部モニターとの接続(ピンジャック端子)**

センターディスプレイを大画面で見たり、CD-G カラオケを楽しむ場合に接続します。本機と外部モニターを接続後は、 本機の設定を変更する必要があります。(「UTILITY を使う」[1]DISPLAY MONITOR OUT(P.64))

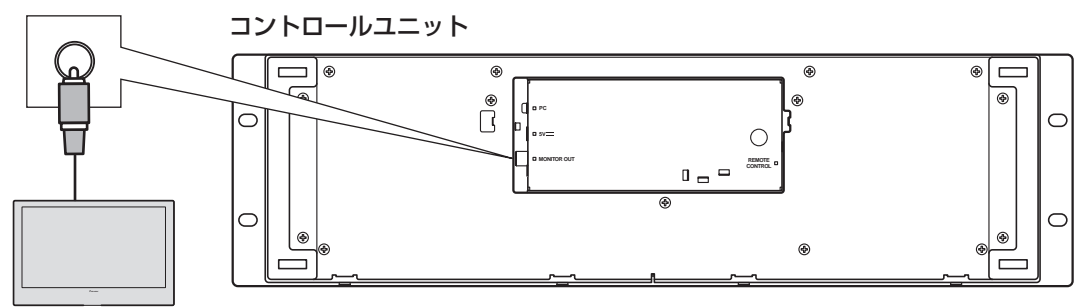

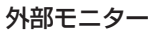

#### **4 その他の機器との接続**

#### A その他のミキサーとの接続

本機の AUDIO OUT 端子とミキサーのライン入力端子または AUX 端子を接続します。(PHONO 端子には接続しないで ください。音が歪んだり、正常な演奏ができません。)

#### B ステレオアンプとの接続 (DJミキサーを使わない場合)

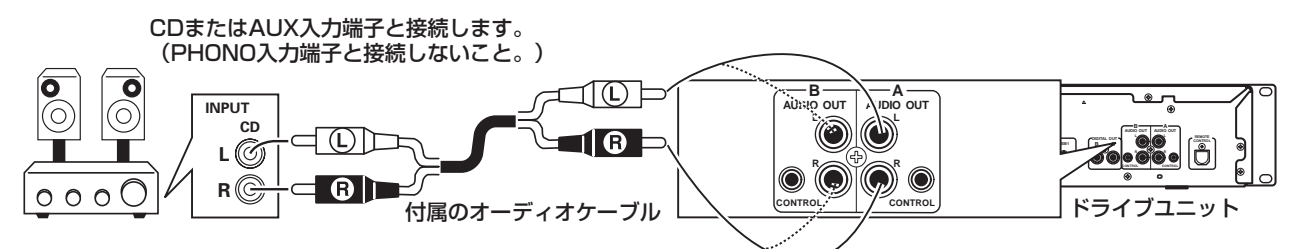

#### C デジタル入力端子付き機器との接続

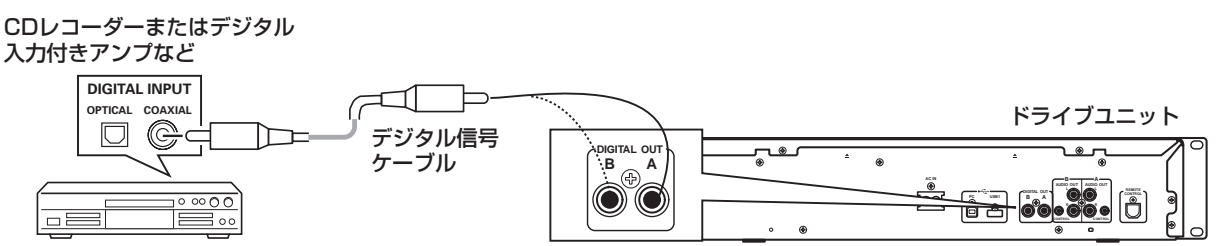

#### メモ

- ・ デジタル出力端子からはサブコードを含まないオーディオデータのみ出力されます。
- ・ CD レコーダーなど接続される機器によっては録音機能などが制限される場合があります。詳しくは接続される機器の説 明書をお読みください。

# **接続のしかた**

#### **5 パソコンとの接続**

付属の DJS をはじめ、DJ ソフトウェアを使用する場合に接続します。

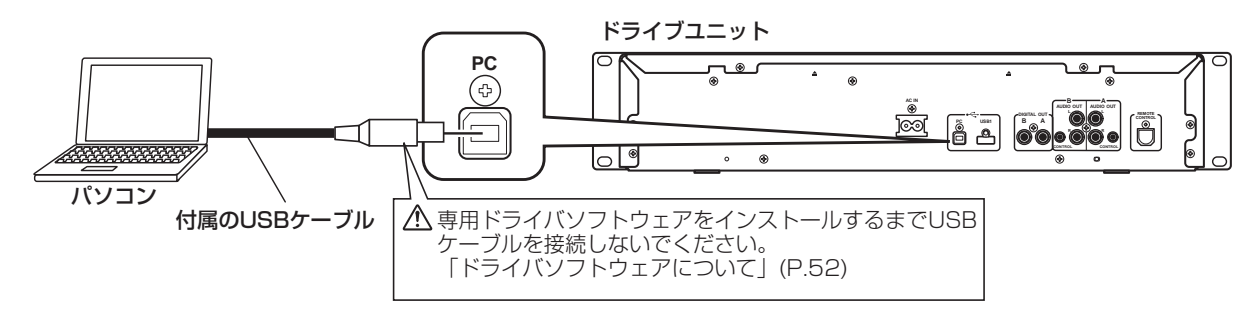

#### √ご注意

・ 必ず付属の USB ケーブルを使ってください。

#### **6 電源コードの接続**

すべての接続が終了したら、ドライブユニット後面にある AC IN に付属の電源コードの一端を差し込み、電源プラグを壁 の電源コンセントまたはアンプの予備電源コンセントへ接続します。

# **マニピュレータスタイルでの接続**

ドライブユニットはつながずに、付属の DJS をはじめ DJ ソフトウェアを操作したい場合の接続です。コントロールユニッ トとパソコンを、付属の USB 補助電源ケーブル、付属の USB ケーブルの順番で接続します。

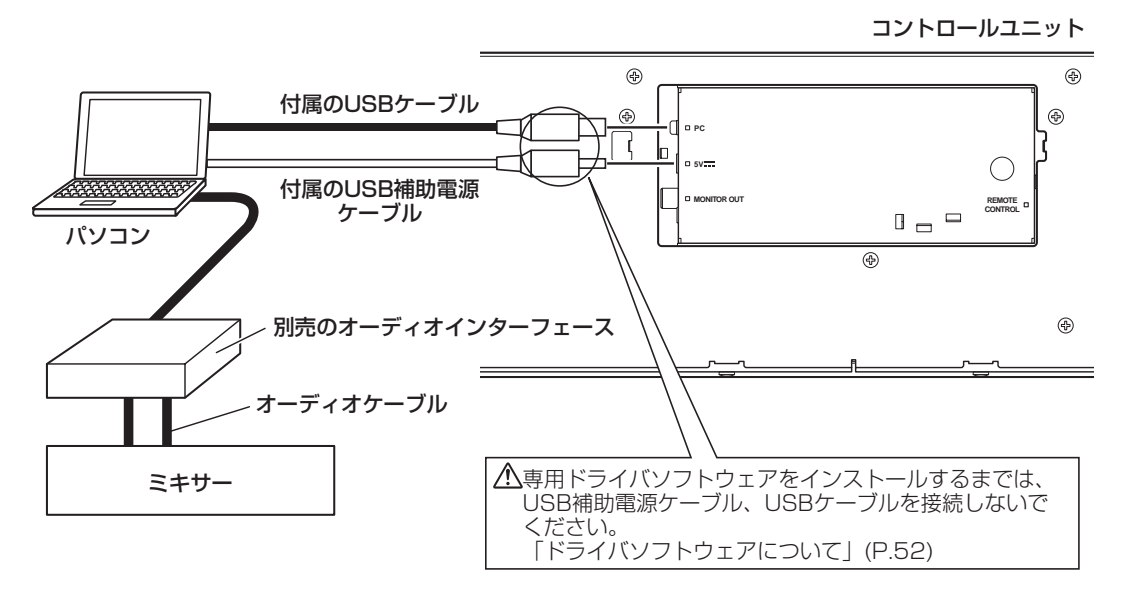

#### √ご注意

- ・ マニピュレータスタイルの場合は、ドライブユニットと接続しないでください。正常に動作しません。
- ・ 5V 端子には、付属の USB 補助電源ケーブル以外は接続しないでください。
- ・ USB 補助電源ケーブルと USB ケーブルは必ず付属品をお使いください。
- ・ USB 補助電源ケーブルと USB ケーブルの接続先は必ず同一のパソコンとしてください。
- ・ 本機のコントロールユニットとパソコンを USB ハブを介して接続しないでください。
- ・ CardBus 対応の USB インターフェースカードを介してパソコンと接続しないでください。

# **フロントパネル**

#### **ドライブユニット**

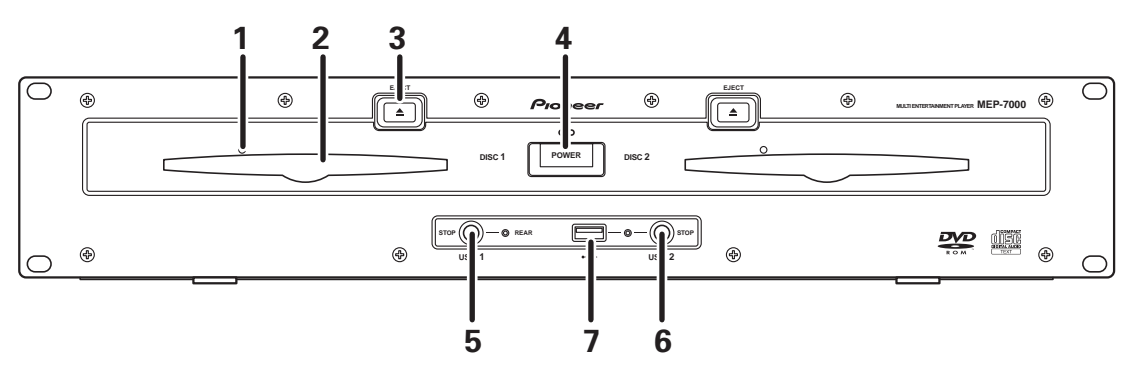

- 1 強制イジェクトホール (P.24)
- 2 ディスク挿入口 (P.24)
- 3 イジェクトボタン (EJECT ▲) キュー待機中またはポーズ中あるいはディスクから曲が ロードされていない場合にボタンを押すと、ディスク挿 入口よりディスクが出てきます。
- 4 電源スイッチ (POWER) とインジケーター 本機の電源をオン/オフします。
- 5 USB 1 ストップボタン(STOP)とインジケーター USB 1 端子から USB ストレージデバイスを取り外すと きに押します。
- 6 USB 2 ストップボタン(STOP)とインジケーター USB 2 端子から USB ストレージデバイスを取り外すと きに押します。
- 7 USB 2 端子(A type) USB ストレージデバイス、または USB キーボードを接 続します。

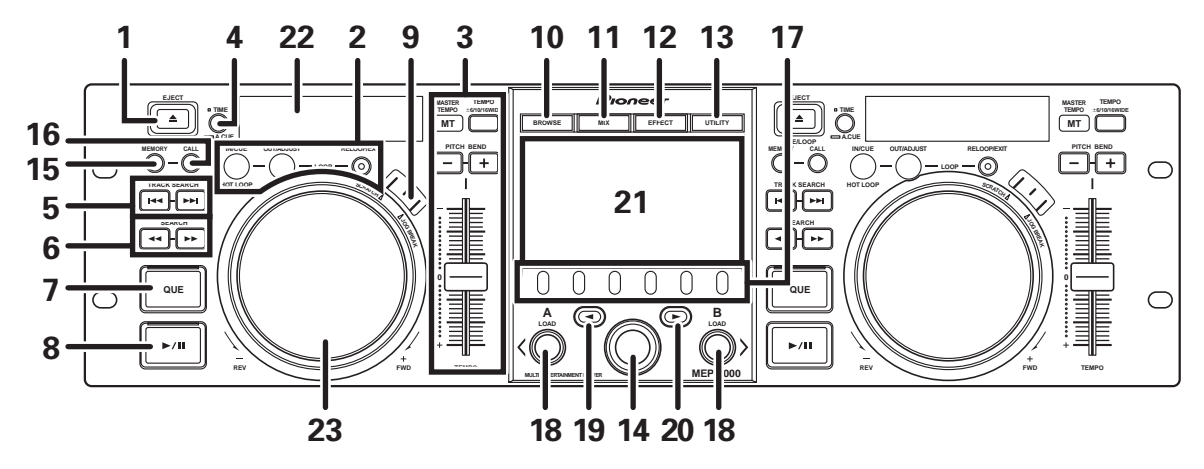

#### 1 イジェクトボタン (EJECT ▲) キュー待機中またはポーズ中あるいはディスクから曲が ロードされていない場合にボタンを押すと、ディスク挿 入口よりディスクが出てきます。

2 ループ操作ボタン(LOOP)(P.41)

**コントロールユニット**

3 テンポ操作部(TEMPO) テンポコントロールレンジ切換ボタン  $(TEMPO \pm 6 / 10 / 16 / WIDE)$ : 押すたびに、テンポ調整つまみの可変範囲が切り換わり ます。 マスターテンポボタン(MASTER TEMPO)と インジケーター(MT): 押すたびに、マスターテンポ機能がオン/オフに切り換 わります。 テンポ調整つまみ(TEMPO): センタークリック位置 (通常演奏テンポ)を中心に、手 前(+)に動かすと速くなり、奥(-)に動かすと遅く なります。 ピッチベンドボタン(PITCH BEND+、-): プレイ中に押すとピッチベンド動作します。+ボタンを 押すと加速され、ーボタンを押すと減速されます。 ボタンを押しながらジョグダイヤルを回転させると変化 のスピードを変えられます。 4 タイムモード/オートキューボタン (TIME/A. CUE) TIME: 押すたびに、表示部の時間表示が現在の演奏曲の経過時 間と残り時間(REMAIN)に切り換わります。 A. CUE: (P.40) 5 トラックサーチボタン  $(TABLESEARCH  $\leftarrow$ ,  $\rightarrow$ ) (P.38)$ 6 サーチボタン (SEARCH <<, ►►) (P.38) 7 キューボタン(CUE)とインジケーター 【キューポイントの設定】(P.39) 【キューポイントサンプラー】(P.39) 【バックキュー】(P.39) 【キューポイントの修正】(P.39) 8 プレイ/ポーズボタン (▶/Ⅱ) とインジケーター (P.37) 9 スクラッチ / ジョグブレイクボタン(SCRATCH/ JOG BREAK) SCRATCH、JOG BREAK、OFF(両方のインジケー ターを消灯)のいずれかのジョグモードを選択できます。 10 ブラウズボタン (BROWSE) (P.29) BROWSE 画面に切り換えます。 11 ミックスボタン(MIX)(P.45) MIX 画面に切り換えます。

- 12 エフェクトボタン(EFFECT)(P.42) EFFECT 画面に切り換えます。
- 13 ユーティリティボタン (UTILITY) (P.64) UTILITY 画面に切り換えます。
- 14 ロータリーセレクタ- 選曲や設定項目のカーソル移動は右回し / 左回しです。 プッシュで決定します。

15 キュー / ループメモリーボタン (CUE/LOOP MEMORY)(P.41) キューポイントやループポイントを記憶します。 また、押し続けることにより消去します。

16 キュー / ループコールボタン (CUE/LOOP CALL) (P.41) 記憶されたキューポイントやループポイントを呼び出 します。

#### 17 ファンクションボタン(左から F1 ~ F6) 6 つのファンクションボタンに割り当てられる機能は、 センターディスプレイに表示されている画面によって 切り換わります。

BROWSE 画面では

「選曲をする」(P.29)

MIX 画面では

「MIX 画面」(P.45)

#### EFFECT 画面では

「【1】スクラッチエフェクト」(P.42) 「【2】ジョグブレイクエフェクト」(P.44)

UTILITY 画面では

「MIDI を使って PCをコントロールする」(P.58) 「UTILITY を使う」(P.64)

- 18 ロード A/B ボタン (LOAD A/B) 選曲された曲をコントローラー A/B にセットします。
- 19 セレクトアップボタン (◀) 押すたびに上の階層へ戻ります。
- 20 セレクトダウンボタン (▶) 押すたびに下の階層へ入ります。
- 21 センターディスプレイ (P.22)
- 22 ディスプレイ A/ ディスプレイ B(P.22)
- 23 ジョグダイヤル (+ FWD/ REV) (P.38)

#### **センターディスプレイ**

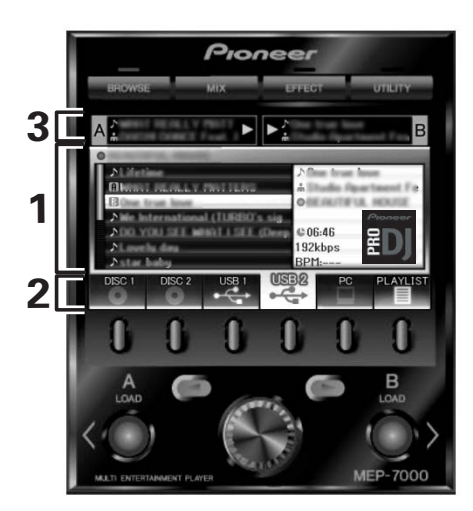

#### 1 メイン表示部

BROWSE、MIX、EFFECT、UTILITY の 4 つのボタン で画面が切り換わり、ファンクションボタン、セレクト アップ (▲)/ ダウン (▶) ボタン、LOAD A/B ボタン、ロー タリーセレクターで画面を操作します。

#### **BROWSE 画面**

選曲やプレイリストの作成を行うことができます。(P.29)

#### **MIX 画面**

PLAYLIST を使った AUTO MIXなど MIX 操作を行うこと ができます。(P.45)

#### **EFFECT 画面**

スクラッチプレイやジョグブレイクプレイで使用する各エ フェクトを選択することができます。(P.42)

#### **UTILITY 画面**

本機の設定を行うことができます。(P.64)

#### 2 ファンクションタブ

6 つのファンクションボタンで切り換えることができる 項目が表示されます。項目はメイン表示部に表示されて いる内容によって異なります。

#### 3 A/B 曲情報表示部

コントローラーA/B で再生中の曲情報と再生状態を表示 します。

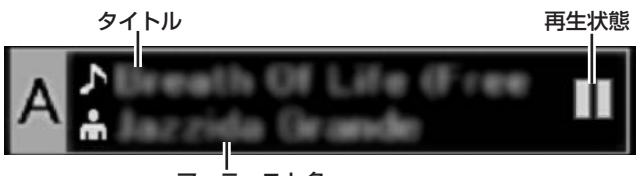

アーティスト名

#### **再生状態**

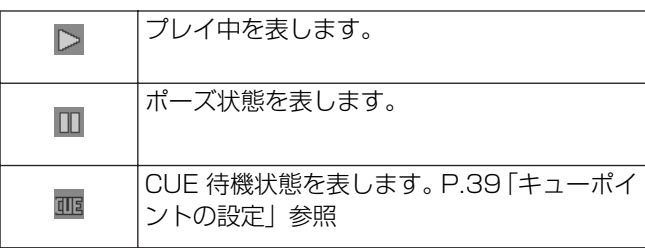

#### メモ

・ タイトル、アーティスト名は西欧言語、ロシア語、簡体 中国語、日本語の文字が表示できます。

#### **ディスプレイ A/ ディスプレイ B**

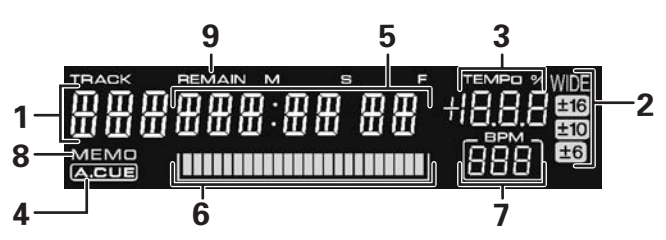

- 1 トラックナンバー表示 演奏中のトラックナンバーを表示します。
- 2 テンポコントロールレンジ表示 (± 6、± 10、± 16、WIDE) テンポ調整つまみの可変範囲モードを表示します。
- 3 テンポ変化率表示(TEMPO) テンポ調整つまみの操作によるテンポの変化を表示しま す。

# 4 A.CUE インジケーター

オートキュー機能オン時に点灯します。

#### 5 時間表示

現在の演奏曲の経過時間(REMAIN 消灯時)、または演 奏曲の残り時間(REMAIN 点灯時)を分(M)、秒(S)、 フレーム(F)で表示します。

#### 6 プレイングアドレス

演奏曲の経過時間や残り時間を直感的に把握できるよう に、1曲がフルスケールのバーグラフとして表示します。

- ・ 経過時間表示の時: 全消灯、左端から順次点灯
- ・ 残り時間表示の時: 全点灯、左端から順次消灯
- ・ 曲の残りが 30 秒以下: 遅い点滅
- ・ 曲の残りが 15 秒以下: 速い点滅

#### 7 BPM 表示

演奏中の曲の BPM を表示します。

#### 8 MEMO インジケーター

キュー/ループポイントが記憶されている場合に点灯し ます。

#### 9 REMAIN インジケーター

曲残量時間表示時に点灯します。

### **リアパネル**

#### **ドライブユニット**

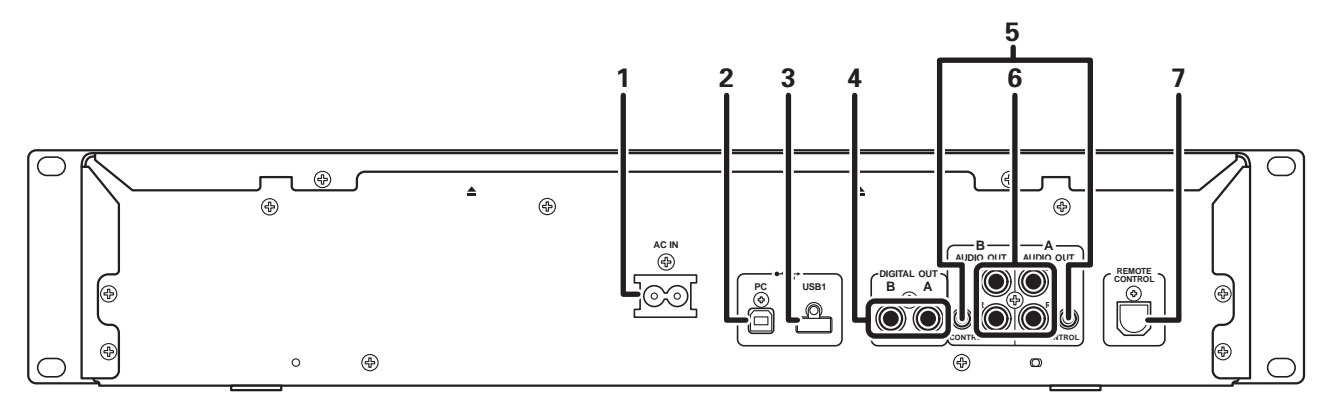

- 1 AC インレット(AC IN) 付属の電源コードを使って壁の電源コンセントと接続し ます。
- 2 PC 端子:USB 端子(B type) 付属の USB ケーブルを使って、パソコンを接続します。
- 3 USB1 端子(A type) USB ストレージデバイスまたは USB キーボードを接続 します。
- 4 デジタル出力端子(DIGITAL OUT A/B) デジタル入力対応の DJ ミキサーや AV アンプ、CD レ コーダーなどを接続するRCAタイプの同軸デジタル出力 端子です。DJ 機能を含めたすべての機能に対応した出力 が得られますが、サブコードを含まないオーディオデー タのみ出力されます。

**コントロールユニット**

5 コントロール端子(CONTROL A/B)

付属のコントロールコードを使って、パイオニアの DJ ミ キサーと接続すると、DJ ミキサーから本機をコントロー ルしてフェーダースタートプレイやバックキューができ ます。また他の DJ プレーヤーのコントロール端子と接 続して自動交互再生※(リレープレイ)を行うことがで きます。

※DJ ソフトウェアの曲を選曲中はリレープレイができ ません。

6 オーディオ出力端子(AUDIO OUT A/B) RCA タイプのアナログオーディオ出力端子です。

#### 7 リモートコントロール端子 (REMOTE CONTROL)

付属のリモートコントロール専用ケーブルを使って本機 のコントロールユニットと接続します。

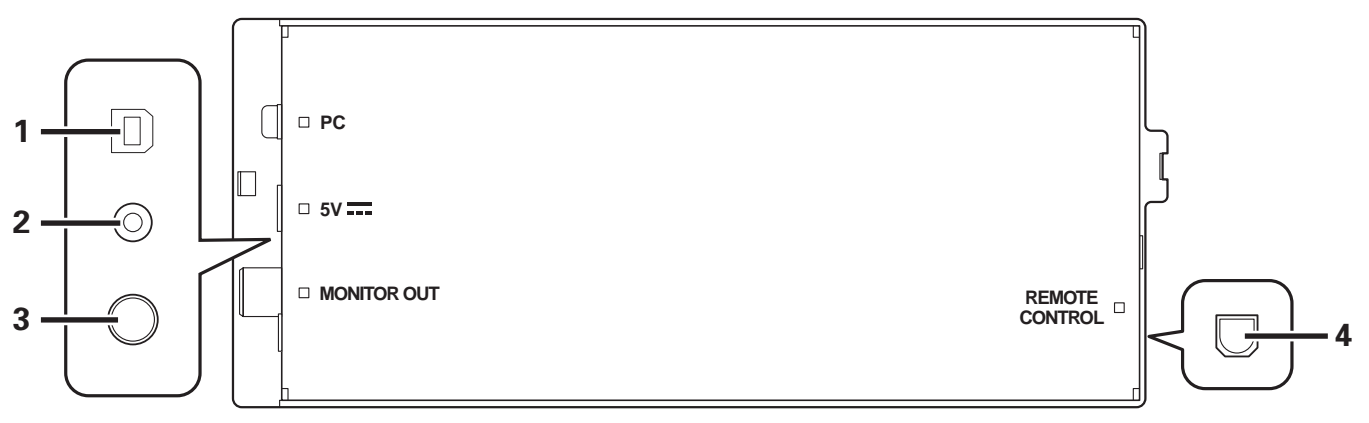

1 PC 端子:USB 端子(B type)

付属の USB ケーブルを使ってパソコンを接続します。

- 2 5V 端子(5V) 付属のUSB補助電源ケーブルを使ってパソコンと接続し ます。
- 3 ビデオ出力端子(MONITOR OUT) ビデオケーブルを使って外部モニターを接続します。
- 4 リモートコントロール端子 (REMOTE CONTROL) 付属のリモートコントロール専用ケーブルを使って本機 のドライブユニットと接続します。

# **メディアの取り扱いについて**

# **ディスクの入れ方・出し方**

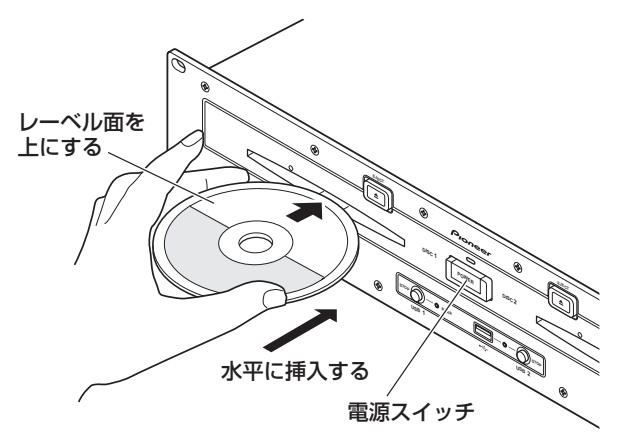

1 ドライブユニット部前面の電源スイッチをオンに する

#### √ご注意

・ 電源スイッチがオフの状態でディスクを無理に挿入しな いでください。ディスクの破損や装置の故障の原因にな ります。

#### 2 ディスクを入れる

- ・ ディスクはレーベル面を上にして、前面のディスク挿 入口に水平に挿入してください。
- ・ 挿入できるディスクは 1 枚のみです。一度にディスク を 2 枚以上挿入したり、プレイ時にディスクを無理に 挿入しないでください。
- ・ ディスクを挿入するとき、ディスクがたわむような力 を加えたり、無理に押し込んだりしないでください。ま た、本機がディスクを引き込もうとしているときや排 出しようとしているときに、その動きに逆らうような 力をディスクに加えないでください。ディスクの破損 や装置の故障の原因となります。
- 3 演奏中にプレイ / ポーズ (▶/Ⅱ) ボタンを押す、ま たは、キューポイントが設定されている場合は再生 中に CUE ボタンを押して (バックキュー) から EJECT (▲) ボタンを押して、ディスクを取り出す
	- ・ ボタンを押すとディスクの回転が止まり、ディスク挿 入口からディスクが出てきます。

#### ■■ご注意

・「EJECT」表示中にはディスクを押し戻さないでくださ い。「EJECT」表示中にイジェクト中のディスクを押し戻 すと、動作が停止することがあります。このときはEJECT (▲) ボタンを押し、「EJECT」表示が消えてからディス クを挿入してください。

### **ディスクの強制イジェクトについて**

EJECT (▲) ボタンが機能しなくなり、ディスクを取り出せ なくなったときに、ドライブユニット前面の強制イジェクト ホールに付属の強制イジェクトピンを押し込むことにより、 ディスクを取り出すことができます。

強制イジェクトを行うときは、必ず下記の事項を厳守してく ださい。

#### 1 必ずドライブユニットの電源を切り、1 分以上待つ

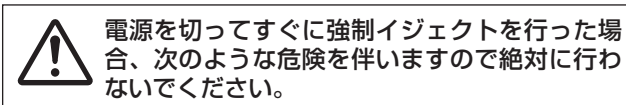

- ディスクが回転したままドライブユニットの外部に出 てくるため、指などに当たり、ケガをする危険があ ります。
- ディスクのクランプが不安定な状態で回転するため、 ディスクに傷が付きます。
- 2 必ず付属品のピンを使用してください(他のものは使用 しないでください)

付属の強制イジェクトを強制イジェクトホールに根元ま で押し込むと、ディスクがディスク挿入口より 5mm ~ 10mmほど出てきますので、指でつまんで引き抜いて ください。

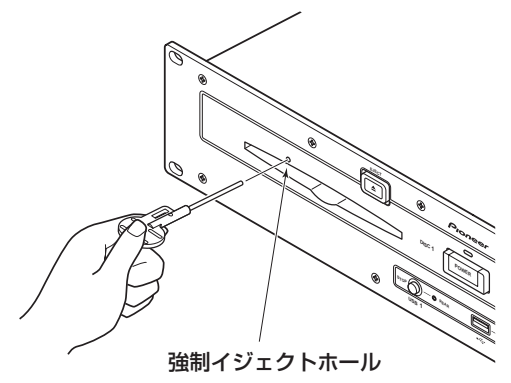

### **USB ストレージデバイスへの管理データ書 込**

本機はUSBストレージデバイスを使ったプレイを行う場合、 各種管理データをそのストレージデバイス内に作成します。 管理データには以下の 3 種類があり、PIONEER(HFS+ フォーマットの場合は .PIONEER) という隠しフォルダの中 に作成します。これらを削除すると本機で作成したキュー情 報等が消去されてしまいますのでご注意ください。

#### **■ CUEフォルダ**

USB ストレージデバイスの曲のキューポイントメモリーを 行うとキュー情報ファイルが作成されます。1 キューポイン ト当たり 200Byte の容量を使用します。

#### **■ PLAYLIST フォルダ**

USB ストレージデバイスの曲をプレイリストに登録すると プレイリスト情報ファイルが作成されます。1 プレイリスト 当たり最大 100KByte の容量を使用します。

#### **■ LIBRARY フォルダ**

UTILITY 画面で「ライブラリーの作成」を行ったときに作成 されます。一曲当たり数百 Byte ~約 1KByte の容量を使用 します。

# **USB ストレージデバイスの取り付け方・ 外し方**

### **■ インジケーターの見方**

USB ストップインジケーターの状態を表します。

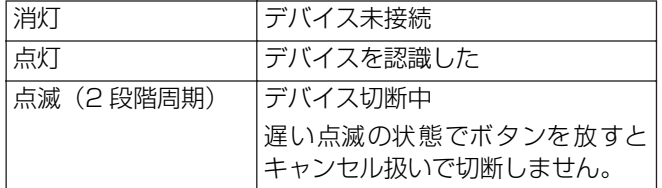

本機との通信状態の確認は USB ストレージデバイスのス テータスランプで行ってください。

#### **■ USB ストレージデバイスの取り付け方**

お手持ちの USB メモリーなど USB ストレージデバイスを 本機に接続すると、USB ストレージデバイスに記録されて いる音楽ファイルを読み込みます。

- 1 USB1 または USB2 端子に挿入する
- 2 インジケーターの赤点灯を確認する

挿入した端子のインジケーターが消灯から赤点灯になっ たことをフロントパネルで確認します。

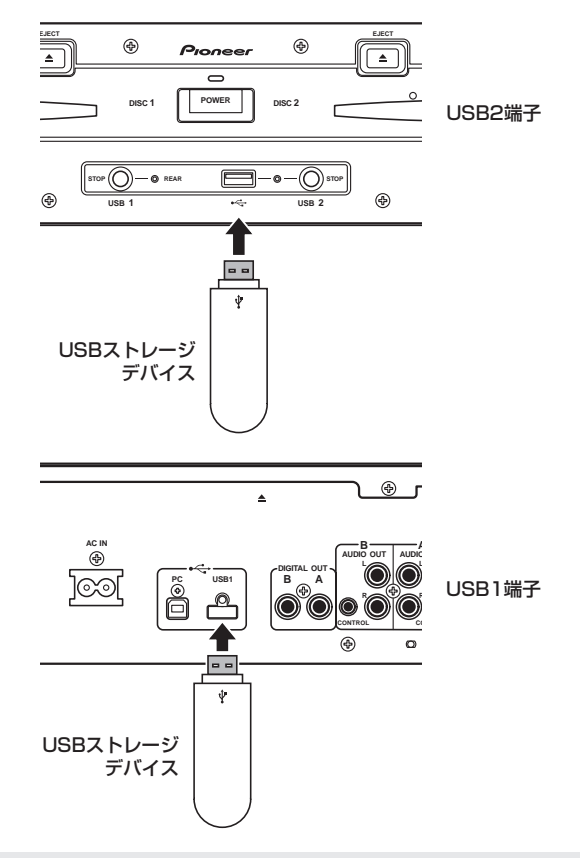

#### メモ

- ・ 本機が対応している USB ストレージデバイスは外付け ハードディスクや携帯フラッシュメモリー、デジタル オーディオプレーヤーなどのUSBマスストレージクラス に属する機器です。ただし、外付け DVD/CD ドライブな どの光ディスク系デバイスは使用できません。
- ・ フォルダやファイル数が多いUSBストレージデバイスを 接続したときは、読み込みに時間がかかることがありあ す。
- ・ 複数のパーテーションを持つUSBストレージデバイスの 接続は、最初のパーテーションのみ使用できます。

# **メディアの取り扱いについて**

#### √ご注意

- お使いの USB ストレージデバイスによっては正常に再 生できない場合があります。また、本機と接続したこと で、万一 USB ストレージデバイスのファイルが損失した 場合、USB ストレージデバイス本体が損傷した場合、当 社は一切の責任を負うことができませんので、あらかじ めご了承ください。
- ・ USB ハブを介した接続は動作しない場合があります。
- ・ USB ハブを介して複数の USB ストレージデバイスを接 続しても、2 番目以降に接続した USB ストレージデバイ スは使用できません。
- ・ フラッシュカードリーダー搭載USBストレージデバイス は動作を保証できない場合があります。
- ・ 2 本の USB ケーブルを使う USB ストレージデバイスを 接続する場合は、いずれのケーブルも本機の USB 端子に 接続してください。
- ・ 本機の USB1 端子、または USB2 端子に許容量以上の 電流が流れると、USB デバイスへの電源供給を停止して 通信を止める場合があります。その場合は本機のセン ターディスプレイにメッセージが表示され、USB1 と USB2 の USB ストップインジケーターが同時に赤点滅 します。正常に復帰させるためには本機に接続されたす べての USB デバイスを外した後、いずれかの USB ス トップボタンを 2 秒以上押してください。過電流が検出 されたUSBストレージデバイスの使用やバスパワータイ プの USB ハブを介した USB ストレージデバイスの接続 は避けてください。以上の方法で正常に通信しない場合 は本機の電源を入れ直してください。

#### **USB ストレージデバイスの外し方**

- 1 USB ストップボタンを 2 秒以上押し続ける
- 2 インジケーターの消灯を確認する 挿入した端子のインジケーターが赤点滅から消灯になっ たことをフロントパネルで確認します。
- 3 USB ストレージデバイスを外す

#### メモ

・ インジケーターが消灯になったあと、再度 STOP ボタン を 2 秒以上押し続けると、USB ストレージデバイスを取 り外すことなく再接続することができます。

#### √ご注意

USB ストレージデバイスを取り外すときには、必ず上記 STOP 処理を行ってください。

STOP 処理を行わずに取り外すと、キュー/ループメモ リーやプレイリストの更新が正しく行われず、データが 消えてしまう場合があります。また、USB ストレージデ バイスが読み取り不能になるなど大きなダメージを与え る場合もあります。

HDD デバイスの場合、使用中は振動や衝撃を与えないで ください。

なお、本機の電源を切るときは、必ず USB ストレージデ バイスを取り外してから電源を切ってください。

# **演奏を始める(ノーマルスタイルの場合)**

# **演奏を始める(ノーマルスタイルの場合)**

MEP-7000 では、2 枚のディスク、2 つの USB ストレージデバイス、パソコン(DJ ソフトウェア)、プレイリストの 6 種類のソースからセンターディスプレイを使って選曲することができます。選択操作に必要なボタンを下図に示します。

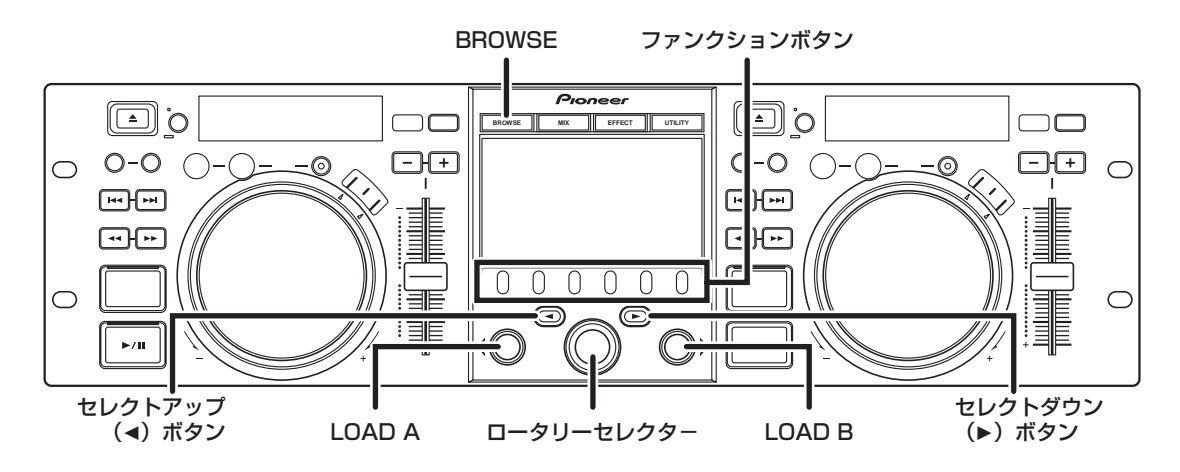

### **BROWSE 画面**

BROWSE ボタンを押すと以下のようなBROWSE画面が表 示され、選曲に必要な情報を一度に確認することができま す。

#### メモ

- ・ ファイル / フォルダ名やタイトル / アーティスト名など の曲情報は西欧言語、ロシア語、簡体中国語、日本語の 文字で表示します。
- ・ 文字が正しく表示されない場合は、UTILITYでLANGUAGE を適切な言語に設定してください。(P.65)

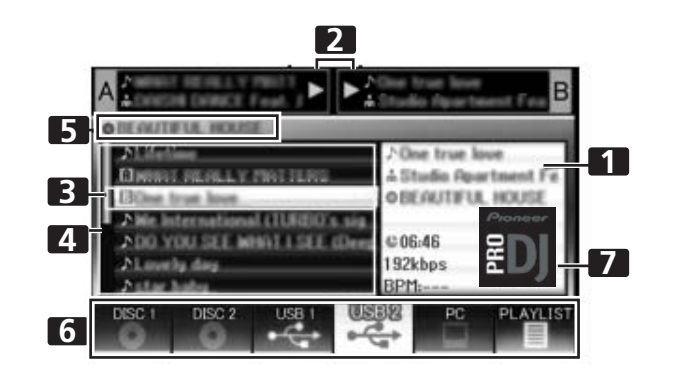

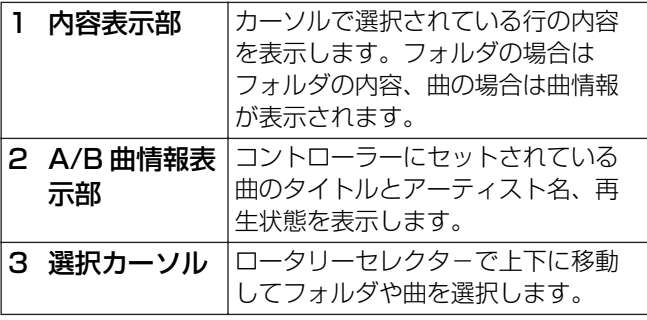

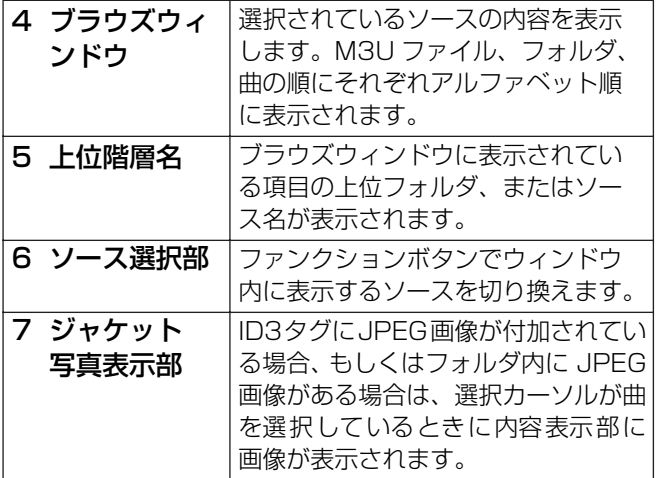

#### **■ ソースアイコン**

ソース選択部には以下のアイコンが表示されます。

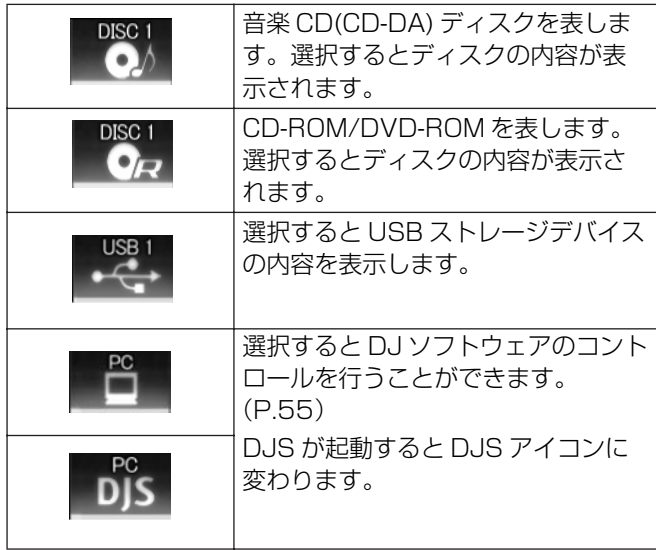

# **演奏を始める(ノーマルスタイルの場合)**

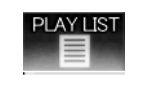

選択するとプレイリストを表示しま す。(P.35)

#### **■ ブラウズアイコン**

ブラウズウィンドウに表示される項目の種類を表します。

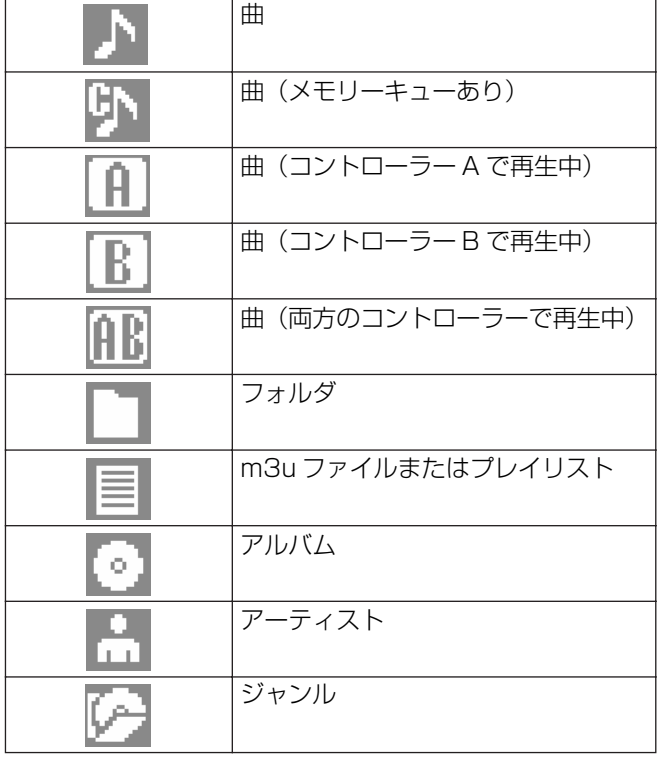

# **ファイルブラウズとライブラリーブラウズ**

本機ではディスクや USB ストレージデバイス内のフォルダ やファイルを書き込んだ構造と同じように表示し、その中を ブラウズすることができます。このような表示方法をファイ ルブラウズと呼びます。

さらに USBストレージデバイスの場合は ID3 タグなどの曲 情報をもとにストレージデバイス内にライブラリーを作成 することにより、曲をアルバム、アーティスト、ジャンルで 分類し、スムーズな選曲をアシストします。このような表示 方法をライブラリーブラウズと呼びます。ライブラリの作成 方法については、ライブラリーを作成する(P.66)をご覧 ください。

#### **■ ファイルブラウズ**

選択したソース中のフォルダやファイルを書き込んだ構造 と同じように表示します。

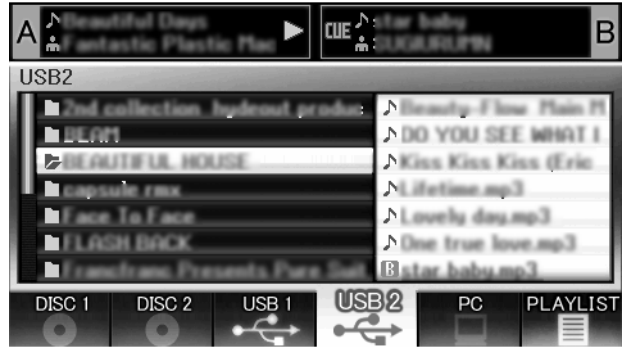

#### **■ ライブラリーブラウズ**

画面は以下のように表示されジャンル、アーティスト名、ア ルバム名、タイトルから選曲します。

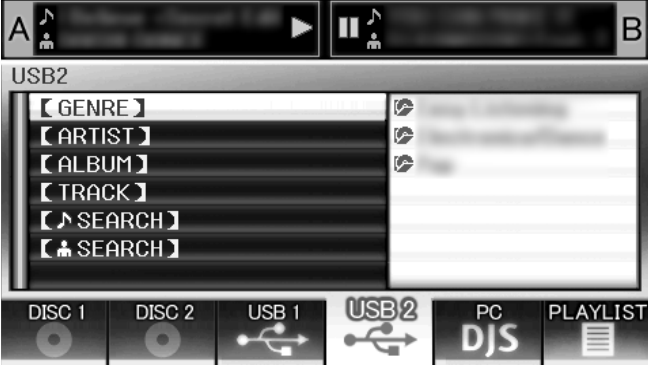

#### 【GENRE】

ジャンル→アーティスト名→アルバム名→タイトルの順に 辿って選曲することができます。

#### 【ARTIST】

アーティスト名→アルバム名→タイトルの順に辿って選曲 することができます。

#### 【ALBUM】

アルバム名→タイトルの順にたどって選曲することができ ます。

#### 【TRACK】

タイトルから選曲することができます。

#### 【 SEARCH】

タイトルで検索して、選曲することができます。(P.31)

#### 【 SEARCH】

アーティスト名 で検索して、選曲することができます。 (P.31)

#### 【ALL】

選択した【GENRE】と【ARTIST】の中に複数のフォルダ があった場合、【ALL】という項目が表示されます。【ALL】 を選択すると同じ階層にある全項目の内容がまとめて表示 されます。

### メモ

- ・ ライブラリーブラウズの場合は、すでにライブラリーが 作成されているデバイスの場合でも、UTILITY の設定で ファイルブラウズに切り換えることが可能です。(P.65)
- ・ ジャンル、アーティスト名、またはアルバム名を持って いない曲はそれぞれのカテゴリー内で「unknown」とい う名前の中にまとめて表示されます。
- ・ 曲のタグにトラック番号が書かれていた場合は、アルバ ム内の曲はトラック番号順に表示されます。その他ジャ ンル、アーティスト、アルバムはアルファベット順に表 示されます。

#### **選曲をする**

- 1 BROWSE ボタンを押す BROWSE 画面が表示されます。
- 2 演奏したいソースを準備する

#### **ディスクの場合**

ドライブ 1 またはドライブ 2 にディスクを入れる。

#### **USB ストレージデバイスの場合**

USB1 または USB2 端子に USB ストレージデバイスを 差し込む。

#### **DJS の場合**

ドライブユニットの PC 端子にパソコンを接続し、DJS を起動する。

#### メモ

・ DJS の操作方法は「DJ ソフトウェアを使用する」(P.55) を参照してください。

3 ファンクションボタンを押して再生するソースを 選ぶ

選択されたソースの内容がウィンドウ内に表示されま す。USB ストレージデバイスにライブラリーがある場合 はアルバム名やアーティスト名で選曲できます。

#### 4 ロータリーセレクターを回す

ブラウズウィンドウの選択カーソルが上下移動します。 内容表示部には選択されているフォルダの内容や曲の情 報が表示されます。

5 セレクトアップ (◀)/ ダウン (▶) ボタンで階層を移 動する

フォルダが選択されているときは、ボタンを押す(また はロータリーセレクターを押す)ことでそのフォルダの 階層へ入ります。 セレクトアップ (◀) ボタンを押すと 1 つ上のフォルダ階 層へ戻ります。

6 LOAD A ボタン、または LOAD B ボタンを押す コントローラー A、または B に曲がセットされ再生が始 まります。

#### メモ

- ・ 音楽 CD(CD-DA) の場合、ドライブ1のディスクはコン トローラー A、ドライブ2のディスクはコントローラー B にセットされます。コントローラーの指定はできませ ん。
- ・ LOAD LOCK が ON になっている場合、曲再生中のコン トローラーにLOADすることはできません。プレイ/ ポー ズ(▶/Ⅱ) ボタンを押してポーズするか、CUE ボタンを 押してバックキューしてから LOAD ボタンを押してくだ さい。

LOAD LOCK機能の ON/OFFは UTILITY で設定するこ とができます。(P.65)

#### **■ TRACK MENU**

曲が選択されているときにロータリーセレクターを押すと、 内容表示部に TRACK MENU が表示されロータリーセレク ターでメニュー項目を実行することができます。

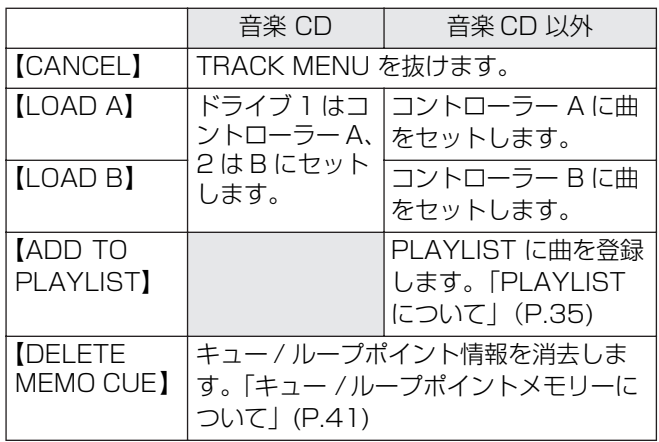

#### **現在再生中の曲の詳細を見る**

1 BROWSE、MIX、EFFECT、UTILITY の 4 つの ボタンのうち選択されているボタンをもう一度押 してオフにする

ソース名、タイトル、アーティスト、アルバム、ジャンル、 トータル時間、ビットレート、BPM などの曲情報が表示さ れます。セレクトアップ (◀) ボタンを押すとコントローラー A で、セレクトダウン (▶) ボタンを押すとコントローラーB で、それぞれ現在再生中の曲があるフォルダへ画面を移動 することができます。(INFORMATION JUMP)

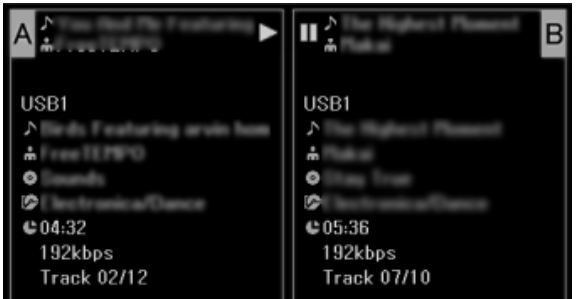

### **M3U ファイル**

本機では m3u 形式のファイルに対応しています。m3u と いう拡張子を持ったファイルはフォルダと同じように扱わ れ、カーソルで選択すると登録されている曲のリストが内容 表示部に表示されます。

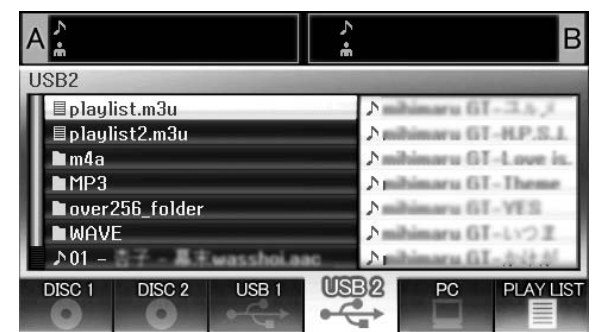

#### メモ

- ・ 1 デバイスあたり100 個までの m3u ファイルを表示す ることができます。
- ・ 1 つのm3u ファイルあたり最大300 曲まで表示するこ とができます。ただし、ファイルサイズが 308 000 Byteを超えていた場合、超えている曲は表示できません。
- ・ HFS+ファイルシステムのUSBストレージデバイスでは M3U ファイルには対応していません。
- ・ ディスクの場合、ショートファイル名で記述されている ものには対応していません。

#### √ご注意

- ・ 本機のライブラリー機能(P.66 参照)を使ってブラウ ズするときは、m3u ファイルが表示されません。
- ・ m3u プレイリストにはさまざまな形式が存在するため、 正常に動作しない場合もあります。

#### **キーワードで曲を検索する**

タイトルまたはアーティスト名で曲を検索できます。ロータ リーセレクターまたは USB キーボードを使用して文字を入 力します。USB キーボードを使用して検索するときは、 「USB キーボードを使用した選曲」(P.32)をご覧ください。

- 1 ロータリーセレクターを回す
	- · 検索したいカテゴリ【 ♪ SEARCH】または【 ↓ SEARCH】 を選択します。
- 2 セレクトダウン(▶)ボタンまたはロータリーセレク ターを押す

・ 文字入力モードに入ります。

- 3 ロータリーセレクターの操作で、文字を入力する ・ 入力文字数は最大 25 文字です。 セレクトアップ()ボタン: 1 つ前の文字を消去。 セレクトダウン(▶)ボタン: 最後尾文字と同じ文字を 入力して、次の入力文字 位置へ。 ロータリーセレクターを回す:大文字→数字→記号の順
	- で文字を選択。
	- ロータリーセレクターを押す:検索文字を確定させ、文 字入力モードを抜け、検 索を開始する。
- 4 検索文字入力が終わったらロータリーセレクター を押す
	- ・ 検索ヒット数が点滅し、検索を開始します。
	- ・ 検索が終了すると、検索された曲が表示されます。
	- ・ 検索ヒット数が点灯に変わり検索した曲数を表示し、 検索した曲を一覧表示します。

#### 5 検索した曲を LOAD する

・ ロータリーセレクターで曲を選択し、LOAD A または LOAD B を押す。

#### メモ

- ・ 検索できる曲数は最大 3000 曲です。
- ・ 途中で検索を中断したいときは、USB ファンクションボ タンを押してください。中断したときでも途中までの検 索結果が表示されます。
- ・ 検索中に 1 つ上の階層に戻ったとき、またはデバイスを 切り換えたときは、検索が中断されます。
- ・ 検索後に 1 つ上の階層に戻ったり、デバイスを切り換え たりしても、再度検索するまで検索結果は保持されます。
- ・ 再度検索するときは、セレクトダウン(▶)ボタンまたは ロータリーセレクターを押してメニューから【NEW SEARCH】を選択してください。
- ・ キーボードを使用しても検索できます。キーボードの操 作については『キーボード入力対応表』(P.33)を参照 してください。
- ・ 文字入力モード中にキーボードを接続しているときは、 セレクトダウン(▶)ボタンおよびロータリーセレクター での操作ができません。
- ・【 <mark>N</mark> SEARCH】または【 <mark>A.</mark> SEARCH】 にカーソルが ある場合は、LOAD および PLAYLIST への登録(一括 登録)はできません。
- · 【 <mark>♪</mark> SEARCH】および【 <mark>↓</mark> SEARCH】を選択したと きは、イニシャル(先頭文字)ジャンプ(P.32)はでき ません。
- ・ 検索結果から LOAD したときは 1 曲扱いになります。曲 が終了したら次の曲へは変わらず、『END』が表示されま す。
- ・ 検索結果から LOADしたときは INFORMATION JUMP (P.30)はできません。

#### √ご注意

- ・ ライブラリーが作成されていないと、キーワード検索は できません。
- ・ ライブラリーが作成されていても、ライブラリーブラウ ズ以外ではキーワード検索はできません。

#### **USB キーボードを使用した選曲**

キーボードを接続すれば、曲名やフォルダ名をイニシャル (先頭文字)ジャンプする選曲や、タイトル、アーティスト 名のキーワード検索、プレイリスト名の編集が行えます。 USB1、または USB2 端子にキーボードを接続してくださ い。

#### **■曲名、フォルダ名のジャンプ**

- 1 TAB キーで BROWSE 画面を選択する
- 2 F1 ~ F4 キーか F6 キーでソースを選択する 付属の「DJS」をはじめ DJ ソフトウェアの選曲はでき ません。 PLAYLISTは第一階層(プレイリスト名)より下の階層 であればジャンプできます。
- 3 選曲したい曲名の文字を順次入力する 入力した文字列に一致した曲にカーソル移動します。 フォルダ階層であればフォルダも同様にジャンプしま す。
- 4 カーソルを合わせた曲を ENTER キーで決定する トラックメニューを表示します。
- 5 ↓キーで「LOAD A(または LOAD B)」を選択 し、ENTER キーを押す 演奏がスタートします。

#### **■タイトル、アーティスト名のキーワード検索**

- 1 TAB キーで BROWSE 画面を選択する
- 2 F11 キーか F12 キーで【 SEARCH】または

【 SEARCH】を選択する

- 3 タイトルまたはアーティスト名の文字を順次入力 し、ENTER キーで決定する 入力した文字列が含まれるタイトルおよびアーティスト 名が表示されます。
- 4 カーソルを合わせた曲を ENTER キーで決定する トラックメニューを表示します。
- 5 ↓キーで「LOAD A(または LOAD B)」を選択 し、ENTER キーを押す 演奏がスタートします。

#### **■プレイリスト名の編集**

- 1 TAB キーで BROWSE 画面を選択する
- 2 F6 キーでプレイリスト画面を選択する
- 3 編集したいプレイリストを↓キーで選択する
- 4 shift+ENTER キーで決定する プレイリストメニューを表示します。

5 ↓キーで「RENAME」を選択し、ENTER キーを 押す

プレイリスト名を編集できる状態になります。

- 6 プレイリスト名を編集する 入力文字数は最大 32 文字です。
- 7 編集が終わったら ENTER キーを押す プレイリストが点滅し書き換え完了です。 その他のキーボード操作についてはキーボード入力対応 表(P.33)をご覧ください。

# **演奏を始める(ノーマルスタイルの場合)**

#### **キーボード入力対応表**

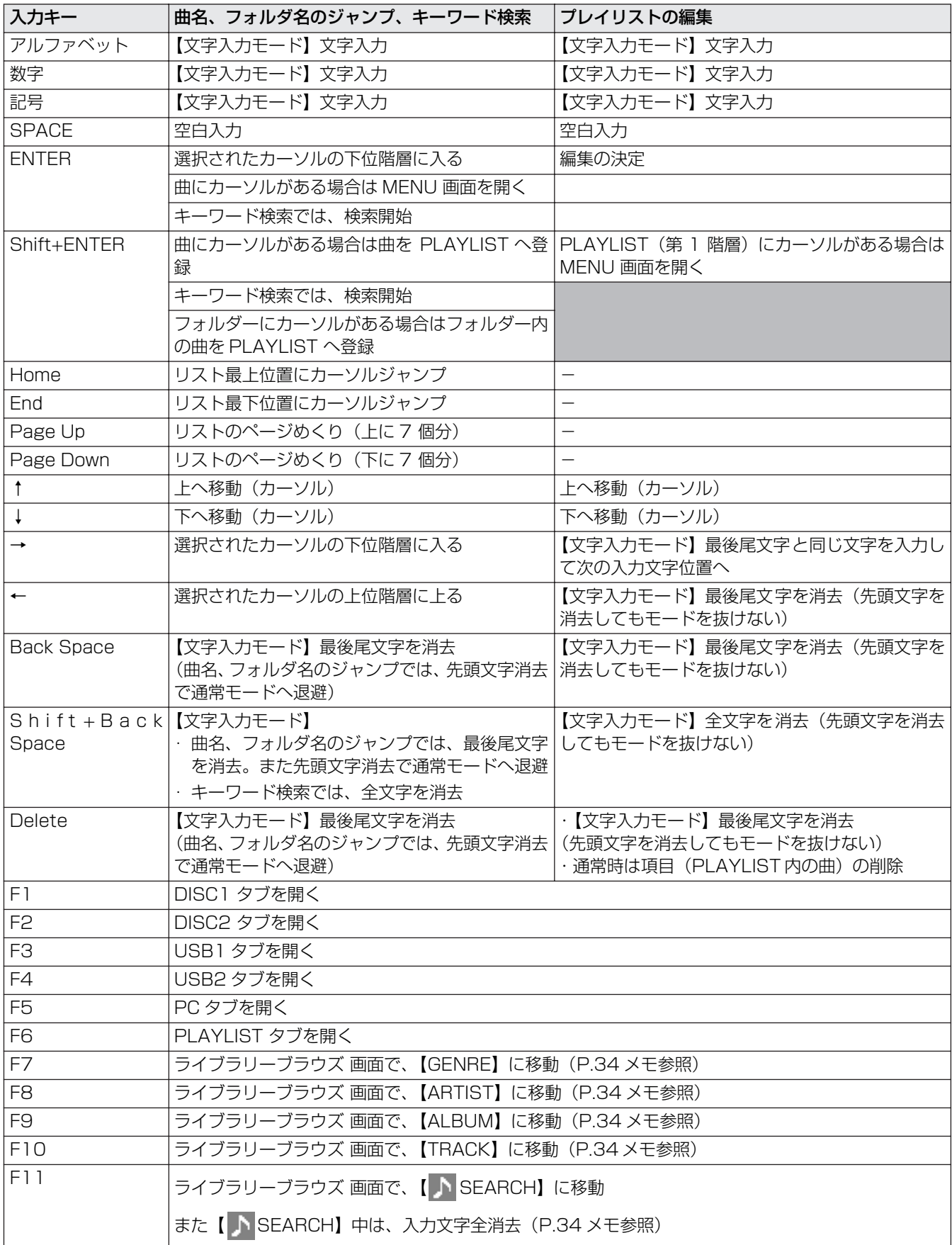

# **演奏を始める(ノーマルスタイルの場合)**

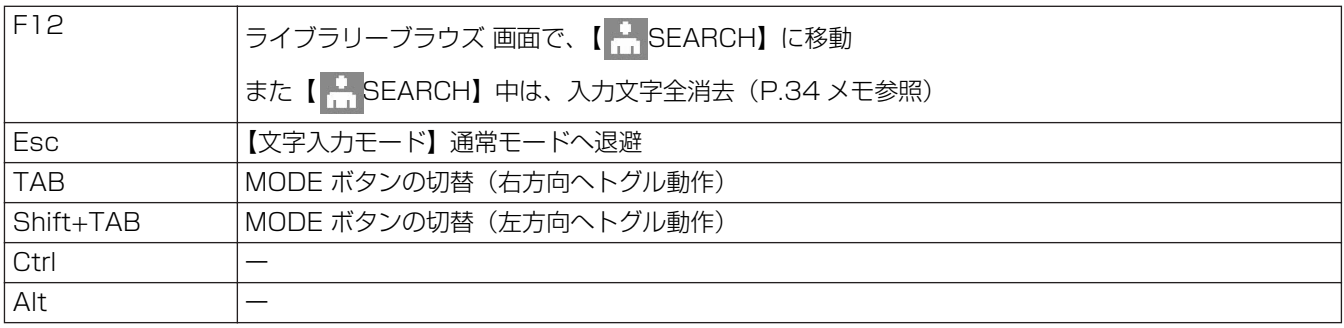

#### メモ

・ 全角文字は対応していません。また編集モードでの文字検索はできません。

・ キー入力が正しく行えない場合は UTILITY で KEYBOARD LANGUAGE を適切な言語に設定してください。(P.65) ・ USB キーボードを接続しても USB ストップインジケーターは消灯のままです。

・ F7 ~ F12 キーは、ライブラリーが作成されていないと機能しません。ライブラリーの作成方法については「ライブラリーを 作成する」(P.66)をご覧ください。

√ご注意

・ お使いの USB キーボード、USB ハブによっては正常に動作しない場合があります。

# **プレイリストを使う**

本機ではプレイしたい曲をあらかじめプレイリストに登録 しておけば、大量の曲が入ったディスクや USB ストレージ デバイスを接続してすばやい曲選択ができます。

プレイリストは 20 個まで作成でき、各プレイリストに複数 の USB ストレージデバイスや CD-ROM/DVD-ROM から デバイスをまたいで最大 150 曲まで登録できます。

#### メモ

- ・ 音楽CD(CD-DA) の曲と DJSを含む DJソフトウェアの 曲は登録できません。
- ・ 作成したプレイリストは電源を切った後も記憶され、後 で再利用することができます。
- ・ USBストレージデバイスから曲をプレイリストに登録す るとストレージデバイス自身にプレイリスト情報を書き こみます。 <sup>1</sup> プレイリスト名

#### **■プレイリストの画面構成**

#### **プレイリスト一覧の表示**

ファンクション (F6) ボタンを押すと、プレイリストの一覧 が表示されロータリーセレクターを使ってプレイリストを 選択できます。 アイコンがオレンジ色のプレイリストは MIX 用として選択されていることを表します。(P.45)

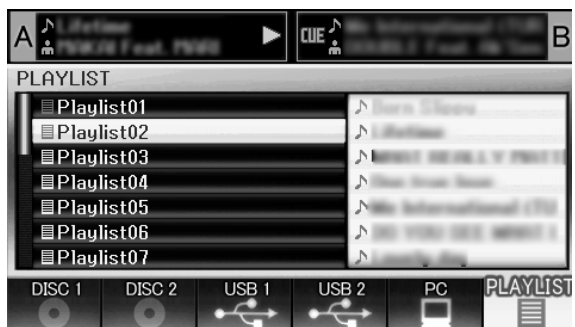

また、プレイリストを選択してロータリーセレクターを 1 秒 以上押すと右側のウィンドウにプレイリストメニューを表 示します。

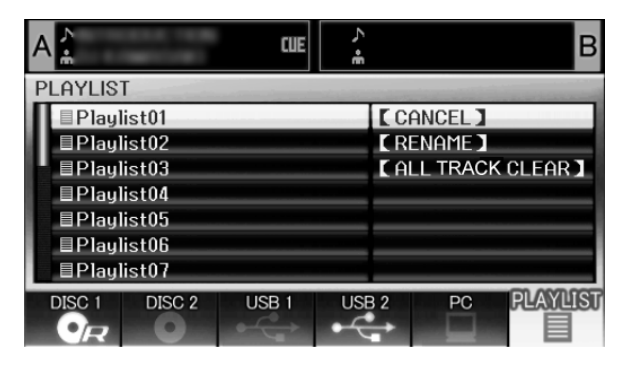

#### **プレイリストを開いているとき**

プレイリストに登録された曲は通し番号がつけられ、タイト ル、アーティスト名で表示されます。タイトルがない場合は ファイル名で表示されます。

曲の登録元の USB ストレージデバイスや CD-ROM/DVD-ROM が接続されていないときは、その曲の表示はグレーア ウトされます。

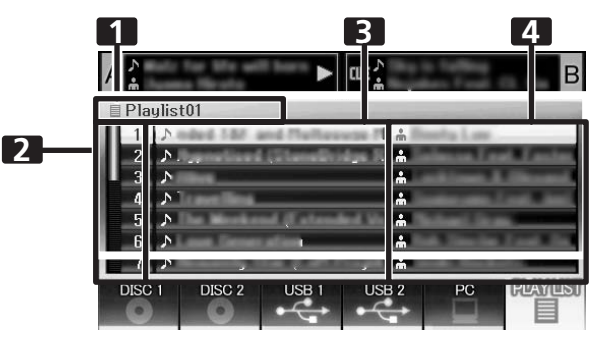

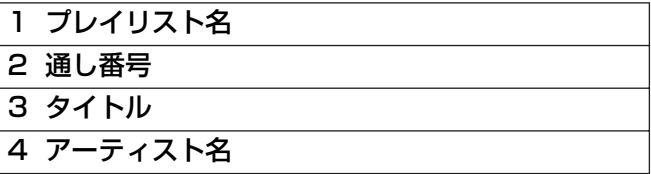

また、曲を選択してロータリーセレクターを押すと右側の ウィンドウにトラックメニューを表示します。

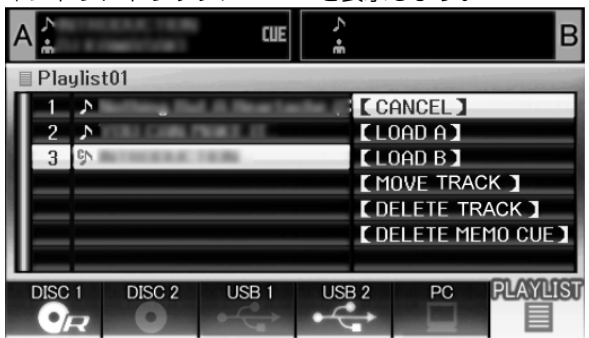

# **演奏を始める(ノーマルスタイルの場合)**

#### **■ プレイリストに曲を登録する**

- 1 USB ストレージデバイスやCD-ROM/DVD-ROM 内の曲またはフォルダをカーソルで選択する。
- 2 ロータリーセレクターを 1 秒以上押す。
	- ・ カーソルが点滅して、現在開いているプレイリストに 曲が登録されます。
	- ・ 1 プレイリストに登録できる最大曲数は 150 曲です。
	- ・ フォルダでまとめて登録する場合は時間がかかる場合 があります。
	- ・ 曲登録中は PLAYLIST タブが点滅します。点滅中は PLAYLIST を開くことができません。

#### √ご注意

· USB ストレージデバイス内に十分な空き容量がないと きは USB ストレージデバイス内の曲を登録することは できません。

#### **■ プレイリストから曲を再生する**

- 1 プレイリストを開く
- 2 ロータリーセレクターで曲を選び、LOAD A また は LOAD B ボタンを押す
	- ・ プレイリストの通し番号順に曲が再生されます。
	- ・ プレイリストから曲を再生中も、プレイリストへの曲 の登録および編集ができます。
- **■ プレイリストの曲順入れ換え**
- 1 開いているプレイリストから移動したい曲を選ぶ
- 2 ロータリーセレクターを押す ・ 右ウィンドウにメニューが表示されます。
- 3 ロータリーセレクターで「MOVE TRACK」を選 び、ロータリーセレクターを押す ・ 黄色いラインが表示されます。
- 4 曲を挿入したい位置までロータリーセレクターを 回す
- 5 ロータリーセレクターを押す ・ 手順1で選んだ曲が、手順4で選択した黄色いライン の位置に挿入され、プレイリスト表示に戻ります。

#### **■ プレイリストから削除する**

- 1 プレイリストから削除する曲を選ぶ
- 2 ロータリーセレクターを押す ・ 右ウィンドウにメニューが表示されます。
- 3 ロータリーセレクターで「DELETE TRACK」を 選び、ロータリーセレクターを押す ・ プレイリストから曲が削除されます。 • コントローラーにセットされている曲は削除できません。
- **■ プレイリストを閉じる**
- 1 プレイリストを開いているときにセレクトアップ (→) ボタンを押す

#### **■ プレイリストの消去**

プレイリストに登録されている全ての曲をプレイリストか ら消去します。

- 1 プレイリスト名を選択する
- 2 ロータリーセレクターを 1 秒以上押す 「CANCEL」、「RENAME」、「ALL TRACK CLEAR」メ ニューが表示されます。
- 3 ロータリーセレクターを回して「ALL TRACK CLEAR」を選ぶ
- 4 ロータリーセレクターを押す 登録されたすべての曲がプレイリストから消去され、プ レイリストが空になります。

・コントローラーにセットされている曲がプレイリスト 内にある場合は消去できません。

#### **■ プレイリストの保存**

プレイリストへの曲登録や削除、編集を行うと自動的にプレ イリストが保存されます。(内容変更後、約 5 秒間変更がな ければ保存します。)

#### √ご注意

・ プレイリストの変更直後に本機の電源を切ると、プレイ リストの変更が反映されないことがありますのでご注意 ください。

#### **■ プレイリストの名前を編集する**

- 1 プレイリストを選ぶ
- 2 ロータリーセレクターを 1 秒以上押す ・ センターディスプレイ内の右側にメニューが表示され ます。
- 3 ロータリーセレクターで「RENAME」を選び、ロー タリーセレクターを押す ・ 編集モードに入ります。
- 4 ロータリーセレクターの操作で、プレイリストの名 前を編集する

・ 入力文字数は最大32文字です。 セレクトアップ()ボタン: 1 つ前の文字を消去。 セレクトダウン()ボタン: 最後尾文字と同じ文字を 入力して次の入力文字位 置へ。 ロータリーセレクターを押す: 編集内容を保存して、編 集モードを抜ける。 ロータリーセレクターを回す: 大文字→小文字→数字→ 記号の順に文字を選択。

5 編集が終わったらロータリーセレクターを押す

・ プレイリストが点滅し、書き換えが完了します。

#### メモ

- ・ 全角文字は対応していません。
- ・ キーボードを使った編集は「USB キーボードを使用した 選曲」(P.32) を参照してください。
**コントローラーの基本操作**

# **コントローラーの基本操作**

センターディスプレイで選曲し、LOAD A ボタンで曲がロードされると、その後のプレイはコントローラー A で行います (LOAD B ボタンでロードしたときはコントローラー B)。ディスク挿入の場合はオートプレイが働きます。

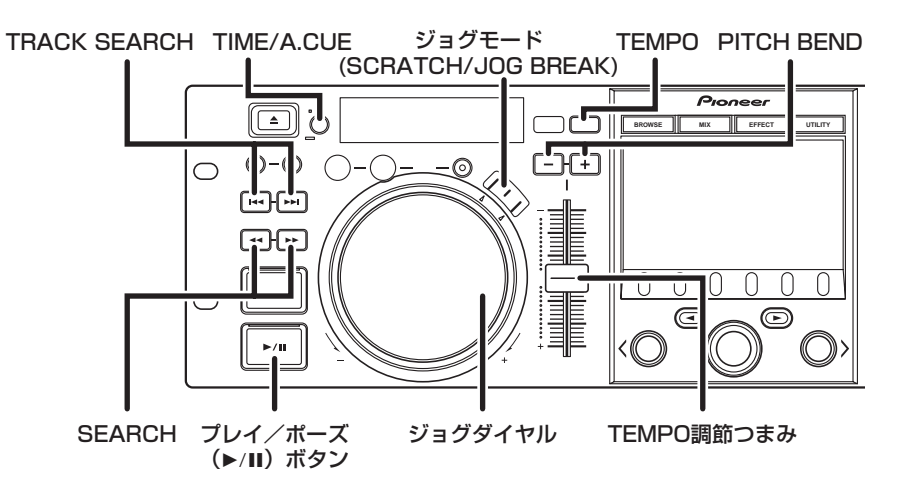

# **ディスクのオートプレイ機能について**

ドライブ1にディスクが入れられたとき、コントローラー A に曲がセットされていなければ、自動的に曲がセットされ再 生を開始します。

同様にドライブ 2 のディスクはコントローラー B にセット され再生を開始します(音楽 CD(CD-DA) の場合は 1 曲目、 CD-ROM/DVD-ROM の場合は本機が最初に見つけた曲が セットされます)。ただし、オートキューの設定がオンのと きは、キュー待機状態になります。(P.40)

・ USB ストレージデバイスが挿入されたときはオートプレ イは行いません。

# **演奏を終了するには**

- 1 演奏中にプレイ/ポーズ(▶/Ⅱ) ボタンを押す、ま たは、キューポイントが設定されている場合は再生 中に CUE ボタンを押して (バックキュー) から EJECT (▲) ボタンを押す。
	- ・ ディスクの回転を停止し、ディスクをはき出します。
	- ・ 本機には再生停止ボタンはありません。
	- · ディスクを演奏中は EJECT (▲) ボタンを受け付けま せん。

# **演奏を一時停止するには**

- 1 演奏中にプレイ/ポーズ (▶/Ⅱ) ボタンを押す。
	- ・プレイ/ポーズ(▶/Ⅱ)ボタンのインジケーターと CUE ボタンのインジケーターが点滅し、演奏を中断します。
	- ・もう 1 度プレイ/ポーズ(▶/Ⅲ)ボタンを押すと、ボ タンのインジケーターが点灯し、演奏を再開します。
	- ・ ジョグモードが SCRATCH 以外の場合は、ポーズモー ド中も演奏音がとぎれとぎれに出力されます(音出し ポーズ)。音を出したくないときはオーディオミキサー の出力レベルを下げてください。
	- ・ ポーズ状態で 100 分間以上操作しないと、自動的に ディスクの回転が停止します。このときプレイ/ポー ズ(▶/Ⅱ)ボタンを押せば演奏を再開します。

# **ディスクのレジューム機能について**

ディスクをイジェクト後に再度同じディスクを同じドライ ブに挿入すると、そのディスクをイジェクトした直前の状態 になります。ただし、デジタルジョグブレイク、スクラッチ ジョグエフェクトは復帰しません。

再度同じディスクを再生する前に、TRACK SEARCH ボタ ンを押すと、通常どおりトラックサーチをしたあと再生しま す。

- ・ USB ストレージデバイスはレジュームしません。
- · EJECT (▲) ボタンを押してディスクを取り出した場 合のみ有効です。
- ・ レジューム機能はディスクメディアが対象ですが、ド ライブ 1 をイジェクトした場合はコントローラー A、 ドライブ 2 をイジェクトした場合はコントローラー B の状態のみレジュームされます。一方、USB ストレー ジデバイスと EJECT機能を持たないDJソフトウェア はレジュームしません。

# **早送り/早戻しをするには**

■ SEARCH (<<. ▶▶) ボタンによる操作 再生中に SEARCH (<<. >>) ボタンを押す ボタンを押している間、早送りします。 ボタンを押している間、早戻しします。

## **■ スーパー・ファースト・サーチ**

SEARCH (<<... > >> ボタンのどちらかを押しな がらジョグダイヤルを回す

- ・ ボタンを押しながらサーチしたい方向にジョグダイヤ ルを回すと、高速早送りまたは高速早戻し動作をする モードに入ります。
- ・ 音楽ファイルが VBR の場合は高速にならず、通常の早 送り / 早戻しとなります。
- ・ サーチ方向はジョグダイヤルの回転方向に追従しま す。SEARCH (<<. >>) ボタンの方向は無視され ます。
- ・ ジョグダイヤルを回すのを止めると、再生状態になり ます。
- · SEARCH (←→, ►►) ボタンを放すと、このモード は解除されます。
- ・ 音楽 CD(CD-DA) 以外の場合、同一フォルダ内のみで 早送り・早戻しができます。

# **スキップするには**

#### ■ TRACK SEARCH(|◀◀、▶▶∣)ボタンによる操 **作**

#### TRACK SEARCH(R<<-、▶▶)ボタンを押す

- ・ 1 回押すたびに、指定方向の曲にスキップします(演奏 中に前の曲にスキップするには、続けて 2 回 1◀◀ を押 してください)。
- ・ 押し続けると連続送りになります。 2 秒以上押し続ける と、送り速度が早くなります。
- · 最初の曲 (トラック No. 1) より更に前をサーチしよ うとすると最終曲にスキップします。
- · 最終曲から▶▶ を押すと最初の曲 (トラック No.1)に スキップします。

#### **■ スーパー・ファースト・トラックサーチ**

TRACK SEARCH(حداد الحماد ) ボタンのどちらか を押しながらジョグダイヤルを回す

- ・ ボタンを押しながらスキップしたい方向にジョグダイ ヤルを回すと、ジョグダイヤルの回転量に応じて高速 スキップ動作をするモードに入ります。
- ・ スキップ方向はジョグダイヤルの回転方向に追従しま す。TRACK SEARCH(Iحد) ボタンの方向は 無視されます。
- · TRACK SEARCH(K◀、▶▶I)ボタンを離すと、こ のモードは解除されます。

# **ジョグモードの切り換え**

#### SCRATCH または JOG BREAK ボタンを押す

SCRATCH、JOG BREAK、OFF のいずれかのモード に切り換えることができます。

LED が点滅している側を押すと LED が消灯し、ジョグ モードは OFF になります。

# **ジョグダイヤルの機能**

- 1 再生中に回す (ピッチベンド:ジョグモード OFF 時)
	- ・ 回転させた分、加速(+FWD)・減速(- REV)します。
	- ・ 回転を止めると、回転前のスピードに戻ります。
- 2 再生中に回す (スクラッチプレイ:ジョグモード SCRATCH 時) 「スクラッチプレイ」(P.42) をご覧ください。
- 3 再生中に回す (ジョグブレイク:ジョグモード JOG BREAK 時) 「ジョグブレイクプレイ」(P.42) をご覧ください。
- 4 ポーズ時に回す (フレームサーチ) ・ 1 フレーム単位でサーチします。
	- ・ FWD+ の方向へ一定の早さで回すと、再生音(1 倍速) になります。
- 5 キュー待機時、SEARCH (<<. >>) ボタンを押 してから回す(キューポイントサーチ) キュー待機中、SEARCH(→→、→→)ボタンを押すと ジョグモードがSCRATCH以外のときは音出しポーズに なり、ジョグダイヤルを回すとキューポイント候補を サーチできます。移動後、CUE ボタンを押すと、新しい キューポイントが設定できます。
- 6 再生中、SEARCH (<<. >>) ボタンを押しなが ら回す(スーパー・ファースト・サーチ) SEARCH (<<. ►►) ボタンを押したままジョグダイ ヤルをサーチしたい方向に回すと、回転方向にさらに高 速でサーチします。
- 7 TRACK SEARCH(حداد الحداد)ボタンを押しなが ら回す(スーパー・ファースト・トラックサーチ) TRACK SEARCH(K◀、▶▶) ボタンを押したまま、 ジョグダイヤルをトラックサーチしたい方向に回すと、 回転方向と回転量に従ってさらに高速なトラックサーチ をすることができます。
- 8 PITCH BEND (+ / -) ボタンを押しながら回す (スーパー・ファースト・ピッチベンド) PITCH BEND (+ / -) ボタンを押したままジョグダイ ヤルを速度変更をしたい方向に回すと、通常のピッチベ ンドより速く速度変化します。

# **コントローラーの基本操作**

# **演奏スピードを変えるには**

#### **■ テンポ調整**

#### TEMPO 調整つまみを前後にスライドする

手前(+)に動かすと演奏が早くなり、奥(-)に動か すと演奏が遅くなります。

- ・ 演奏スピード(テンポ)の変化率が表示部に表示され ます。
- ・ 演奏スピードを変えても音程を変えないで保つことが できます(「マスターテンポをかける」)。

#### **■ ピッチベンド**

PITCH BEND ボタンの(+)を押すと演奏が早くなり、 (-)を押すと演奏が遅くなります。

#### **■ テンポ調整範囲の選択**

#### TEMPO レンジボタンを押す

押すたびに TEMPO 調整つまみの可変範囲(± 6 %/ ± 10%/ ± 16 %/WIDE) が切り換わります。 ± 6% で は 0.02 % 単位、± 10 % と± 16 % では 0.05 % 単 位で調整できます。WIDE では± 0.5 % 単位で調整でき ます。

#### メモ

- ・ MP3/AAC/WAV/AIFF の可変範囲は±6 %/ ± 10 %/ ± 16 % です。
- ・ 電源をオフしてもテンポレンジは記憶されます。
- ・ 可変範囲の設定値は表示部に表示されます。
- ・ DJソフトウェアの曲の場合はソフトウェアの仕様により ます。

# **マスターテンポをかける**

#### 再生中に MASTER TEMPO ボタンを押す

- ・ ボタンの MT インジケーターが点灯し、テンポ調整つ まみでスピード(テンポ)を変えても、音程(キー、 ピッチ)は変わりません。
- ・ 音声をデジタル加工するため、音質が変化します。

## **キューポイントの設定**

キューポイントを設定しておくと、CUE ボタンを押したと きにキューポイントでスタート待機状態(キュー待機)にす ることができます。

#### **■ マニュアルキュー**

- 1 再生中、頭出ししたいポイントで、プレイ/ポーズ (▶/Ⅱ) ボタンを押して一時停止状態にする
- 2 キューポイントの正確な位置を探す

#### **フレームナンバーでキューポイントを決める** 1 フレーム単位 (75 フレーム= 1 秒)で頭出しの位置 が設定できます。

ジョグダイヤルまたは SEARCH (←←, ▶▶) ボタンを 操作してフレームを送ります。ジョグダイヤル 1 回転で 75 フレーム、SEARCH (<<. ▶▶) ボタンを押すと 1 フレーム、指定方向にフレームを送ります。

#### **音声を聞いてキューポイントを決める**

ジョグダイヤルをゆっくり回して、演奏を開始したい音 声の直前まで戻します(ジョグモードが SCRATCH 以外 のときは音出しポーズ時に聞こえている音の直後が キューポイントになります)。

#### 3 フレームナンバー、または音声が目的の頭出しポイ ントになったら、CUE ボタンを押す

- ・ 音声がミュートされ、ボタンの CUE インジケーターが 点灯したらキューポイントの設定は完了です。
- ・ 新しいキューポイントが設定されると、以前のキュー ポイントはクリアされます。

#### **■ リアルタイムキュー**

1 再生中、頭出ししたいポイントで IN/CUE ボタン を押す このポイントが新たなキューポイントとして設定されま す。

#### **■ 頭出しポイントを確認するには (キューポイントサンプラー)**

1 頭出しポイントを設定後、CUE ボタンを押す CUE ボタンを押しているあいだ、頭出しした音を聞くこ とができます。

#### ■ 頭出しポイントに戻るには (バックキュー)

- 1 再生中、CUE ボタンを押す 設定した頭出しポイントに戻ります。
- 2 プレイ/ポーズ (▶/Ⅱ) ボタンを押す 頭出ししたポイントから瞬時に再生します。
- **■ 頭出しポイントを修正するには (キューポイントの修正)**
- 1 再生中、CUE ボタンを押す 設定してある頭出しポイントに戻ります。
- 2 SEARCH(<<. ►►)ボタンを押す
	- ・ 1 フレーム単位で頭出しポイントが移動します。
	- · SEARCH (<<<. ▶▶) ボタンを押してからジョグダ イヤルを回しても頭出しポイントが移動します。
- 3 CUE ボタンを押す CUEボタンを押したところが新しい頭出しポイントにな ります。

# **コントローラーの基本操作**

## **オートキュー機能**

曲をセットしたときとトラックサーチのときに、実際に音声 が始まる直前でキューポイントの設定とキュー待機を自動 的に行う機能です。

# **■ オン/オフするには**

- ・ TIME/A.CUEボタンを1秒以上押し続けるとオートキュー 機能をオン/オフできます。
- · 表示部のオートキューインジケーター (A.CUE) が点灯す るとオンです。
- ・ 電源をオフしてもオートキューのオン/オフ状態は記憶 されます。
- ・ オートキューレベルを可変することができます。

## **■ オートキューレベルの設定変更**

- 1 TIME/A.CUE ボタンを 5 秒以上押し続ける 表示部に「- 60dbl (初期状態の場合)と表示されます。
- 2 PITCH BEND ボタン (+、-) を押して値を変更 する
	- $\cdot$  -36dB, -42dB, -48dB, -54dB, -60dB, - 66dB、- 72dB、- 78dB から選べます。
	- ・ TIME/A.CUE ボタンを押すか、15 秒間放置するとレ ベル可変モードは解除されます。
	- ・ 電源をオフしても、設定レベルは記憶されます。
	- ・ オートキューレベルの設定変更はUTILITY画面内でも 可能です。

# **応用操作編**

# **ループプレイ**

## **■ ループを作るには**

- 1 プレイ/ポーズ(▶/Ⅱ)ボタンを押して再生する
- 2 再生中、ループインポイントで IN/CUE ボタンを 押す

あらかじめ記録してあるキューポイントをループの先頭 にする場合は、この操作は不要です。

3 再生中、ループアウトポイントで OUT/ADJUST ボタンを押す

インポイントからアウトポイント間でループプレイを開 始します。

■ ループを抜け出す (解除する)には

ループプレイ中に RELOOP/EXIT ボタンを押す ループアウトポイントになってもインポイントに戻らず に再生を継続します。

#### **■ ループアウトポイントを変えるには**

- 1 ループプレイ中に、OUT/ADJUST ボタンを押す 表示部にアウトポイントの時間が表示され、OUT/ ADJUST ボタンは速い点滅に、IN/CUE ボタンは消灯に 変わります。
- 2 SEARCH (→→、▶▶) ボタンを押す、またはジョ グダイヤルを回す
	- ・ 1フレーム単位でループアウトポイントが移動します。
	- ・ OUT/ADJUST ボタンを押すか、30 秒間放置すると 修正モードを抜けループプレイに戻ります。

**■ ループ再生中にループインポイントに戻って再度 ループ再生するには(ホットループ)**

#### ループ再生中に HOT LOOP ボタンを押す。

ループインポイントに戻って再度ループ再生を開始しま す。

## **■ 再度ループに戻るには**

ループ解除後、再生中に RELOOP/EXIT ボタンを 押す

前に設定したループインポイントに戻り、ループプレイ を再開します(リ・ループ)。

#### **■ LOOPプレイ情報を記憶する**

ループプレイ中に CUE/LOOP MEMORY ボタンを押すこ とで、LOOP 情報を記憶させることができます。

# **キューポイント/ループポイントメモリー**

本機は設定したキューポイントやループポイントを記憶し ておくことができます。

その曲がディスクの場合は本体の内部メモリーに、USB ス トレージデバイスの場合はストレージデバイス自身に記憶 します。

1 曲あたり1 ポイントのキューまたはループが記憶できます。

#### メモ

- ・ 本体の内部メモリーには最大 2 000 枚分(ディスクあた りのキューポイントが 10 個以内のとき)記憶すること ができます。内部メモリーがいっぱいになると使用頻度 の低いディスクの情報に上書きします。
- ・ USB ストレージデバイスに十分な空き容量がない場合に は、そのデバイス内の曲のメモリーはできません。
- ・ DJSを含むDJソフトウェアの曲はメモリーできません。

#### **■ キューポイントを記憶する**

- 1 オートキュー機能または CUE ボタンでキューポイ ントを入力する
- 2 CUE/LOOP MEMORY ボタンを押す 「MEMO」インジケーターが点灯し、キューポイントが記 憶されます。

#### **■ ループポイントを記憶する**

1 ループインポイント/ループアウトポイントを入 力してループ再生する

### 2 ループ再生中に CUE/LOOP MEMORY ボタンを 押す 「MEMO」インジケーターが点灯し、ループイン/ループ アウトポイントが記憶されます。 キュー / ループポイントが記憶されている曲は、

BROWSE 画面の「 】 アイコンが「 「 」 アイコン に変わります。

## √ご注意

・ キューポイントとロードされている曲が異なる場合は記 憶できません。

・ USB ストレージデバイス内に十分な空き容量がないとき は、その曲のキュー / ループポイントの記憶はできませ ん。

#### **■ 記憶したキュー/ループポイントを呼び出す**

キュー / ループポイントが記憶されていると、「MEMO」イ ンジケーターが点灯します。

1 CUE/LOOP CALL ボタンを押す

CUE/LOOP CALL ボタンを押すと、キュー / ループポ イントが呼び出され、キュー / ループインポイントで待 機します。

- 2 プレイ/ポーズボタン (▶/Ⅱ) を押す 再生/ループ再生を開始します。
- **■ キュー/ループポイントの記憶を消去する**

1 CUE/LOOP CALL ボタンを押す CUE/LOOP CALL ボタンを押すと、キュー / ループポ イントが呼び出され、キュー/ループインポイントで待 機します。

- 2 消去したいキュー/ループポイントで CUE/ LOOP MEMORY ボタンを 1 秒以上押し続ける 「MEMO」インジケーターが消灯し、指定したキューポ イントまたはループポイント情報が消去されます。
	- ・ BROWSE 画面からも消去できます。(P.29)

# **スクラッチプレイ**

ジョグモードを「SCRATCH」にすると、ジョグダイヤルの 天面を押して回すことにより、ジョグの回転速度と回転方向 に応じた再生ができます。

- 1 SCRATCH ボタンを押す SCRATCH インジケーターが青く点滅します。
- 2 再生中にジョグダイヤルの天面を押す 再生が停止します。
- 3 ジョグダイヤルを再生したい方向と速さで回す ジョグダイヤルの回転スピードと回転方向に応じたス ピードと方向で再生されます。
- 4 ジョグダイヤルの天面から手を離す 再生が元の状態に戻ります。

# **スピンプレイ**

ジョグモードが「SCRATCH」でプレイ中に、ジョグダイヤ ルの天面を押すか、PLAY/PAUSE ボタン (▶/Ⅱ) を押して ポーズにしたあと、ジョグダイヤルを早く回すと、ジョグダ イヤルから手を離しても回転に応じたスピードと方向で再 生されます。

# **ジョグブレイクプレイ**

ジョグモードを 「JOG BREAK」にすると、ジョグダイヤ ルの天面を押して回すことにより、ジョグの回転速度と回転 方向に応じて音にエフェクトをかけることができます。

- 1 JOG BREAK ボタンを押す JOG BREAK インジケーターが赤く点滅します。
- 2 再生中にジョグダイヤルの天面を押す
- 3 ジョグダイヤルを回す
- 4 ジョグダイヤルの天面から手を離す
	- エフェクトがなくなり、元の状態に戻ります。
	- ・ DJS を含む DJ ソフトウェアの曲がセットされている 場合、ジョグブレイクプレイはできません。

# **EFFECT 画面**

EFFECTボタンを押すと、センターディスプレイにEFFECT 画面が表示されます。グラフィカルな表現でスクラッチプレ イやジョグブレイクプレイをアシストします。

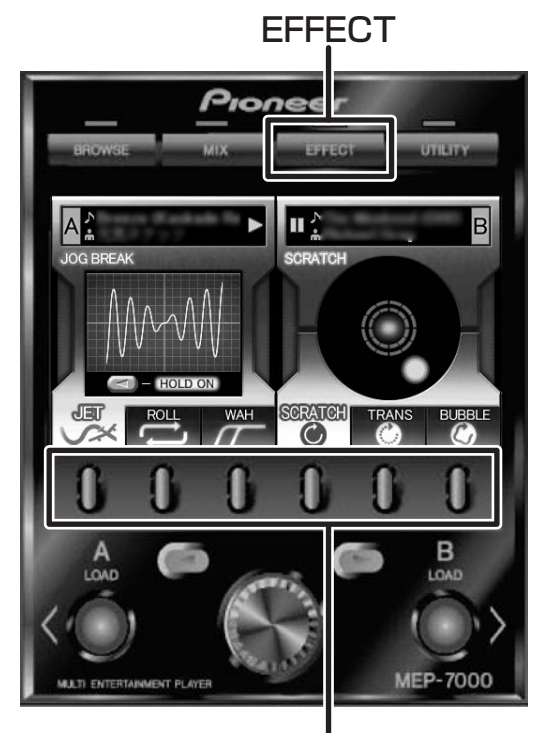

ファンクションボタン

#### **【1】スクラッチエフェクト**

ジョグモードを「SCRATCH」にすると、そのコントロー ラー側の画面がスクラッチエフェクトモードに切り換わり ます。青いボールが再生に合わせて回転します。 (通常右回り。再生方向が変わると逆回転し、再生が止まる

とボールの回転も止まります。)

1 再生中、ファンクションボタン (SCRATCH、 TRANS、BUBBLE)の1つを押す

#### **SCRATCH について**

「スクラッチプレイ」の項を参照してください。

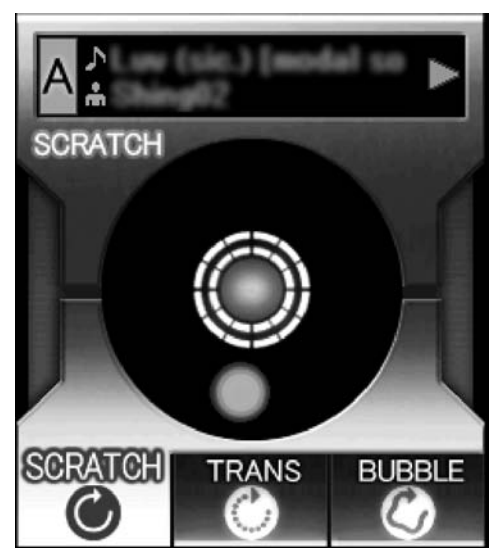

#### メモ

・ DJS を含む DJ ソフトウェアの曲がセットされている場 合、スクラッチエフェクトは SCRATCH しか選択できま せん。その場合の表示は以下のようになります。(DJ ソ フトウェアによってはSCRATCHができないものもあり ます。詳しくはお使いのソフトウェアのメーカーにお問 い合わせください。)

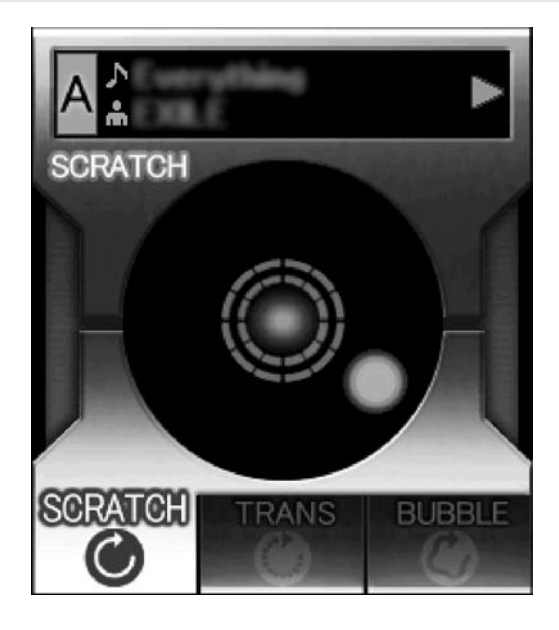

#### **TRANS について**

ミキサーのクロスフェーダーで音を一定期間ミュートして いるような効果を出します。それに連動し、画面ではボール が点滅しながら回転します。

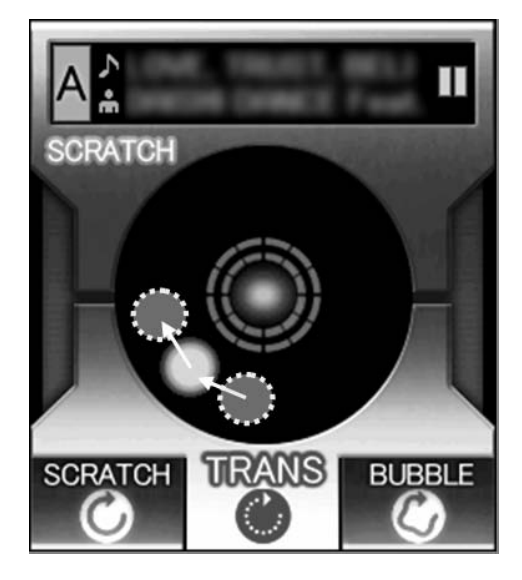

#### **BUBBLE について**

バブルスクラッチ奏法をシュミレーションした「ブルブル」 という効果音を出します。それに連動し、画面ではボールが 左右に揺れながら回転します。

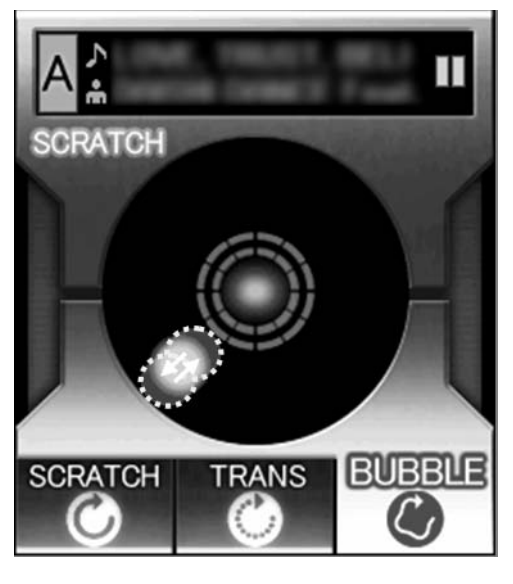

# **【2】ジョグブレイクエフェクト**

ジョグモードを「JOG BREAK」にすると、そのコントロー ラー側の画面がジョグブレイクエフェクトモードに切り換 わります。

#### メモ

・ DJS を含むDJ ソフトウェアの曲がセットされている場 合、ジョグブレイクエフェクトモードは選択できません。

1 再生中、ファンクションボタン (JET、ROLL、 WAH)の1つを押す

・ 選択されたエフェクトが表示され、ジョグダイヤルの 回転に応じて、それぞれの効果が変化します。

#### 2 EFFECT を維持する (HOLD)

- ・ ジョグから手を離すとエフェクトが消え、アニメー ションも元に戻りますが、コントローラー A 側ならセ レクトアップ (◀) ボタン、コントローラー B 側ならセ レクトダウン (▶) ボタンを押すと、ジョグから手を離 したジョグの回転位置でのエフェクトが維持されます (HOLD)。再度ボタンを押すと、元に戻ります。
- ・ HOLD 中は JOG BREAK インジケーターが赤く点灯 します。また、画面の 「HOLD ON」が点灯します。

#### **JET について**

ジョグダイヤルの回転に従いディレイタイムを変化させて 再生音にショートディレイをミックスし、相互の音の間に干 渉を起こさせて「シュワー」という感じの効果音を出します。 それに連動し、JET のイメージアニメーションが表示されま す(WAVE 表示)。

#### メモ

・ ジョグダイヤルから手を離すと原音の状態に徐々に戻っ ていきます。

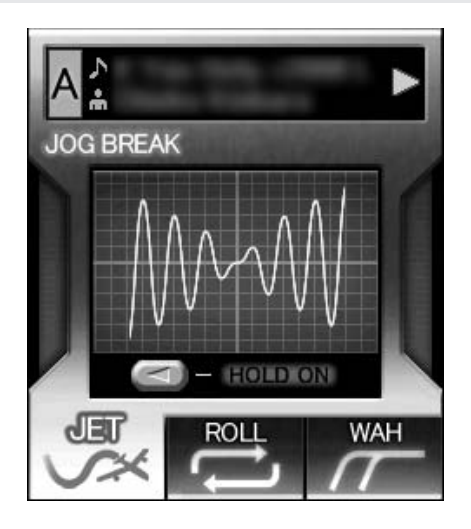

#### **ROLL について**

ジョグダイヤルの回転に従いピッチと再生時間を変化させ て再生音に効果を出します。

#### メモ

- ・ ジョグダイヤルにタッチした時点の音を連続してループ 再生しロールします。
- ・ ジョグダイヤルから手を離すと、原音の状態に戻ります。
- ・ それに連動し、ROLL のイメージアニメーションが表示 されます。(軌道 + ボールが出現。ジョグダイヤルの回転 位置 / 方向により、回転するボールの軌道と速度が変化 していく。)

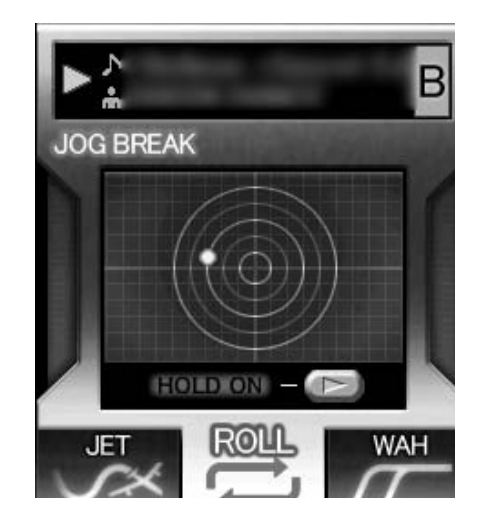

#### **WAH について**

ジョグダイヤルの回転に応じてカットオフ周波数が変化す るフィルターをかけます。

それに連動し、WAHのイメージアニメーションが表示され ます。(ジョグダイヤルの回転方向により、ラインが左右に スライド。)

#### メモ

- ・ 時計まわりではハイパスフィルタ、反時計まわりでは ローパスフィルタになります。
- ・ ジョグダイヤルから手を離すと原音の状態に徐々に戻っ ていきます。

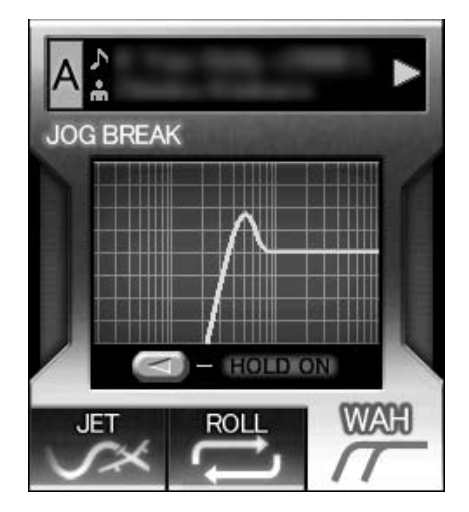

# **【3】エフェクトオフ**

ジョグモードを「OFF(スクラッチ/ ジョグブレイクボタン の両方のインジケーターが消灯)」にすると、エフェクトオ フモードになります。このとき、ピッチベンド(P.38)や 音出しポーズができます。

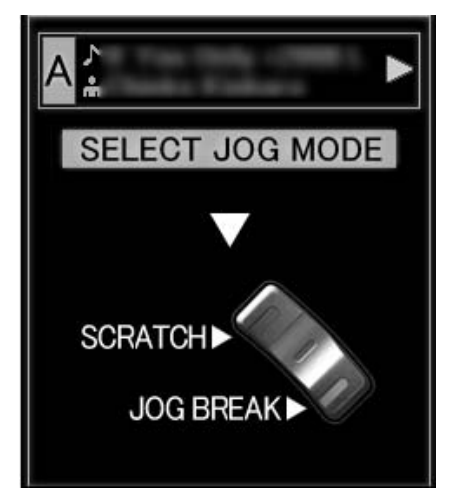

## **MIX 画面**

MIX ボタンを押すとセンターディスプレイに MIX 画面が表 示され、簡単に曲を MIX して再生することができます。

#### メモ

・ コントローラーにDJソフトウェアの曲がセットされてい ると MIX機能は使えません。

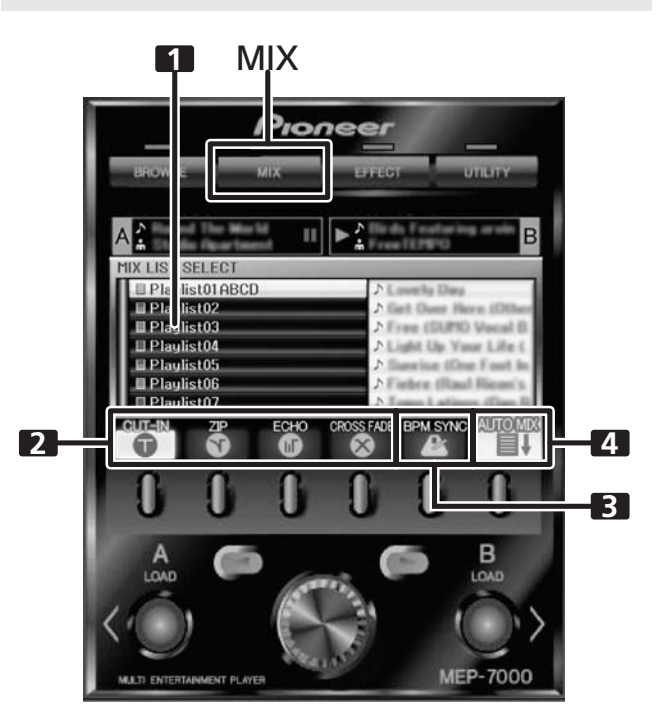

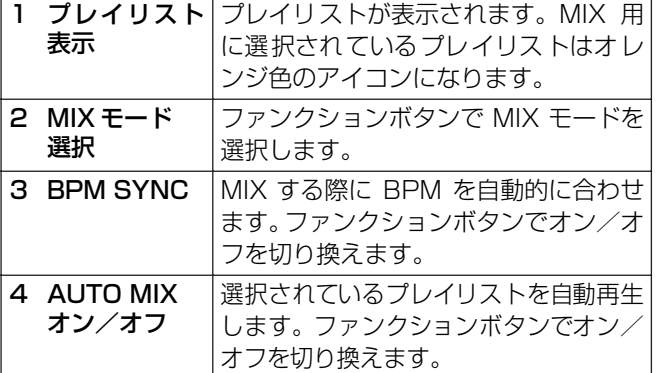

#### **■ AUTO MIX**

AUTO MIX 機能をオン/オフします。

AUTO MIXをオンにすると、選択されているプレイリス トを自動的に再生し続けます。

## メモ

・ AUTO MIX をオンにすると自動的にオートキュー機能も オンになります。その状態では、オートキュー機能をオ フにできません。

#### **■ BPM SYNC**

#### BPM SYNC をオン/オフします。

BPM SYNC をオンにすると、再生中の曲の BPM に合 わせて次の曲のテンポが変更されます。

#### メモ

・ テンポの可変範囲 ( 音楽 CD(CD-DA): ± 100 %, MP3/AAC/WAV/AIFF: ± 16 %) を超える場合はテン ポは変更されません。

## **■ MIX モード選択**

#### **CUT-IN**

再生している曲を終了し、次の曲の再生に瞬時に切り換 えます。

#### **ZIP**

再生中の曲のピッチが徐々に下がり、聞こえなくなるほ どピッチが下がりきったところで次の曲の再生が始まり ます。

#### **ECHO**

1拍分の音が繰り返し再生しながら徐々に音量が下が り、聞こえなくなるほど音量が下がりきったところで次 の曲の再生が始まります。

#### **CROSS FADE**

再生中の曲がフェードアウトするとともに次の曲が フェードインしな がら再生され、フェードアウト/ フェードインが終わると曲が入れ換わります。

#### メモ

・ いずれのミックスモードも選択されていない場合は CUT IN、ZIP、ECHO、CROSS FADE の 4 種類の内 のいずれかがランダムに選択されます。

#### **■ インスタントチェンジ機能**

インスタントチェンジ機能を使って再生中の曲から希望の 曲へ、任意のタイミングで切り換えることができます。

#### 1 曲を再生中に次の曲をセットする

曲を再生していない側のコントローラーに曲をセット し、キュー待機状態にします。

#### メモ

・ 曲は BROWSE 画面からだけでなくMIX 画面からもセッ トすることができます。MIX 画面ではプレイリストを開 いた状態でロータリーセレクタ-を回すとカーソルが現 れ、両方のLOAD ボタンが点滅します。この状態でLOAD ボタンを押すとカーソルで選択された曲がコントロー ラー A または B にセットされます。

#### 2 MIX ボタンを押す

センターディスプレイ内に MIX 画面が表示されます。 キュー待機側のコントローラーの LOADボタンが点滅し ます。

#### 3 MIX モードを選択する

ファンクションボタンを押して MIX モードを選択しま す。

いずれも選択されていない場合は、曲を切り換えるとき にいずれかがランダムに選択されます。

4 点滅している側の LOAD ボタンを押す 選択されている MIX モードで曲が切り換わります。

#### メモ

・ 曲が切り換わっている途中に点滅している側のLOADボ タンを押すと、曲の切り換えをキャンセルします。

#### **■ プレイリストを自動再生させる**

あらかじめ作成したプレイリストを選択し、登録された曲順 にコントローラー A/B で交互に自動再生することができま す。

1 MIX ボタンを押す

センターディスプレイ内に MIX 画面が表示されます。

2 ロータリーセレクターを回してプレイリストを選 択し、セレクトダウン (▶) ボタンを押してプレイリ ストを開く

開いたプレイリストが MIX 用プレイリストとして選択さ れます。

#### 3 MIX モードを選択する

ファンクションボタンを押して MIX モードを選択しま す。

いずれも選択されていない場合は、曲を切り換えるとき にいずれかがランダムに選択されます。

#### 4 ロータリーセレクタ-を回し、プレイリストの 1 曲 目をコントローラーA に、2 曲目をコントローラー B に LOAD し、キュー待機状態にする コントローラー A/B に曲がセットされ、キュー待機状態 になります。

#### メモ

・ コントローラー A/B に曲がセットされていない場合は、 手順 5 で自動的にセットされます。

#### 5 ファンクションボタンを押して AUTO MIX を ON にする

曲がセットされていない場合、プレイリストの 1 曲目が コントローラーA に、2 曲目がコントローラーB にセッ トされ、キュー待機状態になります。

#### 6 コントローラー A のプレイ/ポーズ (▶/Ⅱ) ボタン を押す

コントローラー A にセットされた曲が再生され、AUTO MIX が開始します。

再生終了 30 秒前に、選択されている MIX モードで、コ ントローラー B にセットされた曲に切り換わります。

#### メモ

・ 曲を再生している途中にインスタントチェンジ機能で曲 を切り換えることもできます。

7 ファンクションボタンを押してBPM SYNCをON する。

曲同士のテンポを合わせて MIX させたい場合は BPM SYNC を ON にします。

#### メモ

・ 自動再生中、BROWSE 画面から待機中のコントローラー に曲を LOAD することにより曲を割り込ませることも可 能です。

# **フェーダースタートプレイについて**

本機のコントロール端子(CONTROL)とパイオニア製 DJ ミキサーのコントロール端子 (CONTROL) を付属のコント ロールコードで接続することにより、DJ ミキサーのチャン ネルフェーダーを上げると CUE スタンバイが解除して瞬時 に曲をスタートします。クロスフェーダーの操作でもフェー ダースタートができます。また、フェーダーの位置を元に戻 すとキューポイントまで戻す (バックキューする)ことがで きます。(オートプレイ中を除く)

# **ソフトウェア DJS について**

ソフトウェア「 DJS 」は、MP3 ファイルを使ってコンピュータ上で DJ プレイを楽しむためのソフトウェアです。付属の CD-ROM よりお使いのパソコンに DJS をインストールしてご使用ください。

#### メモ

・ DJS は DJ プレイを録音する機能を持っていません。

# **ソフトウェア使用許諾契約書**

このソフトウェア使用許諾契約書(以下「本契約」といいま す)は、お客様とパイオニア株式会社(以下「当社」といい ます) との間における、DJ 機器用ソフトウェア(以下「本 ソフトウェア」といいます)の使用に関する事項を定めるも のです。

本ソフトウェアをインストールし、あるいはご利用になるに あたっては、必ず以下の条項をよくお読みください。お客様 が本ソフトウェアをご利用になった場合は、本契約に同意さ れたものとします。もし本契約に同意されない場合には、本 ソフトウェアのインストールおよびご利用をおやめくださ い。

#### (使用許諾)

本契約の内容に従うことを条件として、お客様は、本ソフト ウェアを一台のパーソナルコンピュータにインストールし て使用することができます。

#### (制限事項)

お客様は、本ソフトウェアの複製物を作成しあるいは配布 し、またはネットワークを通じあるいは一台のコンピュータ から別のコンピュータに送信してはなりません。また、お客 様は、本ソフトウェアの改変、販売、貸与、譲渡、転売、本 ソフトウェアの二次的著作物の頒布又は作成等をすること はできず、さらに、逆コンパイル、リバース・エンジニアリ ング、逆アセンブルし、その他、人間の覚知可能な形態に変 更することもできません。

#### (著作権等)

本ソフトウェアに関する著作権その他一切の知的財産権は、 当社あるいはその関連会社に帰属します。本ソフトウェア は、著作権法および国際条約の規定により保護されていま す。

#### (保証および技術サポートの否認)

本ソフトウェアおよびそれに付随する一切の資料等は、あく まで「現状のまま」提供されます。当社は、お客様や第三者 に対して、これらの商品性、特定目的への適合性、他人の権 利を侵害しないこと、その他一切の事項について保証せず、 また、これらに対する技術サポートを行うこと等も保証しま せん。なお、国や地域によっては強行法規によってかかる保 証の否認が認められないことがありますので、その場合に は、かかる保証の否認は適用されないことがあります。また、 お客様の権利は、国や地域によっても異なり得ます。

#### (責任制限)

当社、その他本ソフトウェアの供給者は、お客様が本ソフト ウェアおよびこれに付随する一切の資料を使用したこと又 は使用できなかったことから生じる一切の損害(利益の逸 失、ビジネスの中断、情報の消失・毀損などによる損害を含 みますが、これらに限定されません)に関しては、たとえ当 社が、そのような損害が生じる可能性を知らされていた場合 であったとしても、一切責任を負いません。国や地域によっ ては強行法規によって付随的又は間接損害に対する責任の 制限が認められないことがありますので、その場合には、か かる責任制限は適用されないことがあります。なお、いかな る場合においても、本ソフトウェアに関する当社またはその 子会社の責任は、お客様が当社またはその子会社に対して支 払った金額を超えないものとします。かかる保証の否認や責 任制限は、お客様と当社との間の取り決めにおける基本的な 要素です。

#### (準拠法)

本契約は、日本国の法令に準拠し、これに基づいて解釈され るものとします。本契約は、本ソフトウェアの使用について、 お客様と当社の取り決めのすべてを記載するものであり、本 件に関する従前のあらゆる合意(それが口頭でなされたか文 書によりなされたかを問いません)に優先して適用されま す。本契約に関連して紛争が生じた場合は、東京地方裁判所 を第一審の専属管轄裁判所とします。

## **著作権についてのご注意**

- DJS では、著作権保護の対象となる音楽コンテンツの再 生や複製が制限されています。
- ・ 音楽コンテンツに著作権保護のための暗号データなどが 埋め込まれている場合には、プログラムが正しく動作でき ない場合があります。
- ・ 音楽コンテンツに著作権保護のための暗号データなどが 埋め込まれていることを検知した場合には、リッピングや 再生などの処理を中止することがあります。
- あなたが録音したものは、個人として楽しむなどの他は、 著作権法上、権利者に無断で使用できません。
- ・ CD などから録音される音楽は、各国の著作権法ならびに 国際条約で保護されています。また、録音した者自身が、 それを合法的に使用する上でのすべての責任を負います。

# **ソフトウェア DJS について**

# **必要なシステム(最低動作環境)**

DJS は、次の条件をみたしているPC/AT 互換機で動作します。 CPU:

1.5GHz 以上のIntel<sup>®</sup> Pentium<sup>®</sup> M (または互換プロセッサ) ただし、Windows Vista® の場合は、

1.5GHz 以上の Intel Core™2 Duo(または互換プロセッサ)

#### 必要メモリ:

512MB 以上の RAM

ただし、Windows Vista® の場合は、 1GB 以上のRAM

#### ハードディスク:

250MB 以上の空き容量(MP3 などのファイルの保存に要す る容量を除く)

#### 光ディスクドライブ:

CD-ROM の読み込みおよび音楽 CD (CD-DA) の再生が可能 なディスクドライブ

#### ディスプレイ:

XGA (1024 × 768 ピクセル)以上、かつ、HighColor (16 ビット)以上のビデオアダプターおよびモニター

#### サウンド:

2 系統以上のオーディオ出力 (内蔵または外付けのサウンド カードまたはオーディオユニット)

#### 入力デバイス:

キーボード・マウス(または同等のポインティングデバイス)

#### インターネット接続:

通信速度 56kbps 以上を推奨。Microsoft® Internet Explorer 5.5 以上、または、128 ビット SSL に対応したウェブブラウ ザをご使用ください。

#### USB ポート:

本機 (MEP- 7000) をコンピュータに接続して DJS と組み合

わせてお使いになる場合には、USB1.1 以上の USB ポートが 必要です。詳しくは「接続のしかた」(P.16)をお読みください。

#### ✔ご注意

- ・ 上記の動作環境をみたしているすべてのコンピュータにおける 動作を保証するものではありません。
- ・ 上記の動作環境に記載されている必要メモリ容量を搭載してい ても、常駐プログラムやサービスの数によっては、メモリ不足 によってソフトウェアの機能・性能が発揮できない場合があり ます。この様な場合は、常駐プログラムやサービスを停止し空 きメモリを確保するか、安定した動作をさせるにはメモリの増 設をお勧めします。
- ・ コンピュータの省電力設定などの状態によっては、CPU やハー ドディスクの処理能力を十分に発揮できない場合があります。 特にノート型コンピュータをお使いの場合には、AC 電源を用い るなどして、常に高パフォーマンス状態のセッティングで DJS をお使いください。

・ お客様がお使いになっている他のソフトウェアとの組み合わせ によっては、DJS の動作に不具合が発生することがあります。

DJS は、 Macintosh コンピュータ (Intel 社製 CPU を搭載し た Macintosh コンピュータを含む)には対応していません。

# **DJS のインストール**

#### **■ インストールについてのご注意**

- ・ DJS をインストールする前に「ソフトウェア使用許諾契約書 」と「必要なシステム(最低動作環境)」をよくお読みください。
- ・ DJS は、以下の Microsoft® Windows® に対応しています。 Windows Vista® Home Basic Windows Vista® Home Premium Windows Vista® Ultimate Windows Vista® Business Windows<sup>®</sup> XP Home Edition (SP2 以降) Windows<sup>®</sup> XP Professional (SP2 以降) Windows<sup>®</sup> 2000 Professional (SP4)
- ・ DJS は、64 ビット版の Microsoft® Windows® OS (Windows<sup>®</sup> XP Professional x64 edition および Windows Vista® 64 ビット版)には対応していません。
- ・ 付属の CD ‐ ROM には、以下の 8 言語の DJS のインス トールプログラムと DJS のユーザーズマニュアルが収録さ れています。

英語 / フランス語 / ドイツ語 / イタリア語 / オランダ語 / スペイン語 / 繁体中国語 / 日本語

- ・ 上記以外の言語の Windows® でお使いになる場合には、画 面の指示にしたがって「 English (英語) 1 を選択してくだ さい。
- ・ DJSをインストール、アンインストールするには、コンピュー タの管理者権限が必要です。コンピュータの管理者に設定さ れているユーザーでログオンしてから行ってください。

# **ソフトウェア DJS について**

#### **■ インストール手順**

- 1 付属の CD-ROMをコンピュータの光ディスクドラ イブに挿入するとインストールメニューが表示さ れるので、画面の指示に従って DJS をインストー ルする
	- ・ 付属の CD-ROM を挿入してもインストールメニュー が表示されないときは、[スタート] メニューの [マイ コンピュータ(またはコンピュータ)]から光ディスク ドライブを開き [Install] アイコンをダブルクリック してください。
- 2 インストールメニューが表示されたら、[DJS をイ ンストールする]ボタンをクリックする

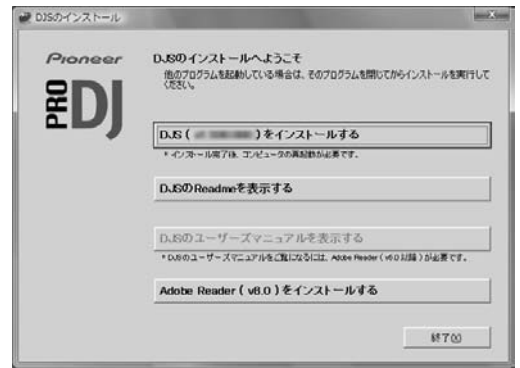

- ・ トライアル版のDJSがコンピュータにインストールさ れている場合には、[DJS をインストールする] ボタ ンではなく、[トライアル版の DJS をアンインストー ルする]ボタンが表示されます。[トライアル版の DJS をアンインストールする]ボタンをクリックして、ト ライアル版の DJS をアンインストールしてから、再 度、[DJS をインストールする] ボタンをクリックし てください。
- ・ DJSのユーザーズマニュアルを表示する場合には、[DJS のユーザーズマニュアルを表示する]ボタンをクリックし てください。DJS のユーザーズマニュアルを表示するに は、Adobe Reader® が必要です。
- ・ Adobe Reader® をインストールする場合には、[Adobe Reader をインストールする]ボタンをクリックしてくだ さい。すでに古いバージョンの Adobe Reader® がコン ピュータにインストールされている場合には、古いバー ジョンのAdobe Reader®をアンインストールしてから、 再度、[Adobe Reader をインストールする]ボタンをク リックしてください。
- ・ インストールメニューを終了させる場合には、[終了] ボタンをクリックしてください。

3 言語選択画面が表示されたら、[日本語]を選んで から[OK]ボタンをクリックする

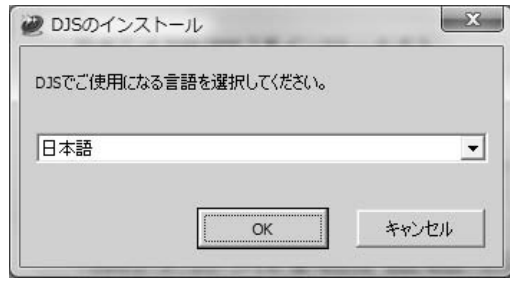

- ・ お客様のコンピュータの環境によっては、複数の言語 から選択が可能です。
- ・[OK]ボタンをクリックすると[DJS のインストール の準備をしています]画面が表示されます。 インストールの準備が完了すると、[DJS のインス トール開始]画面が表示されますので、画面の指示にし たがって DJS をインストールしてください。
- ・ インストールを途中で中止する場合には、[キャンセ ル]ボタンをクリックしてください。
- 4 DJS のインストールが完了したら、画面の指示に 従ってコンピュータを再起動する

#### √ご注意

・ 本機(MEP-7000) と DJS を組み合わせてお使いになる 場合は、本機をコンピュータに接続する前に、本機の専 用ドライバソフトウェア(P.52)をコンピュータにイン ストールする必要があります。

#### **■ DJS のユーザーズマニュアル(PDF)**

DJS のインストールが完了すると、Windows の [ スタート] メニューからでも DJS のユーザーズマニュアルをご覧になれ ます。

Windows の [ スタート ] メニューから [ すべてのプログラ ム(またはプログラム)] → [DJS] → [ ユーザーズマニュア ル ] の順にクリックしてください。

まずはDJSの機能を知っていただくために DJSのユーザー ズマニュアルをお読みください。その後 DJS を実際に起動 して操作してください。

# **試用期間とユーザー登録についてのご注意**

DJS には、インストールしていただいてから 60 日間の「試 用期間」が設定されています。

この「試用期間」とは、ユーザー登録をしないで DJS をご 使用になれる期間をいいます。「試用期間」を過ぎると DJS はご利用できなくなりますので、インストール後 60 日以内 にユーザー登録を完了させてください。

- インターネットに接続されているお客様には、オンライ ンでのユーザー登録を受け付けております。ユーザー登 録の詳しい方法は、付属の CD-ROM に収録されている DJS のユーザーズマニュアルをご覧ください。
- パイオニアグループでは、以下の使用目的のためにお客 様の個人情報を収集させていただいております。
- 1. お買い上げいただいた商品のアフターサービスをご提供 させていただくため
- 2. 商品に関する重要な情報やイベント情報を電子メールに てお客様にお知らせするため
- 3. お客様よりアンケートを収集させていただき、調査結果 を商品企画に反映するため
- ・ お客様から収集する個人情報は弊社が定める個人情報保 護方針にのっとって厳重に管理いたします。
- ・ 弊社の個人情報保護方針はホームページ (http://www.prodinet.com/privacy.html)でご覧いた だけます。
- インターネットに接続されていないお客様は、「ユーザー 登録カード」に必要事項を記入して郵送してください。 弊社にて「ユーザー登録カード」を受け付けた後、「試用 期間」の設定を解除するための「登録 ID 」を返送いたしま す。ユーザー登録の詳しい手順については、付属の CD-ROM に収録されている DJS のユーザーズマニュアルを ご覧ください。

#### √ご注意

・ 付属のインストールキーでお客様がご利用になれるコン ピュータは 1 台までです。コンピュータの買い換えなど により、新たなコンピュータに DJS を再インストールし た場合には、「試用期間」の設定を解除するために、再度 ユーザー登録および「登録 ID」の発行が必要になります。 弊社から返送された「登録 ID 」は、再登録やお問い合わせ の際にも必要になりますので、ユーザー登録完了後も大 切に保管してください。

#### **■ ユーザー登録**

「ユーザー登録カード」を郵送する際の宛先は下記のとお りです。

#### < ユーザー登録カードの宛先 >

パイオニア株式会社 HBGプロSV事業部ユーザー登録係 153-8654 東京都目黒区目黒 1-4-1

# **サポートサイトのご利用について**

DJSの操作方法や技術的な質問をお問い合わせいただく前に、 付属の CD-ROMに収録されている DJS のユーザーズマニュ アルと DJS のサポートサイトに掲載されております FAQ を ご確認ください。

- ■DJS のサポートサイトへの接続方法は、DJS のユーザー ズマニュアルをご覧ください。サポートサイトへ接続す るためには、ユーザー登録の際にご指定いただきました 「ログインネーム」と「パスワード」が必要です。
- ■DJS のサポートサービスをご利用になる場合は、お客様 のお名前・製品名・登録 ID・コンピュータの機種名およ びスペックの詳細(CPU・メモリ搭載量・接続している 周辺機器など)・オペレーティングシステムのバージョ ン・具体的な不具合の症状を必ずご連絡ください。
- ■DJS に対するサポートは、ユーザー登録が完了されてい る方でなければ一切受けられません。ユーザー登録の際 にご指定いただきました「ログインネーム」と「パス ワード」は、「登録 ID」と同様、お忘れにならないように 十分ご注意ください。
- ■インストールやユーザー登録でお悩みのお客様は、イン ターネットのホームページまでお問い合わせください。 〈インストールやユーザー登録についてのお問い合わせ〉

http://www.prodjnet.com/djs/support/

#### ✔ご注意

- ・ コンピュータや周辺機器など、弊社の取り扱い製品以外 の組み合わせや技術的な質問に関しては、各メーカーま たは販売代理店へご確認くださいますようお願いいたし ます。
- ■今後、DJS の機能・性能向上のためのバージョンアップ を予定しております。ユーザー登録を行っていただきます とサポートサイトのご利用が可能になり、アップデートプ ログラムをダウンロードすることができます。是非ともこ のアップデートプログラムによるバージョンアップを 行っていただき、常に最新バージョンをお使いいただきま すようお願いします。

#### **免責事項**

- 万一、本ソフトウェアを使用して登録した情報が消失し てしまうことがあっても、当社としては責任を負いかね ますので、あらかじめご了承ください。お客様が登録し た内容は、別にメモを取るなどして保管してくださるよ うお願いします。
- 本ソフトウェアの音楽CDリッピング機能はディスクレー ベル面に次のいずれかのマークが入っていない音楽 CDに は対 応して いま せん。あらかじめご了承 くださ い。

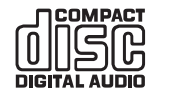

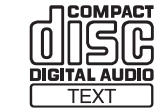

# **ドライバソフトウェアについて**

本機は、コンピュータと接続することで、弊社のソフトウェア「 DJS 」をはじめとする DJ ソフトウェアをコントロールでき ます。本機を Windows がインストールされているコンピュータに接続してお使いになる場合には、あらかじめコンピュータ に本機の専用ドライバソフトウェアをインストールしておく必要があります。

#### メモ

- ・ Mac OS がインストールされているコンピュータをお使いのときは、専用のドライバソフトウェアを当社 Web サイト ( 下記 ) からダウンロードしてインストールしてください。
- ・ 当社 Web サイト ( 下記 ) では、ドライバソフトウェアに関する最新情報を提供しています。 http://www.prodjnet.com/support/

# **ソフトウェア使用許諾契約書**

ドライバソフトウェアをインストールし、あるいはご利用に なるにあたっては、「ソフトウェア使用許諾契約書」 (P.48) の条項をよくお読みください。お客様がドライバソフトウェ アをご利用になった場合は、「ソフトウェア使用許諾契約書」 に同意されたものとします。

# **ドライバソフトウェアのインストール**

## ■ インストールの前に (重要)

- ・ 本機の専用ドライバソフトウェアをインストールする前に、 「ソフトウェア使用許諾契約書」をよくお読みください。
- ・ 本機は、Windows Vista® Home Basic/ Home Premium/ Business/ Ultimate または Windows® XP Home Edition/ Professional または Windows® 2000 Professional がインストールされている PC/AT 互換機 との接続が可能です。また、Windows の更新機能を使っ て、お使いのコンピュータに最新の Service Pack をイン ストールする必要があります。
- ドライバソフトウェアは、64ビット版のMicrosoft® Windows® OS (Windows® XP Professional x64 edition およびWindows Vista® 64 ビット版 )には対応していません。
- ・ ドライバソフトウェアのインストールプログラムは、10 言語(英語 / フランス語 / ドイツ語 / イタリア語 / オラン ダ語 / スペイン語 / ロシア語 / 簡体中国語 / 繁体中国語 / 日本語)が 用意 されております。 上記以外の言語の Windows でお使いになる場合には、画面の指示に従って [English(英語)]を選択してください。
- ・ ドライバソフトウェアをインストールするには、コン ピュータの管理者権限が必要です。コンピュータの管理者 に設定されているユーザーでログオンしてから行ってく ださい。
- ・ ドライバソフトウェアをインストールする前に、コン ピュータ上で他に作業中のプログラムがあればすべて終 了させてください。

#### ■

- ・ ドライバソフトウェアをインストールする前に、本機の 電源スイッチを切り、本機とコンピュータとをつないで いる USB ケーブルを取り外してください。
- ・ ドライバソフトウェアをコンピュータにインストールし ないで本機をコンピュータに接続した場合には、お客様 の環境によってはコンピュータにエラーが発生すること があります。
- ・ ドライバソフトウェアのインストールを途中で中止した 場合には、以下の手順に沿ってはじめからインストール をやり直してください。

#### **■ 付属の CD-ROM を使用してのインストール**

- 1 コンピュータを起動して、管理者権限のあるユー ザーでログオンする
- 2 付属の CD-ROM をコンピュータの光ディスクドラ イブにセットする
- 3 Windows の[スタート]メニューの[マイコン ピュータ(またはコンピュータ)]から光ディスク ドライブを開き、[MEP-7000]フォルダをダブル クリックする
- 4 [MEP-7000] フォルダが開いたら、ドライバイ ンストールプログラム [MEP-7000[SEP-C1]\_#.###.exe] をダブルクリックする (#.### はドライバソフトウェアのバージョンを示しま す。)
- 5 「言語の選択」画面が表示されたら、[日本語]を選 んでから [OK] ボタンをクリックする。

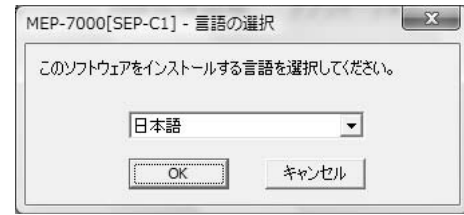

・ インストールを途中で中止する場合には、[キャンセル] ボタンをクリックしてください。

# **ドライバソフトウェアについて**

6 「ライセンス」画面が表示されたら、ソフトウェア使 用許諾契約書をよく読み、ソフトウェア使用許諾契 約書に同意する場合は、[同意する]チェックボッ クスにチェックを入れてから[OK]ボタンをクリッ クする

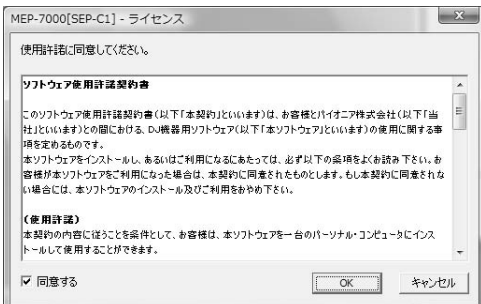

- ・ ソフトウェア使用許諾契約書にご同意いただけない場 合は、[キャンセル]ボタンをクリックして、インス トールを中止してください。
- 7 画面の指示にしたがってインストールする
	- ・ インストールの途中で[Windows セキュリティ]画面 が表示されることがありますが、[このドライバソフト ウェアをインストールします]をクリックしてインス トールを続行してください。

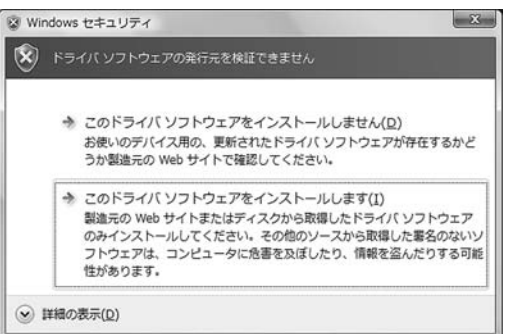

(Windows XP の場合 )

・ インストールの途中で [ハードウェアのインストール] 画面が表示されることがありますが、[続行]ボタンを クリックしてインストールを続行してください。

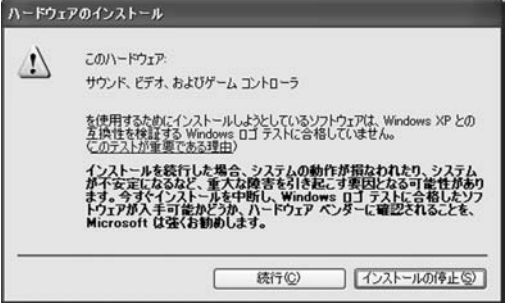

(Windows2000 の場合 )

・インストールの途中で [デジタル署名が見つかりません でした]画面が表示されることがありますが、[はい]ボ タンをクリックしてインストールを続行してください。

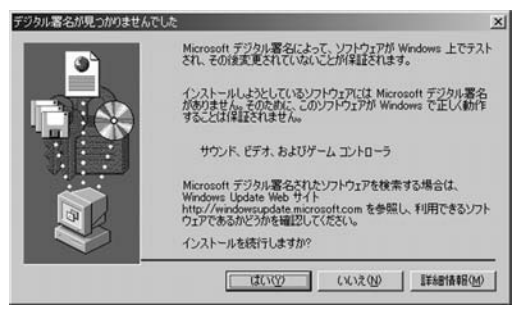

8 インストールプログラムが終了すると終了メッ セージが表示されるので、[終了] ボタンをクリッ クする

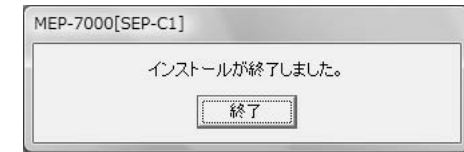

#### **■ 本機とコンピュータの接続**

1 本機のドライブユニットとコントロールユニット をリモートコントロール専用ケーブルで接続する

#### √ご注意

・ カチッと音がするまでしっかり挿入してください。

2 本機のドライブユニットとコンピュータを USB ケーブルで接続し、本機のドライブユニットの電源 スイッチをオンにする

本機をはじめてコンピュータに接続したときや、コン ピュータの USB ポートをつなぎ変えたときには、「デバ イスドライバソフトウェアをインストールしています。」 メッセージが表示されることがありますので、「デバイス を使用する準備ができました。」メッセージが表示される までそのままお待ちください。

(Windows XP の場合 )

· インストールの途中で [ハードウェア検索のため、 Windows Update に接続しますか?]と聞かれた場 合には、[いいえ、今回は接続しません]を選択して 「次へ」ボタンをクリックしてインストールを続行して ください。

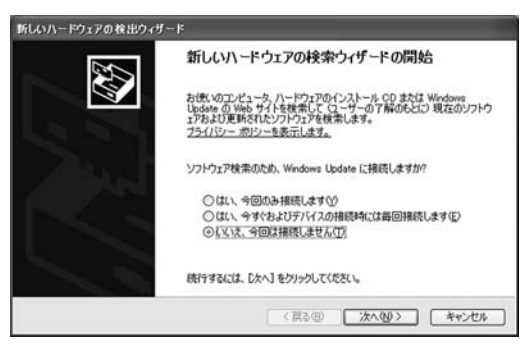

# **ドライバソフトウェアについて**

・ インストールの途中で「インストール方法を選んでく ださい]と聞かれた場合には、[ソフトウェアを自動的 にインストールする (推奨)] を選択して「次へ] ボタ ンをクリックしてインストールを続行してください。

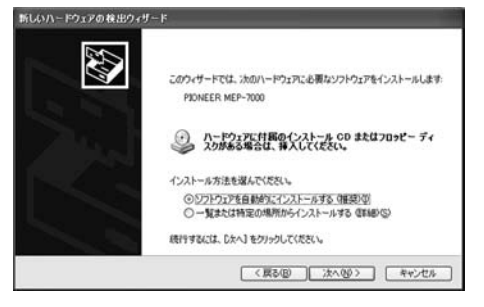

• インストールの途中で [ハードウェアのインストール] 画面が表示されることがありますが、[続行]ボタンを クリックしてインストールを続行してください。

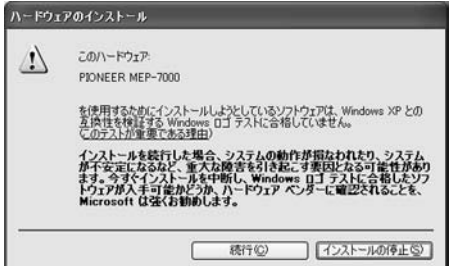

(Windows 2000 の場合 )

・インストールの途中で [デジタル署名が見つかりませ んでした]画面が表示されることがありますが、[はい] ボタンをクリックしてインストールを続行してくださ い。

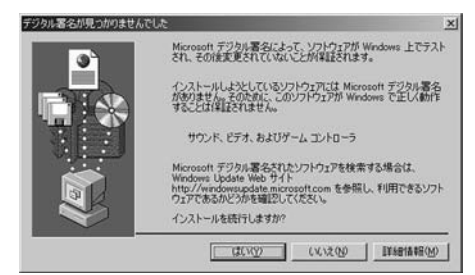

## **■ バッファサイズの調整**

本機のドライブユニットはASIO 規格に準拠したオーディオ デバイスとしての機能を備えています。バッファサイズを調 整する場合には、Windows の [スタート] メニューから [す べてのプログラム (またはプログラム)] → [Pioneer] → [MEP-7000[SEP-C1]]→[MEP-7000 ASIO 設定ユー ティリティ]の順にクリックしてください。

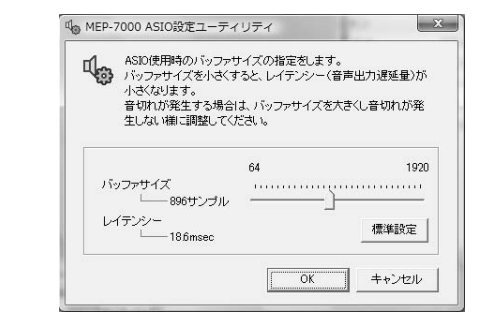

## √ご注意

・ バッファサイズを大きくすると、音声データの脱落(音 途切れ)などが生じにくくなりますが、音声データの伝 送遅延(レイテンシー)によるタイムラグが増大します。

・ 本機を既定のオーディオデバイスとして使用しているア プリケーションプログラム (DJ ソフトウェアなど) が 起動している場合は、そのプログラムを終了させてから バッファサイズの調整を行ってください。

#### **■ ドライバソフトウェアのバージョン確認**

インストールされたドライバソフトウェアのバージョンを 確認する場合には、Windows の | スタート | メニューから [ すべてのプログラム(またはプログラム)] → [Pioneer] →[MEP-7000[SEP-C1]]→[MEP-7000[SEP-C1]バー ジョン表示ユーティリティ ] の順にクリックしてください。

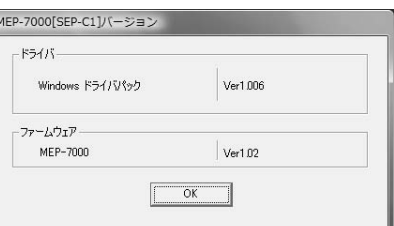

#### メモ

- この画面では本機のファームウェアのバージョンも確認 できます。あらかじめ本機がコンピュータに接続されて いない、もしくは、本機とコンピュータが正常に通信で きていないときは、ファームウェアのバージョンは表示 されません。
- ・ この画面に表示される本機のファームウェアのバージョ ンは、コントロールユニットのファームウェアとドライ ブユニットのファームウェアのうち、古いほうのファー ムウェアのバージョンが表示されます。

#### **■ 最新バージョンのドライバソフトウェア**

本機の専用ドライバソフトウェアの最新情報については、下 記ホームページを参照してください。 http://www.prodjnet.com/support/

#### **■ 本機から DJS をコントロールする場合**

「DJ ソフトウェアを使用する」(P.55) および「DJS コント ロールガイド」(PDF ファイル)をお読みいただき、実際に 本機を使って DJS を操作してください。「DJS コントロー ルガイド」は付属の CD-ROM の [MEP-7000] フォルダの [Japanese]フォルダに、[manual\_MEP- 7000\_control\_ ja.pdf ]というファイル名で収録されています。

付属の DJS をはじめ他社 DJ ソフトウェアをインストールしたパソコンと本機を USB ケーブルで接続すれば、本機で DJ ソフトウェアを操作できます。

# **本機でコントロールできる DJ ソフトウェア**

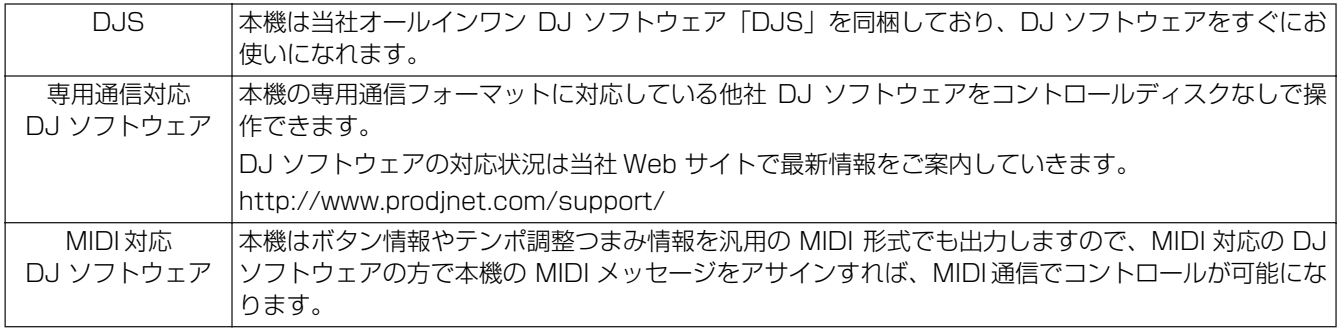

# **2 通りのプレイスタイル**

本機は下記のような 2 つのスタイルでパソコンと接続することができます。

## **ノーマルスタイル**

本機がコントロールユニットとドライブユニットのセットで動作している状態を「ノーマルスタイル」と呼びます。ノーマル スタイルで DJ ソフトウェアを使用する場合は本機のドライブユニットとパソコンを USB ケーブルで接続します。DJ ソフ トウェアはディスクや USB ストレージデバイスと同様に BROWSE 画面のソースの 1 つとして割り当てられ、これらのソー スを本機のセンターディスプレイで切り換えます。また本機をオーディオ出力デバイスに設定すれば、ミキサーでの双方の音 声切換も不要になり今までにないシームレスな DJ プレイを実現します。(オーディオ出力デバイスの設定は付属の DJS と一 部の DJ ソフトウェアのみの対応です)

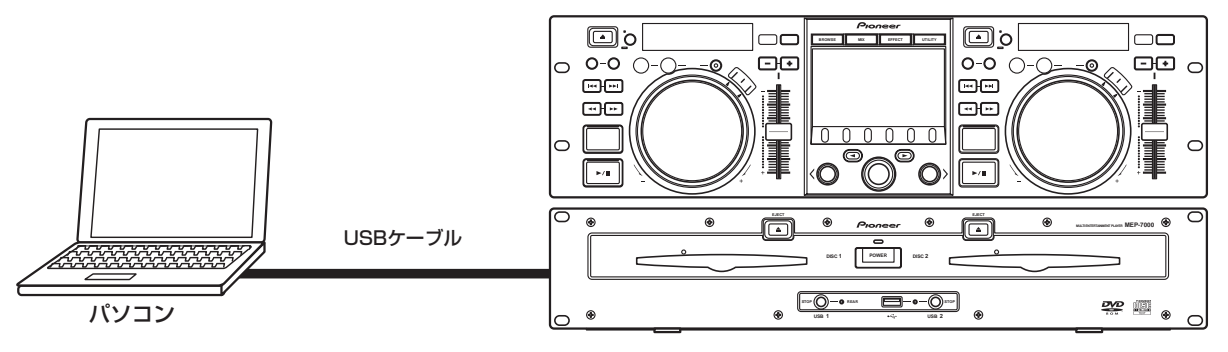

## **マニピュレータスタイル**

本機のコントロールユニットを DJ ソフトウェアのマニピュレータとして動作させている状態を「マニピュレータスタイル」 と呼びます。本機をマニピュレータとして使えば、マウスやキーボードを使うことなく当社 CDJ シリーズで受け継がれたレ イアウト、機能、操作性で DJ ソフトウェアをコントロールできます。

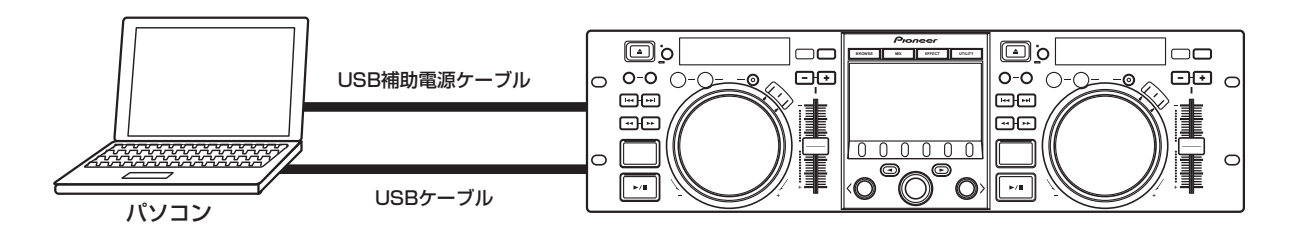

# **DJ ソフトウェアの準備**

DJ ソフトウェアをお使いになる前にパソコンと DJ ソフトウェアの準備が必要です。パソコンに専用ドライバソフトウェア をインストールするまでは本機とパソコンを接続しないでください。

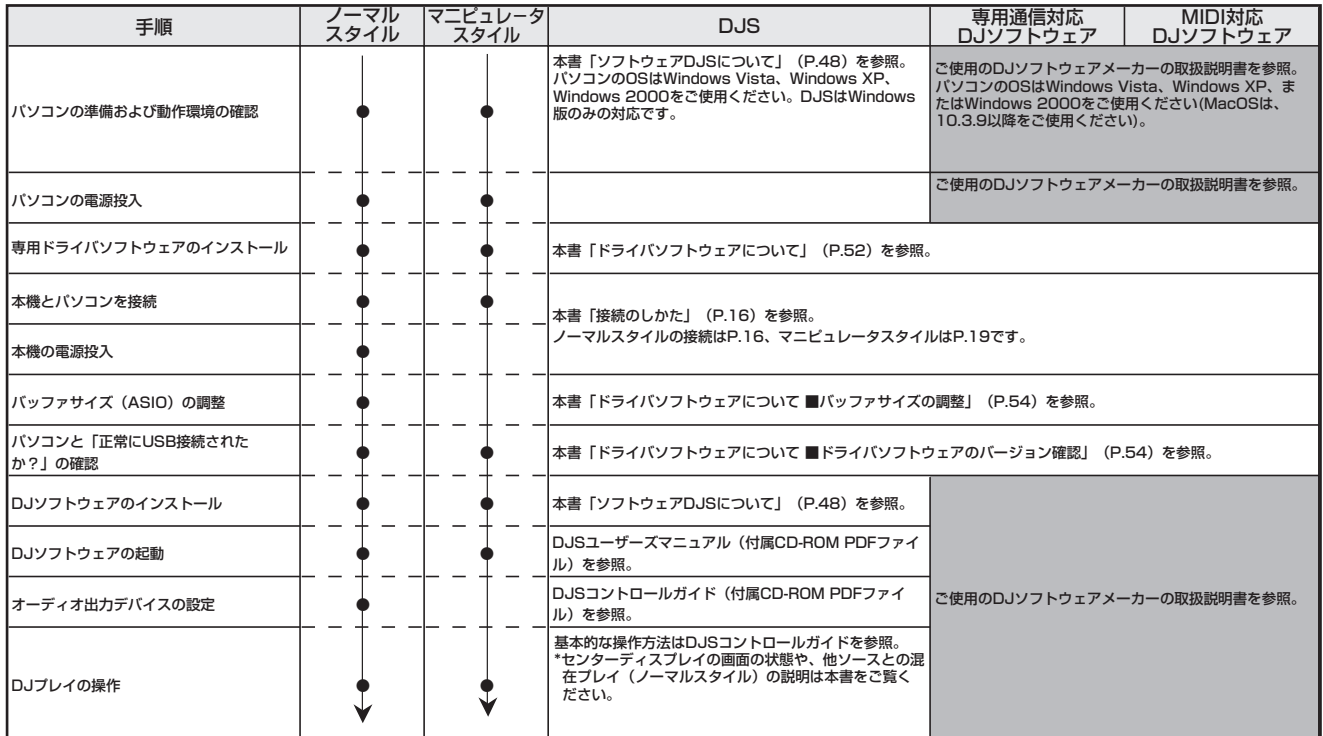

#### メモ

・ DJ ソフトウェアをお使いになるには、専用ドライバソフトウェアをパソコンにインストールする必要があります。 Windows がインストールされているコンピュータをお使いのときは、付属の CD-ROM に収納されている専用のドライ バソフトウェアをインストールしてください (Mac OS がインストールされているコンピュータをお使いのときは、専用 のドライバソフトウェアを当社 Web サイト ( 下記 ) からダウンロードしてインストールしてください )。

・ 当社 Web サイト ( 下記 ) では、ドライバソフトウェアに関する最新情報を提供しています。

http://www.prodjnet.com/support/

# **専用通信フォーマットを使って PC をコント ロールする**

本機は付属の DJS のほか、本機の専用通信フォーマットに対応 している DJソフトウェアをコントロールすることができます。

#### **■ノーマルスタイルでのコントロール**

#### 1 パソコンに接続する

パソコンと正常に USB 認証されると BROWSE 画面の PC タブがアクティブ表示に変わります。

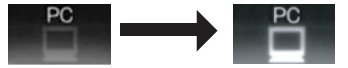

#### 2 DJ ソフトウェアを起動する

タブ表示に変化はありません。

#### DJS の場合

DJS と通信がはじまると DJS アイコンに変わります。

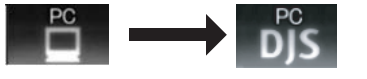

#### 3 DJ ソフトウェアで本機をオーディオ出力デバイス に設定する

ノーマルスタイルでは本機をオーディオ出力デバイスに 設定することにより、DJ ソフトウェアで再生する曲を本 機から出力できます。本機をオーディオ出力デバイスに 設定する方法は本機を設定できる DJ ソフトウェアの取 扱説明書をご覧ください。

#### DJS の場合

DJS は本機をオーディオ出力デバイスに設定できます。 設定方法は DJS コントロールガイド ( 付属 CD-ROM PDFファイル)のノーマルスタイルの章をご覧ください。

#### 4 BROWSE 画面で PC を選択する

DJ ソフトウェアが正常に起動するとセンターディスプ レイの BROWSE 画面が PC コントロール状態を示し、 ロータリーセレクター、セレクトアップ(▲) / ダウンボ タン (▶) を使った DJ ソフトウェアの操作ができるよう になります。

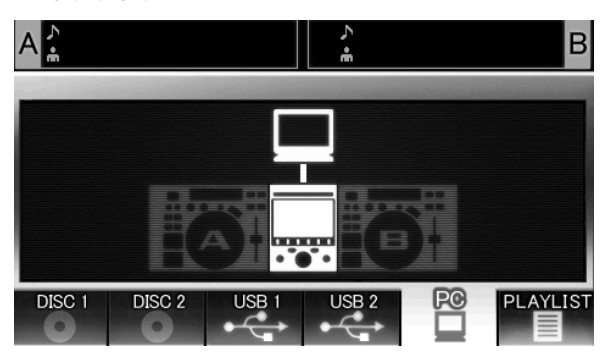

#### DJS の場合

センターディスプレイに DJS の BROWSE 画面を表示 します。実際の操作方法については MEP-7000 DJS コ ントロールガイド (付属 CD-ROM PDF ファイル)の ノーマルスタイルの章「DJS の楽曲を選曲する」をご覧 ください。

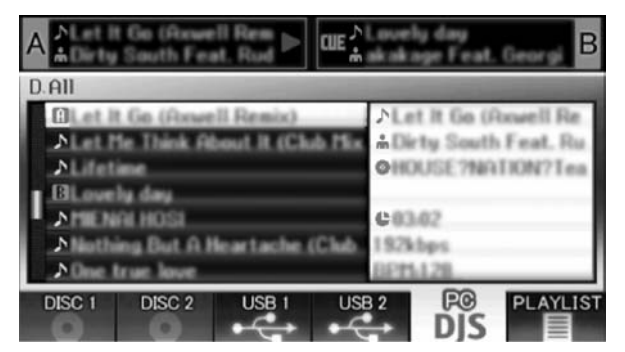

#### 5 LOAD A (またはB) ボタンを押す

BROWSE 画面のソース選択部で PC を選択した状態で LOAD A( または B) ボタンを押すと、DJ ソフトウェア の曲をコントローラー A (または B) にセットします。 DJソフトウェア操作中のコントローラーはBROWSE画 面でハイライト表示になります。

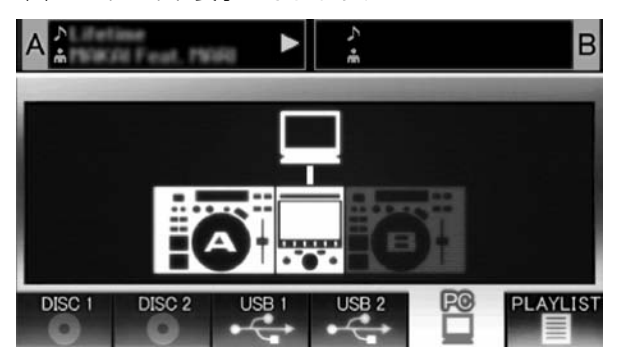

同時にディスプレイ A/B では PC と表示します。

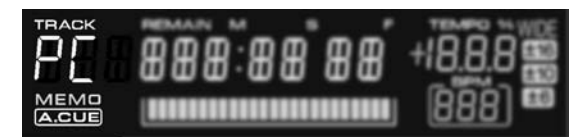

DJS の場合

DJS と表示します。 88:8 カロコ面 Ш MEMO<br>A.CUE ,,,,,,,,,,,,,,,,,,,,,,,,

6 コントローラーで DJ ソフトウェアを操作する ボタン類、ジョグダイヤル、テンポ調整つまみを使って DJ ソフトウェアを操作できます。

#### メモ

- ・ 付属の DJS をはじめ一部の DJ ソフトウェアでは本機の センターディスプレイ、ディスプレイ A/B に再生中の曲 の時間情報やタイトル、アーティスト名を表示できます。
- ・ DJソフトウェアの方で本機をオーディオ出力デバイスに 設定すれば DJ ソフトウェアで再生する曲をドライブユ ニットから出力します。
- 7 ディスクや USB ストレージデバイスの再生に切り 換える

コントローラー A (またはB) で PC をコントロール中、 BROWSE 画面でディスクや USB ストレージデバイス の曲を選択し LOAD A(または B)ボタンを押すと、ディ スクやUSBストレージデバイスの再生およびコントロー ルに切り換わります。

#### **■ マニピュレータスタイルでのコントロール**

#### 1 パソコンに接続する

センターディスプレイに PRO DJ ロゴを表示します。

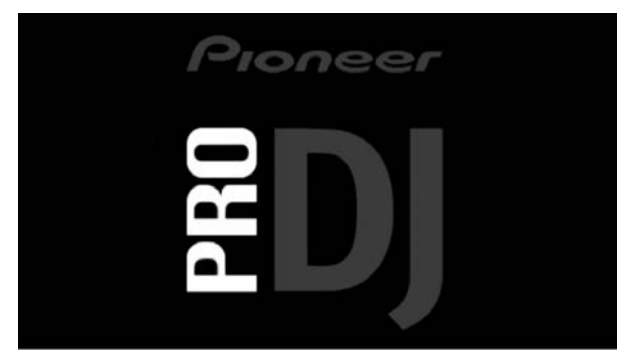

#### 2 DJ ソフトウェアを起動する

DJ ソフトウェアと通信がはじまるとボタン類、ジョグダ イヤル、テンポ調整つまみによるコントロールのほか、 DJ ソフトウェアで再生中の曲の時間情報やタイトル、 アーティスト名を本機のセンターディスプレイやディス プレイ A/B に表示します。

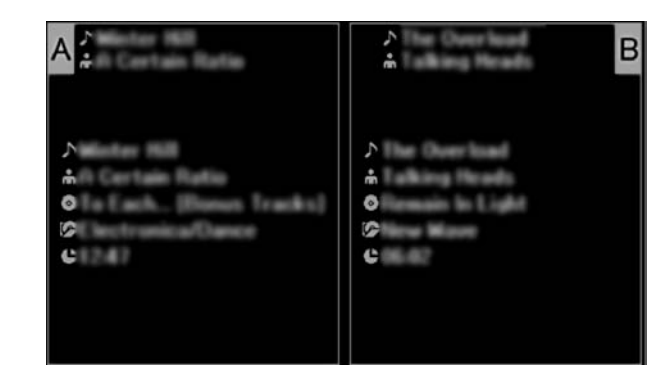

# メモ

・ 一部のDJソフトウェアによっては上記の曲情報画面を表 示しません。

#### DJS の場合

センターディスプレイで BROWSE, MIX, EFFECT 画面 を見ながらコントロールできます。実際の操作方法は MEP-7000 DJSコントロールガイドのマニピュレータ スタイルの章をご覧ください。

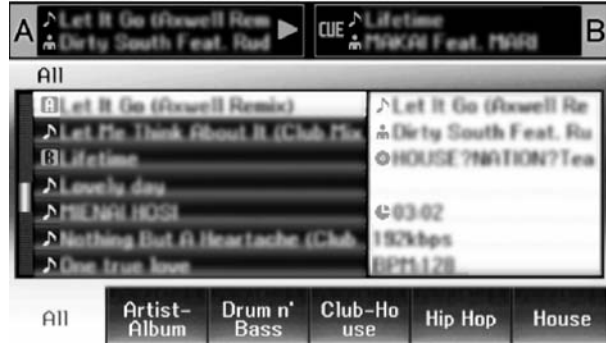

#### メモ

・ UTILITY 画面がセンターディスプレイに表示されている間 はセンターディスプレイ部のボタンおよびロータリーセレ クターで DJ ソフトウェアをコントロールできません。

# **MIDI を使って PC をコントロールする**

MIDI (ミディ: Musical Instrument Digital Interface)と は、電子楽器やパソコンの間で情報のやりとりを行うための 統一規格です。

本機は USB で接続されたパソコンに対して機器の操作情報 を MIDI メッセージで出力します。USB MIDI に対応した DJ ソフトウェアの方で本機が出力する MIDI メッセージをあら かじめアサインすると、本機で DJ ソフトウェアをコント ロールできます。本機が出力するメッセージについては 「MIDI メッセージ一覧」(P.60) をご覧ください。

### **■ノーマルスタイルでのコントロール**

#### 1 パソコンに接続する

パソコンと正常に USB 認証されると BROWSE 画面の PC タブがアクティブ表示に変わります。

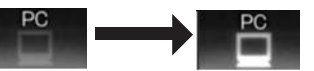

- 2 DJ ソフトウェアを起動する タブ表示に変化はありません。
- 3 DJ ソフトウェアで本機をオーディオ出力デバイス に設定する

ノーマルスタイルでは本機をオーディオ出力デバイスに 設定することにより、DJ ソフトウェアで再生する曲を本 機から出力できます。本機をオーディオ出力デバイスに 設定する方法は本機を設定できる DJ ソフトウェアの取 扱説明書をご覧ください。

#### 4 BROWSE 画面で PC を選択する

DJ ソフトウェアと通信がはじまるとセンターディスプ レイの BROWSE 画面が PC コントロール状態を示しま す。BROWSE 画面表示中はセンターディスプレイ部の MIDI メッセージが出力され、ロータリーセレクター、セ レクトアップ (◀) / ダウンボタン(▶) を使った DJ ソ フトウェアの操作ができるようになります。

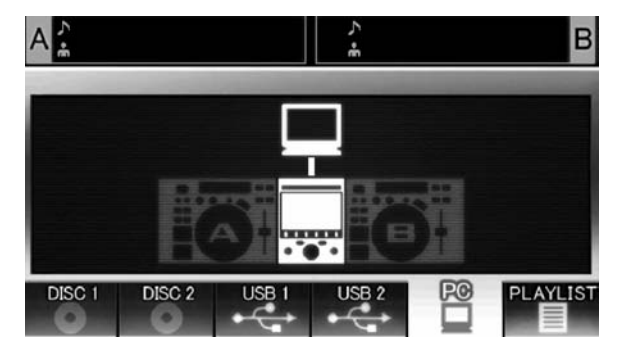

#### 5 LOAD A (または B) ボタンを押す

LOAD ボタンを押すとコントローラー A (または B) 部 の MIDI メッセージが出力され、コントローラーで DJ ソ フトウェアを操作できるようになります。DJ ソフトウェ ア操作中のコントローラーは BROWSE 画面でハイライ ト表示になります。

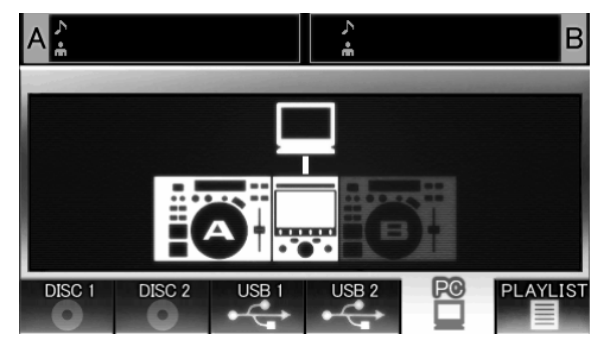

同時にディスプレイ A/B では PC と表示します。

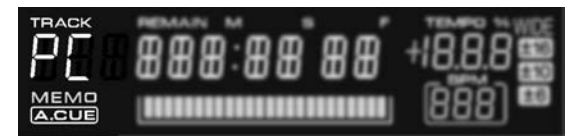

6 コントローラーで DJ ソフトウェアを操作する ボタン類、ジョグダイヤル、テンポ調整つまみを使って DJ ソフトウェアを操作できます。

#### メモ

・ DJ ソフトウェアの方で本機をオーディオ出力デバイスに 設定すれば DJ ソフトウェアで再生する曲をドライブユ ニットから出力します。

7 ディスクや USB ストレージデバイスの再生に切り 換える

コントローラーA (またはB)でPC をコントロール中、 BROWSE 画面でディスクや USB ストレージデバイス の曲を選択し LOAD A(または B)ボタンを押すと、ディ スクやUSBストレージデバイスの再生およびコントロー ルに切り換わります。

#### **■ マニピュレータスタイルでのコントロール**

#### 1 パソコンに接続する

センターディスプレイに PRO DJ ロゴを表示します。

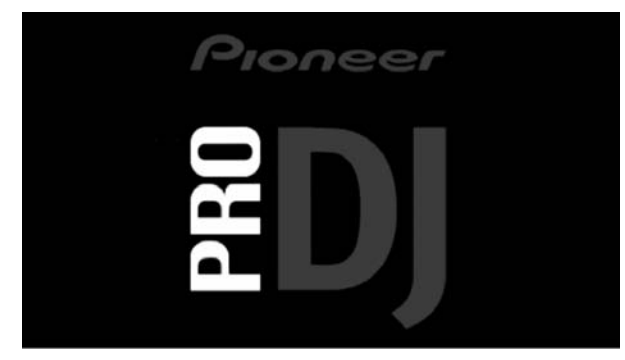

#### 2 DJ ソフトウェアを起動する

DJソフトウェアと通信がはじまると本機は MIDI コント ローラーとして動作し、コントローラー A/B 部およびセ ンターディスプレイ部のボタン類を MIDI メッセージで 出力します。

#### メモ

・ センターディスプレイに UTILITY 画面が表示されている 間はセンターディスプレイ部の MIDI メッセージは出力さ れません。

#### **■ MIDI チャンネルの設定**

MIDI チャンネルの設定は UTILITY で行うことができます。

1 UTILITY ボタンを押す

#### 2 ファンクション (PC) ボタンを押す

センターディスプレイにMIDIチャンネル設定画面が表示 されます。

・ コントローラーAとセンターディスプレイ部が同じチャ ンネル番号で、コントローラーB は別のチャンネル番号 を使用します。( 工場出荷時の設定はコントローラー A とセンターディスプレイ部がチャンネル1、コントロー ラー B がチャンネル 2 になります。)

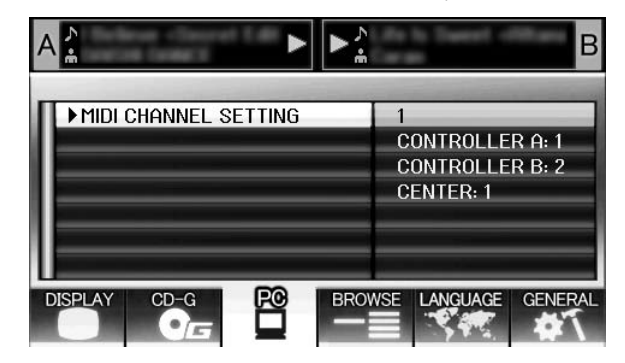

3 ロータリーセレクターまたはセレクトダウン(▶) ボタンを押す

が右に移動します。

- 4 ロータリーセレクターを回転させ値を変更する 1 ~ 16 の設定を選択できます。
- 5 ロータリーセレクターを押して値を決定する ·セレクトアップ(→)ボタンを押すと決定されずに UTILITY メニューに戻ります。

# **MIDI メッセージ一覧**

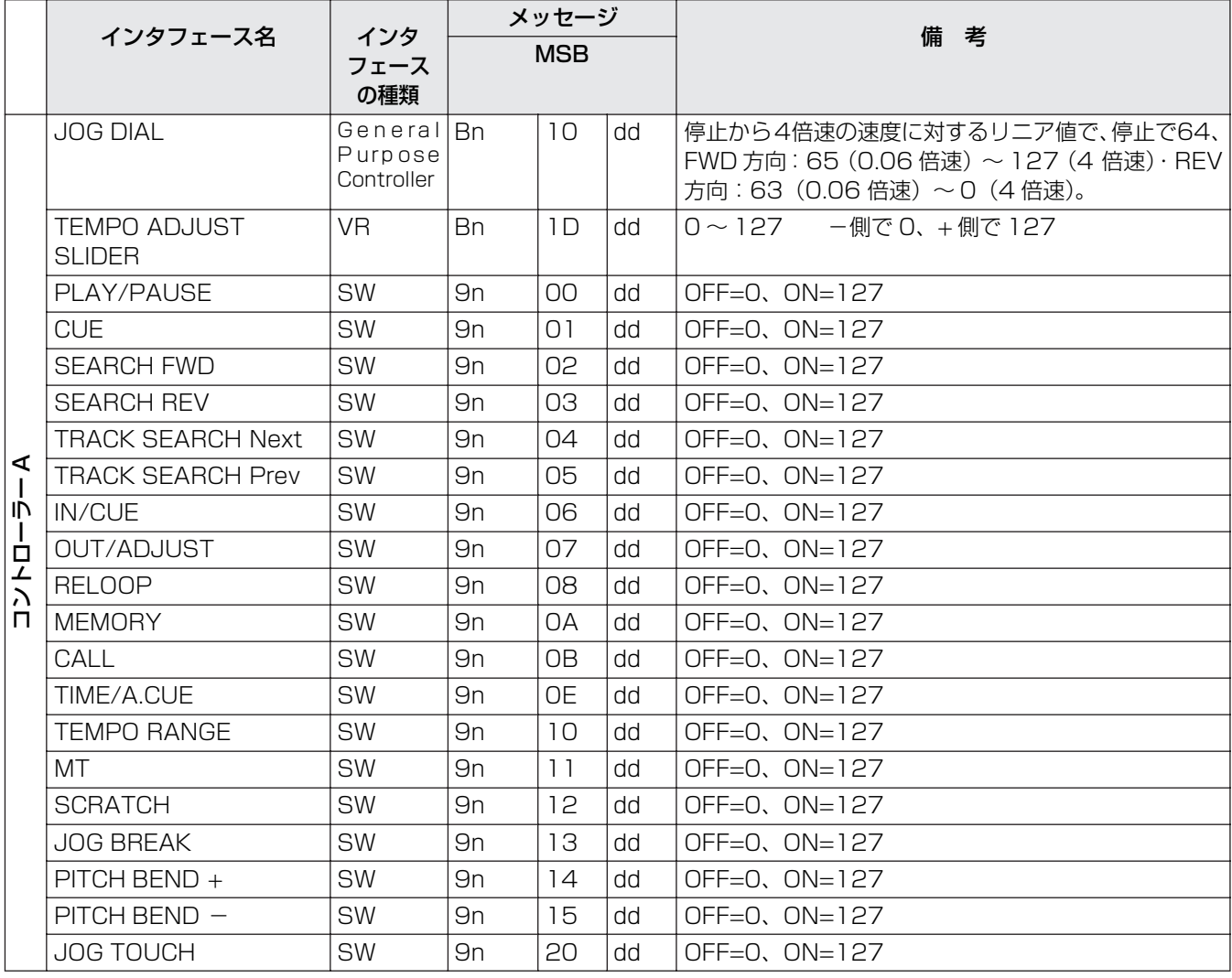

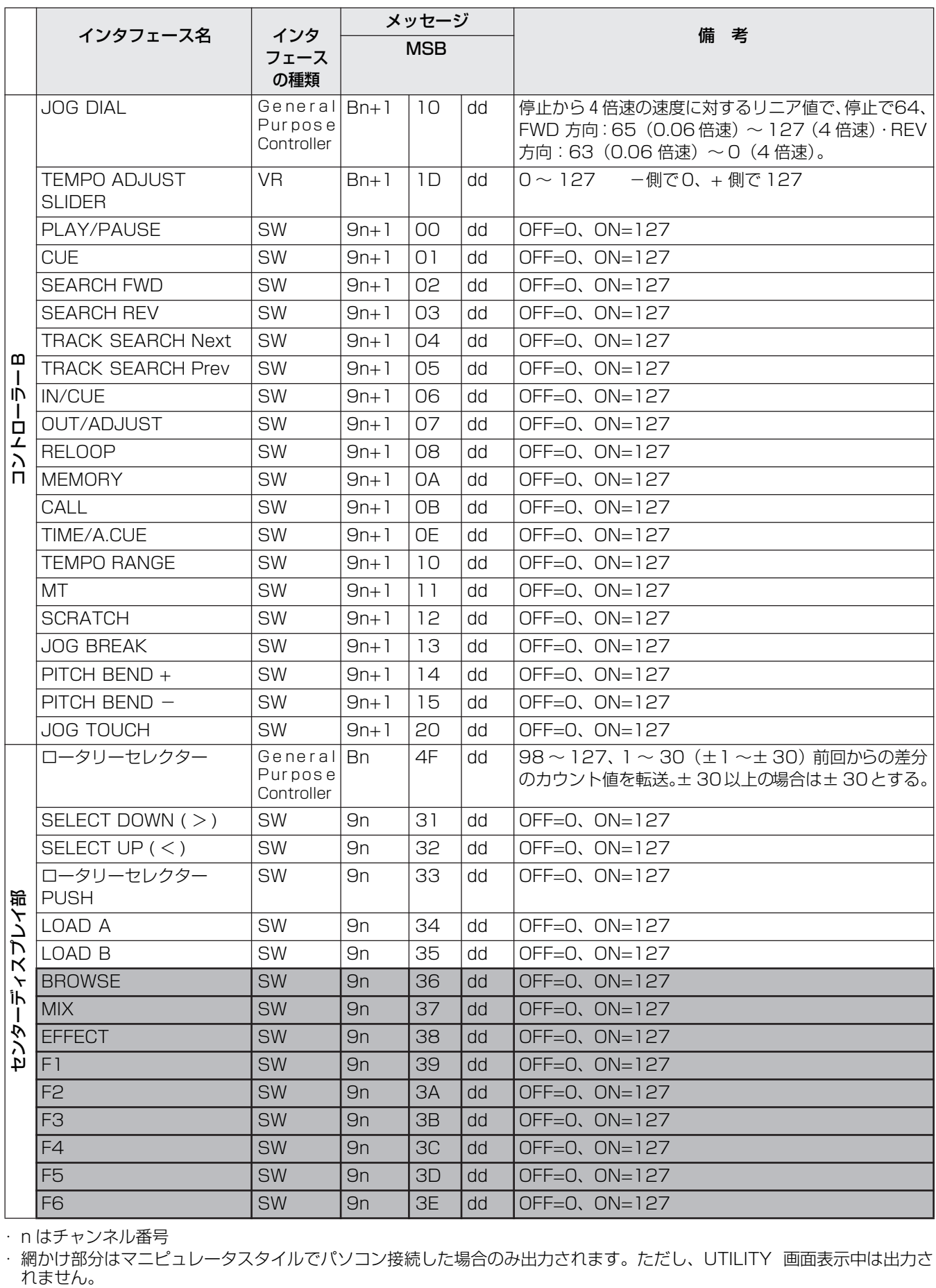

・ n はチャンネル番号

・網かけ部分はマニピュレータスタイルでパソコン接続した場合のみ出力されます。ただし、UTILITY 画面表示中は出力さ<br>れません。

# **CD-G カラオケを楽しむ**

本機では CD-G ディスクを再生し、外部モニター(モニターアウト)に映像を出力してカラオケを楽しむことができます。

# **CD-G 再生モードに入る**

CD-G ディスクを再生するには、UTILITY で CD-G再生モー ドにする必要があります。

#### 1 UTILITY ボタンを押す

2 ファンクション (CD-G) ボタンを押す CD-G の設定画面が表示されます。

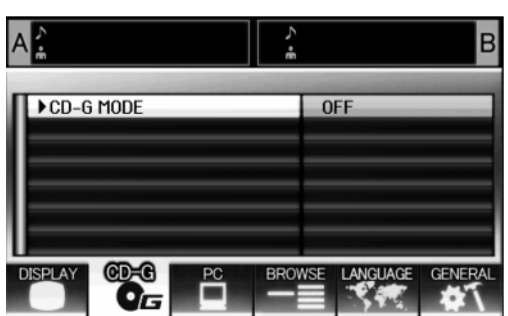

- 3 「CD-G MODE」を選択し、セレクトダウン (▶)ボ タンを押す
- 4 ロータリーセレクタ-で「ON」を選択し、押す LOAD A/LOAD B ボタンが青く点滅し、センターディ スプレイに CD-G MODE と表示されます。

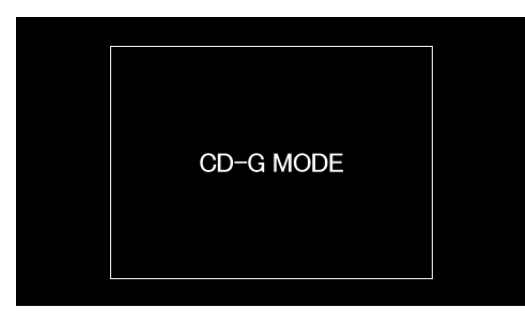

## メモ

・ CD-G 再生モード中は ULITITY の LED が赤く点滅し、 BROWSE, MIX, EFFECT 画面への切り換えはできませ ん。切り換えるにはCD-G再生モードを終了してください。

# **CD-G ディスクを再生する**

#### 1 LOAD A または LOAD B ボタンを押す

選択されたコントローラーの LOADボタンが青い点灯に 変わります。

2 LOAD ボタンが点灯している側のドライブに CD-G ディスクを挿入し、再生したい曲を TRACK SEARCH ボタンで選択する

CD-G ディスクの再生を開始し、映像がディスプレイに 出力されます。

#### メモ

- ・ LOAD ボタンが点灯している側のコントローラーで再生 しているCD-Gの映像がディスプレイに表示されます。点 滅している LOAD ボタンを押すと、押した側のコント ローラーで再生している CD-G 映像に切り換わります。
- ・ AUTO CUE を ON にするとトラックサーチしたときに 曲の頭でポーズ状態になります。
- ・ コントロールコードがパイオニアのDJミキサーと接続さ れているときは、フェーダースタートでもコントロー ラー A、コントローラー B の再生を切り換えることがで きます。

#### **キーコントロール**

PITCH BEND ボタンを押すとキーの高さを調節することが できます。半音ずつ± 6 段階で調節できます。

#### **ヴォーカルキャンセル**

MASTER TEMPO ボタンを押すとヴォーカル音声を消すこ とができ、通常の音楽 CD(CD-DA)ディスクでカラオケを 楽しむことができます。

#### **音声切り換え**

TEMPO レンジボタンを押すたびに、音声出力が切り換わり ます。

L-R: ステレオ→ L: モノラル→ R: モノラル

#### メモ

- ・ ドライブ 1 のディスクはコントローラー A、ドライブ 2 のディスクはコントローラー B にセットします。コント ローラーの指定はできません。
- ・ CD-G モードでは CD-ROM/DVD-ROM および USB ス トレージデバイスからの再生はできません。
- ・ CD-G モードではスクラッチ等の DJ プレイを行うこと はできません。
- ・ ディスク再生中に外部モニターに映像を出力します。 UTILITY 画面のときは外部出力されません。
- ・ ヴォーカルキャンセルは左右の音を打ち消し合って ヴォーカルを消しています。片方のチャンネルにのみ音 声が入っている場合はうまく消えないことがあります。

# **CD-G 再生モードを終了する**

- 1 UTILITY ボタンを押す
- 2 ファンクション (CD-G) ボタンを押す UTILITY の CD-G設定画面が表示されます。
- 3 「CD-G MODE」を選択し、セレクトダウン (▶)ボ タンを押す
- 4 ロータリーセレクタ-で「OFF」を選択し、押す CD-G 再生モードを終了します。ディスクが再生中だっ た場合は再生も止まります。

UTILITY ボタンを押すと UTILITY 画面が表示され、本機の各種設定やライブラリーの作成、ユーザデータのバックアップ等 を行うことができます。

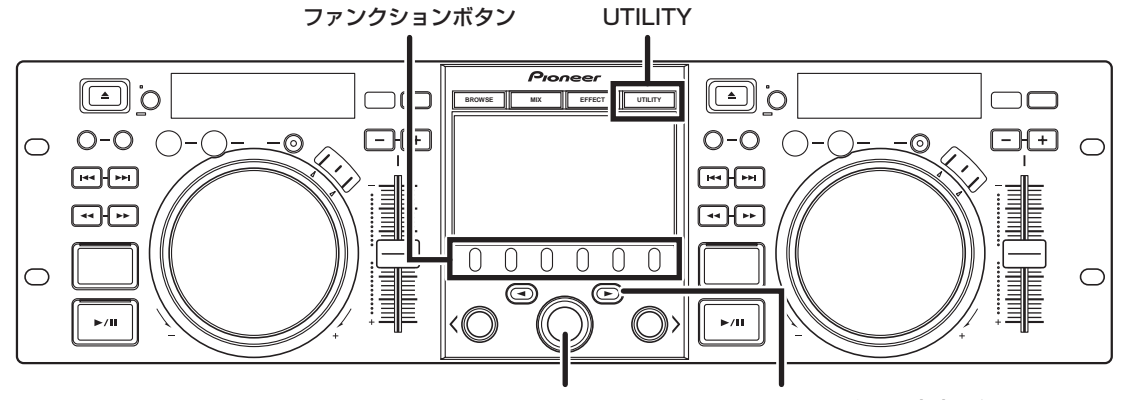

ロータリーセレクター セレクトダウン (▶)ボタン

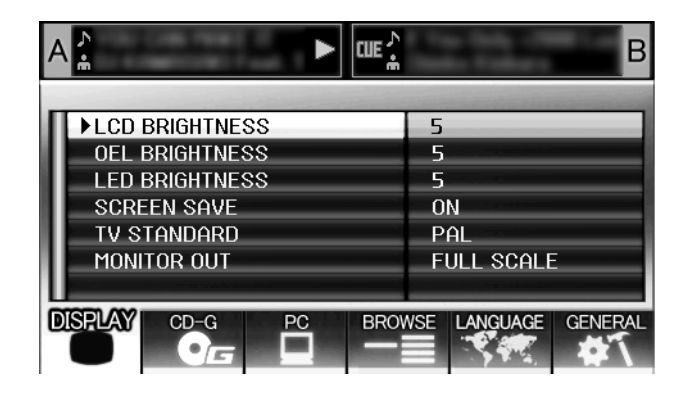

# **設定方法**

- 1「DISPLAY」「CD-G」「PC」「BROWSE」 「LANGUAGE」「GENERAL」のうち、設定した い項目をファンクションボタンで選択する
- 2 ロータリーセレクターを回して設定項目にカーソ ルを合わせる
- 3 セレクトダウン (▶) ボタン、またはロータリーセレ クターを押すと、 アイコンが右側に移動する
- 4 ロータリーセレクターを回して設定値を変更する
- 5 ロータリーセレクターを押して、設定値を決定する 決定する前にキャンセルしたいときは、セレクトアップ (→) ボタンを押します。

# **各種設定**

# **[1] DISPLAY**

各種輝度、外部出力の設定を行うことができます。

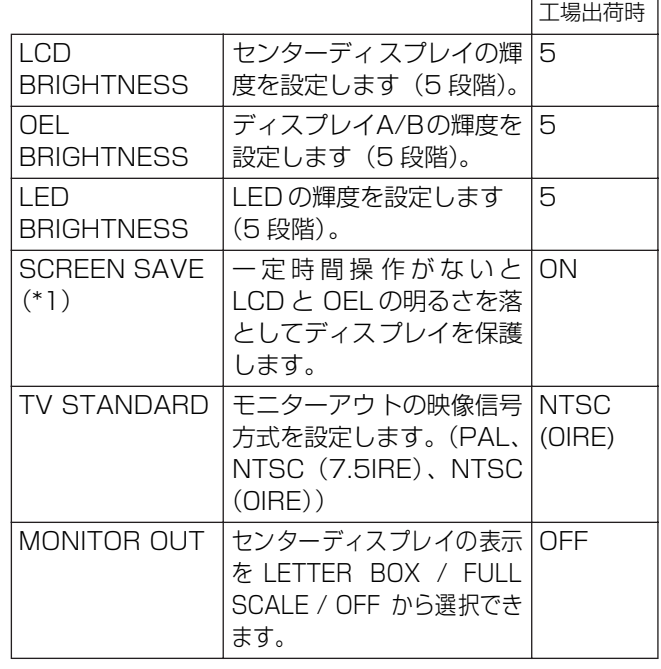

- (\*1)スクリーンセーブの動作条件について
	- ・ 双方のコントローラーに曲がロードされなくなって 5 分以上経過した場合、スクリーンセーブが動作します。
	- ・ 双方、もしくは片方がポーズ状態(キュー待機、END 表示時も含む)で 100 分以上ボタン操作が行われない 場合スクリーンセーブが動作します。
	- ・ ノーマルスタイル、マニピュレータスタイル問わず、ス クリーンセーブの設定が可能です。
	- ・ コントローラーに DJS以外の DJ ソフトウェアの曲が ロードされている場合はスクリーンセーブは動作しま せん。
	- ・ スクリーンセーブ中、ボタンを押す、ディスクを挿入 するなど、なにかしらの操作を行うと、スクリーンセー ブは解除されます。

# **[2] CD-G**

CD-G カラオケモードに入ることができます (P.62)。

# **[3] PC**

MIDI チャンネルの設定を行うことができます (P.59)。

# **[4]BROWSE**

ブラウズタイプの設定およびライブラリーの作成を行うこ とができます。

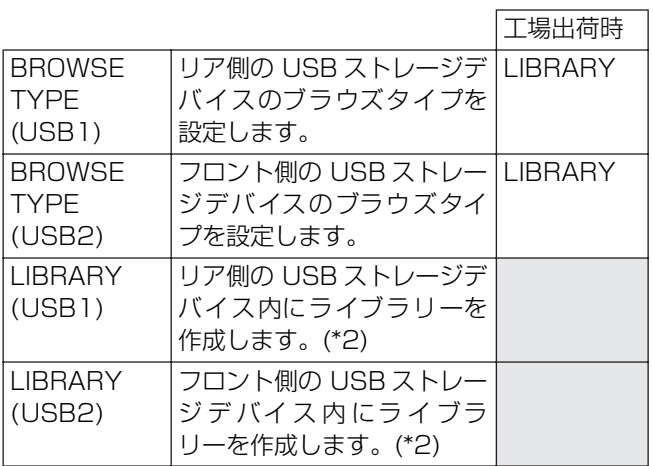

(\*2)P.66「ライブラリーを作成する」を参照してください。

#### **■ブラウズタイプを設定する**

BROWSE TYPE を選択し、作成したライブラリーを使用す るかどうかをUSBストレージデバイスごとに設定できます。

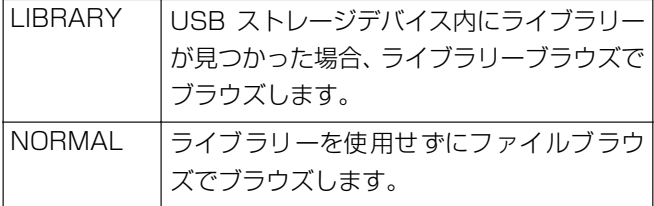

## メモ

・ BROWSE TYPEの変更は設定変更後に挿入されたUSB デバイスに対して反映されます。使用中の USB ストレー ジデバイスのブラウズ方式を変更したい場合は、設定変 更後一度取り外し、再接続してください。

# **[5] LANGUAGE**

言語設定ができます。

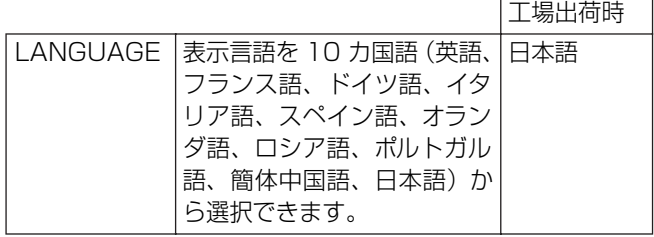

## **[6] GENERAL**

「LOAD LOCK」等の各種設定や、ユーザデータのバックアッ プなどを行うことができます。

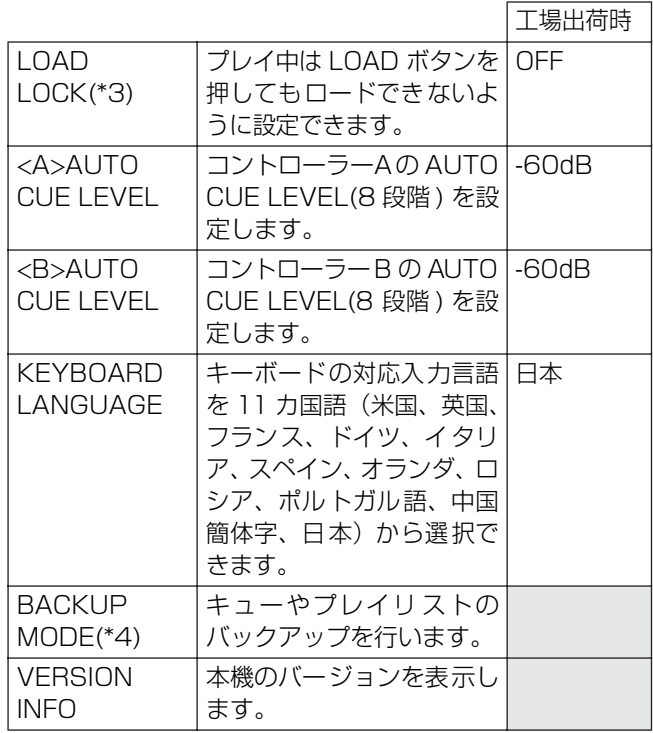

- (\*3) コントローラーに DJS 以外のDJ ソフトウェアの曲が セットされているときはLOAD LOCK機能は動作しま せん。
- (\*4) P.66「ユーザデータをバックアップする」を参照して ください。

# **ライブラリーを作成する**

本機では USB ストレージデバイスに記録された大量の曲に ライブラリーを作成することで、曲をアルバム、アーティス ト、ジャンルで分類し、スムーズな選曲をアシストします。 ライブラリーの作成 / 更新 / 削除は UTILITY で行います。

#### メモ

- ・ ファイル数が多くなるほどライブラリーの作成 / 更新時 間は長くなります。(作成時間の目安:5000 ファイル で約 30 分。ただし一つのフォルダ内に大量のフォルダ やファイルが入れられている場合は非常に時間がかかる 場合があります。)
- ・ パソコンを使うと、より速くライブラリーを作成できま す。作成ソフトウェアは下記の Web サイトからダウン ロードしてください。

http://www.prodjnet.com/support/

- 1 ライブラリーを作成する USB ストレージデバイス を USB1/USB2 端子に挿入する
- 2 UTILITY 画面で「BROWSE」を選択し、 「LIBRARY(USB1)」/ 「LIBRARY(USB2)」の うちライブラリーを作成するデバイスを選択して セレクトダウン (▶) ボタンかロータリーセレク ターを押す

#### メモ

・ 曲が再生されている状態ではライブラリーの作成 / 更新 / 削除は行えません。

3 ロータリーセレクターで「CREATE」、「UPDATE」、 「DELETE」、「CANCEL」のうちいずれかを選択し、 ロータリーセレクターを押す

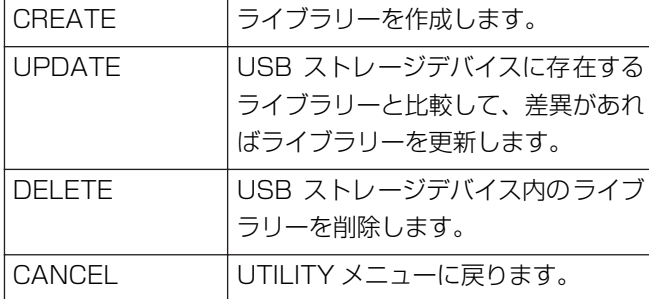

4 画面が切り換わり、選択した処理が開始される。 「Done」と表示されたら処理完了

処理が完了したら接続されているすべてのUSBストレー ジデバイスを接続し直してください。

#### メモ

- ・ 途中で処理を中断したい場合は UTILITY ボタンを 1 秒 以上押してください。
- ・ 最大15万曲のライブラリーを作成することができます。
- ・ ライブラリーは USB ストレージデバイス内の PIONEER(HFS+ の場合は .PIONEER)フォルダ内に 作成されます。
- ・ UPDATE では削除および追加された曲の情報を更新し ます。修正された曲情報は更新されません。曲情報を更 新するにはパソコン用ライブラリー作成ソフトウェアを ご使用ください。

#### √ご注意

- ・ ライブラリーを作成するには一曲当たり数百 Byte ~約 1KByte の空き領域が USB ストレージデバイスに必要 です。
- ・ UPDATEには一曲当たり約 2KB の空き領域が USB ス トレージデバイスに必要です。

# **ユーザデータをバックアップする**

本機の内部メモリーに記憶しているプレイリストデータや ディスクのキュー / ループポイントデータを USB ストレー ジデバイスを使用して別のMEP-7000にコピーすることが できます。すべてのディスク、USB ストレージデバイスが 挿入されていない状態で始めてください。

#### **■ USB ストレージデバイスへのデータ書き出し**

- 1 UTILITY ボタンを押す
- 2 ファンクション(GENERAL)ボタンを押す
- 3 ロータリーセレクターを回して 「BACKUP MODE」を選択し、セレクトダウン (▶) ボタンま たはロータリーセレクターを押す
- 4 ロータリーセレクターを回して、「Write to USB」 を選択し、ロータリーセレクターを押す
- 5「Connect a USB storage device to the USB port.」と表示されるので、USB ストレージデバイ スを挿入する
- 6 データ書き出しが始まる

「Done」と表示されると完了し、その後 UTILITY 画面に切 り替わります。

#### メモ

・ USB ストレージデバイスのルートディレクトリーに BACKUP.BIN という約 1.5MByte のファイルが作成 されます。

#### **■ USB ストレージデバイスからデータの読み込み**

- 1 UTILITY ボタンを押す
- 2 ファンクション (GENERAL) ボタンを押す
- 3 ロータリーセレクターを回して「BACKUP MODE」を選択し、セレクトダウン (▶) ボタンま たはロータリーセレクターを押す
- 4 ロータリーセレクターを回して、「Read from USB」を選択し、ロータリーセレクターを押す
- 5 「Connect a USB storage device to the USB port.」と表示されるので、USB ストレージデバイ スを挿入する
- 6 データ読み込みが始まる 「Done」と表示されると完了し、その後 UTILITY 画面に 切り替わります。

#### メモ

・ キューポイント/ループポイントの書き出し、読み込み は本機に記憶するディスクメディアの曲が対象です。

#### √ご注意

・ 本機内のデータは上書きされますので、以前に記憶して いたデータは完全に消去されます。

# **設定を工場出荷状態に戻す**

本機は UTILITY(P.64)の設定を工場出荷状態に戻すことがで きます。同時に TIME/REMAIN、A.CUE、TEMPO RANGE の状態も工場出荷状態 (REMAIN、OFF、10 %) に戻されます。

- 1 UTILITY ボタンを長押ししながら電源を入れる 5 秒以上押し続けます。
- 2 メッセージを確認する 起動画面後に「The settings have been reset to factory defaults.」と表示します。
- 3 電源を再投入する

## メモ

・ この操作で工場出荷状態に戻しても記憶したキュー / ループポイント情報やプレイリストは消去されません。

# **故障かな?と思ったら**

故障かな?と思ったらちょっとチェックしてみてください。意外な操作ミスが故障と思われています。また、本システム以外の原因も 考えられます。同時に使用している電気器具も合わせてお調べください。

下の項目をチェックしても直らない場合はお買い上げの販売店またはお近くのパイオニアサービスステーションにご連絡ください。

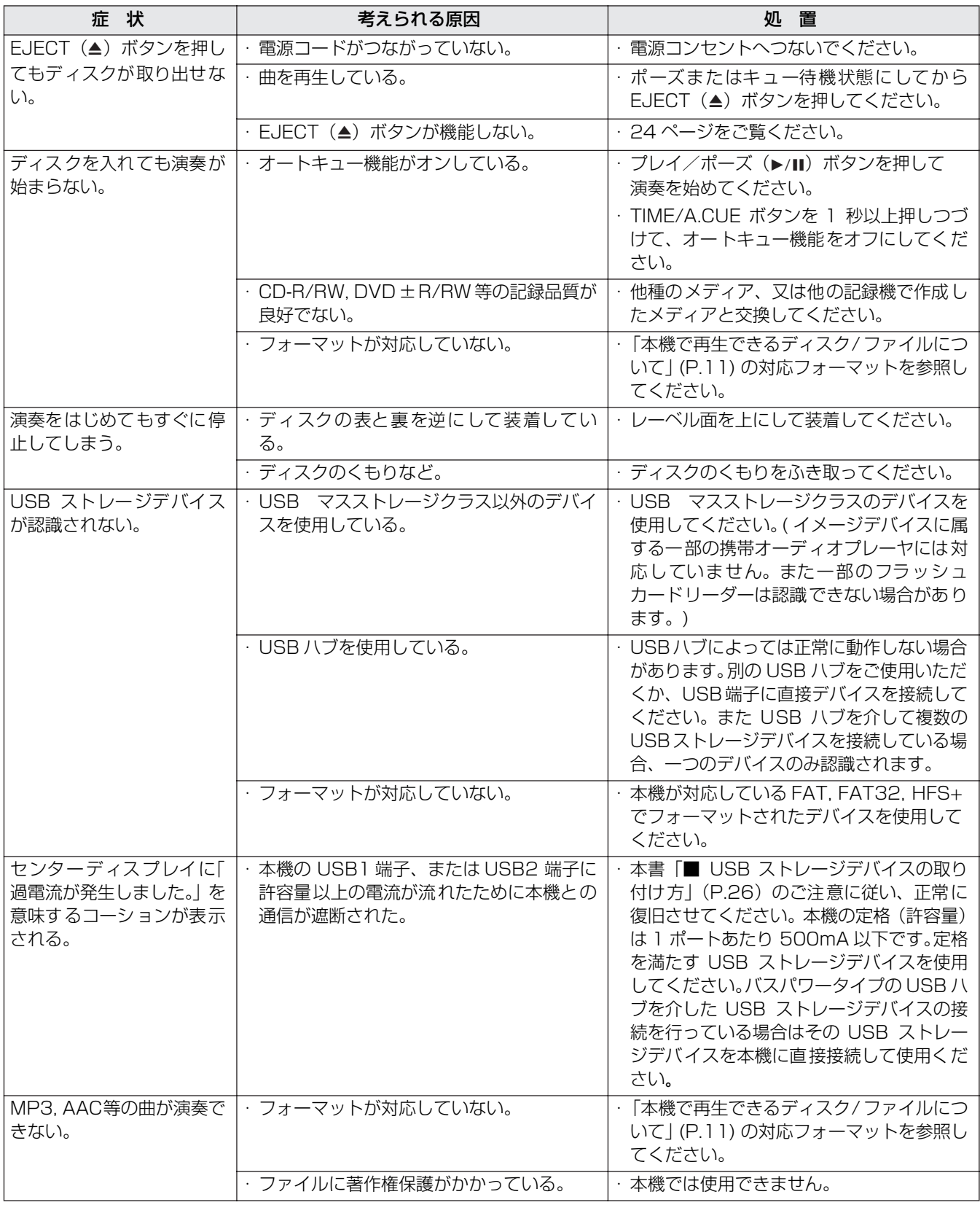

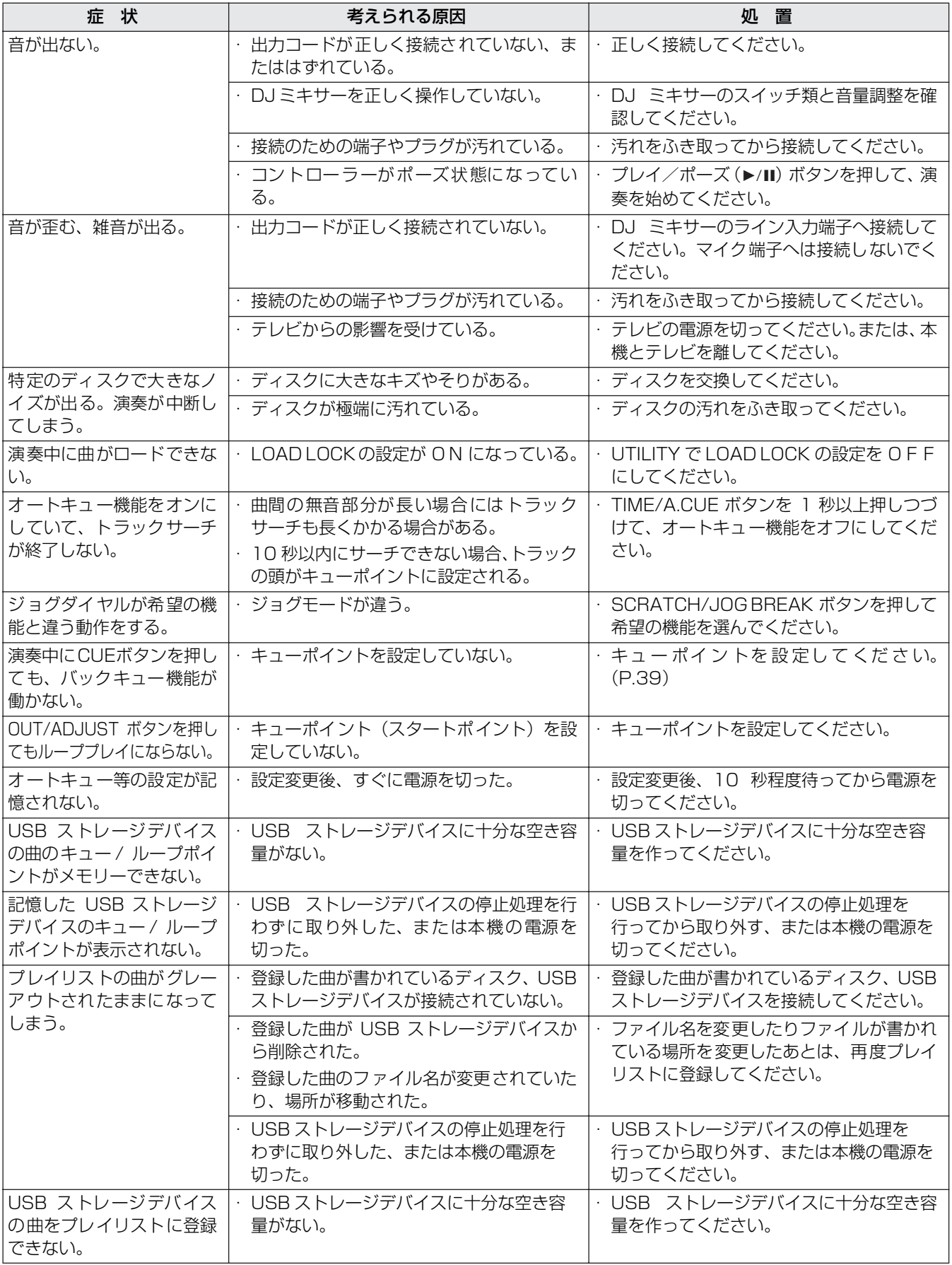

# **故障かな?と思ったら**

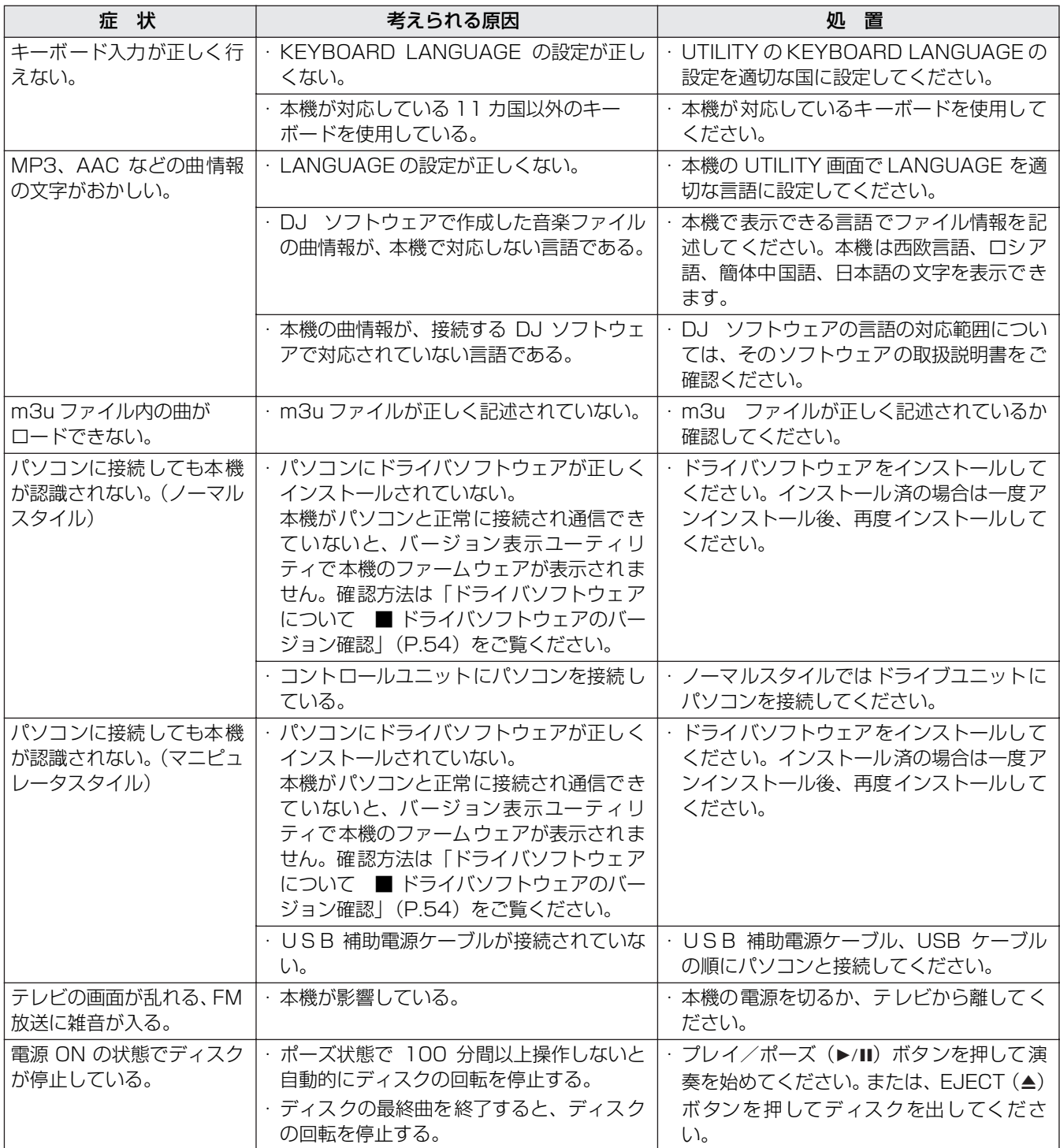

・ 静電気等、外部からの影響により、本機が正常に動作しない場合があります。このようなときは電源スイッチを一度オフに し、ディスクが完全に停止してから再度オンすることにより正常に動作します。

・ 本機は CD-R/RW、DVD-R/RW、DVD+R/RW、DVD ± R 二層ディスクの未ファイナライズディスク(パーシャリー ディスク)の再生はできません。

・ 本機は一般の 12 cm ディスク以外の異形ディスクの再生はできません。(故障・事故の原因になることがあります。)

・ 本機で測定した BPM 値が CD の記載値、もしくは当社の DJ ミキサー等と異なる場合がありますが、これは BPM の測定 方法などが違うためであり故障ではありません。

# **液晶画面について**

- ・ 液晶画面の中に小さな黒い点や明るく光る点(輝点)が出ることがあります。これは液晶特有の現象で故障ではありません。
- ・ 寒いところでお使いになるときは、電源を入れたあと、しばらく画面が暗いことがあります。時間がたつと正常な明るさに 戻ります。
- ・ 液晶画面に直射日光が当たると、光が反射し映像が見づらくなりますので、直射日光をさえぎってください。

# **OEL( 有機 EL) 画面について**

・ ディスプレイ A/B の双方の画面で色合いが違って見える場合がありますが、故障ではありません。

# **エラー表示**

正常に動作できない場合には、表示部にエラーコードを表示します。下に示す表で確認して処置をしてください。下表に無い エラーコードが出たときや、処置をしても同じエラーコードが出る場合には、お買い上げの販売店またはお近くのパイオニア サービスステーションにご連絡ください。

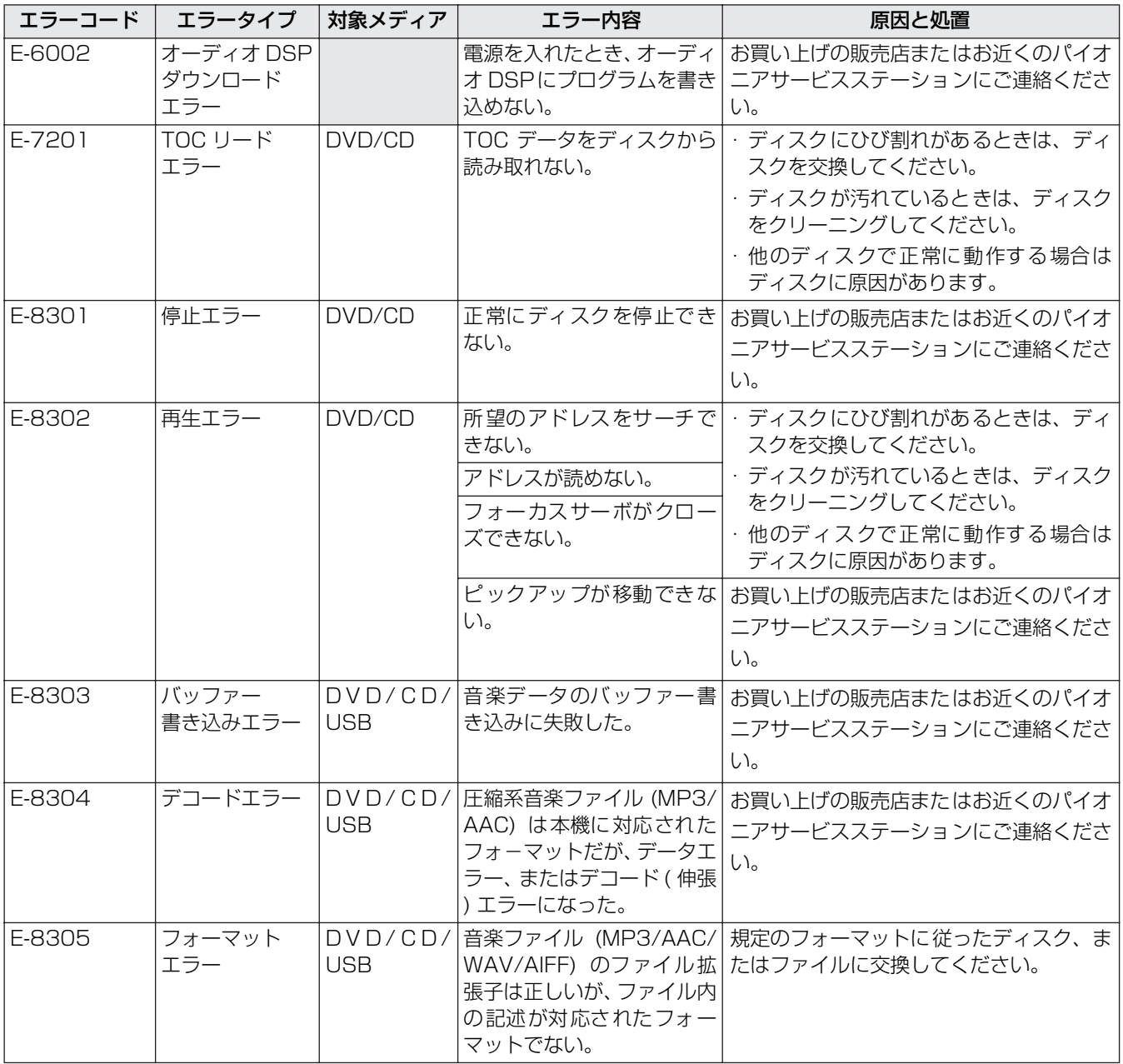

# **故障かな?と思ったら**

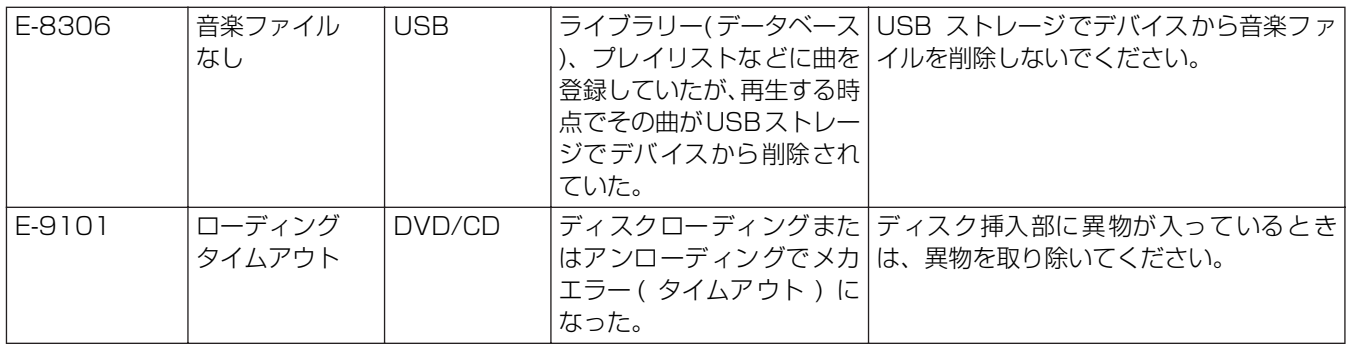

# **本機のアップデートについて**

本機は仕様および性能改善のためソフトウェアの更新を行う場合があります。詳しくは下記のサポートサイトを参照してくだ さい。

http://www.prodjnet.com/support/

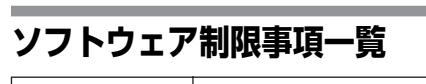

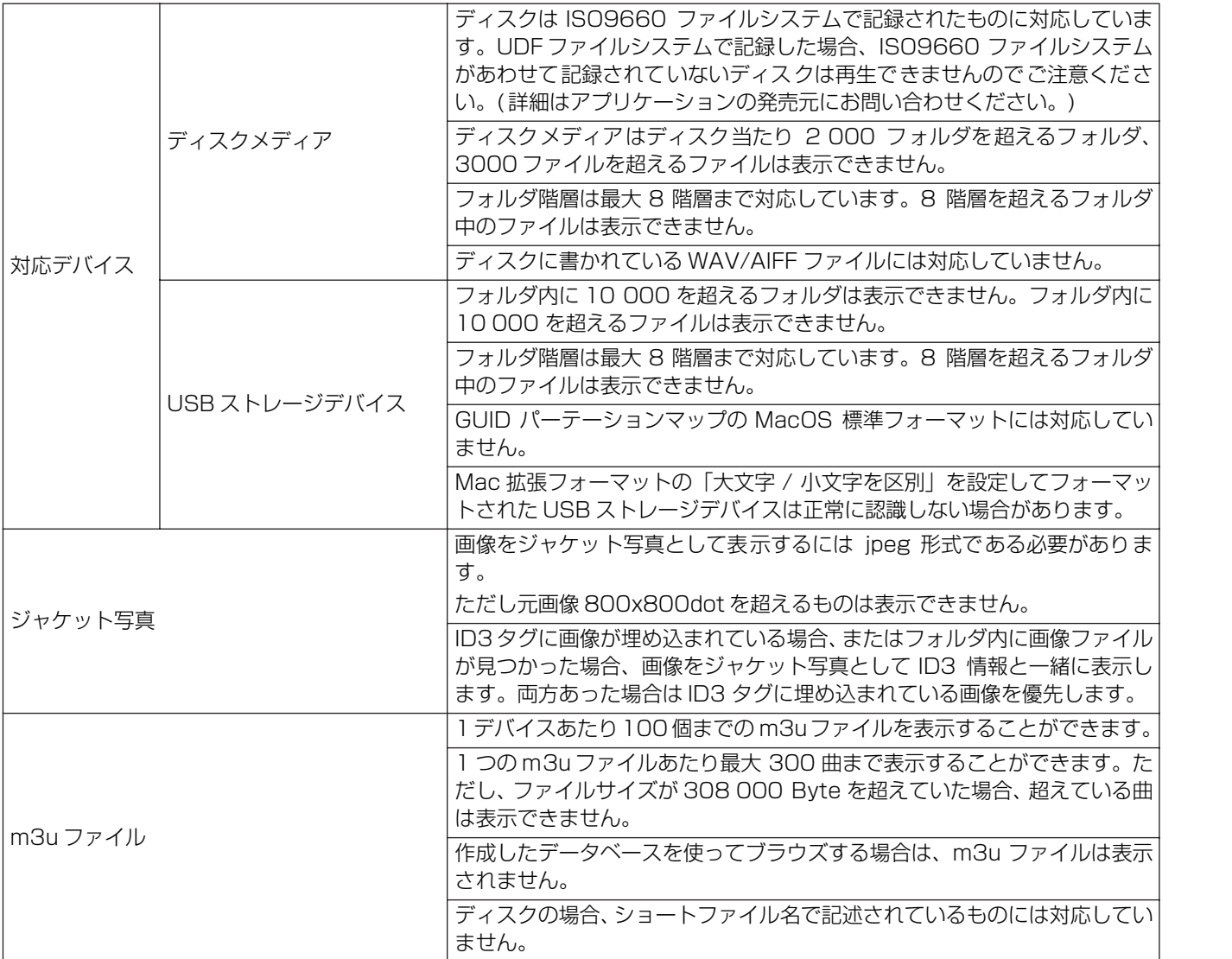
### **故障かな?と思ったら**

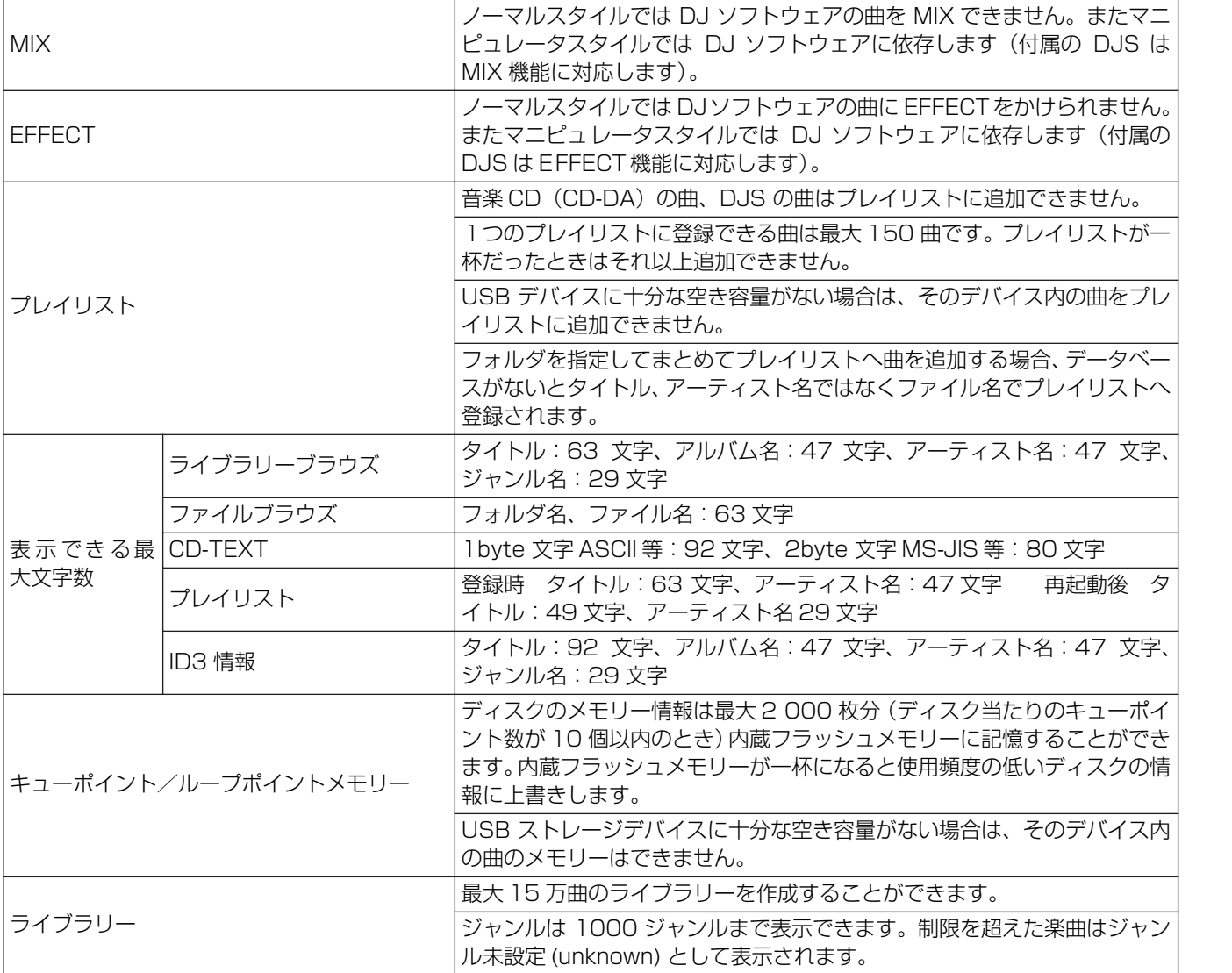

## **保証とアフターサービス**

#### **保証書について**

保証書は、必ず「取扱店名 ・ 購入日」などの記入を確かめ取 扱店から受け取っていただき、内容をよくお読みのうえ、大 切に保管してください。

#### **保証期間と保証内容について**

- ・ 保証期間について 保証期間は、取扱説明書の注意に従った使用で、ご購入日 より 1 年間です。
- 次のような場合には保証期間中および保証期間経過後に かかわらず、性能、動作の保証をいたしません。また、故 障した場合の修理についてもお受けいたしかねます。本機 を改造して使用した場合、不正使用や使用上の誤りの場合 または他社製品や純正以外の付属品と組み合わせて使用 したときに、動作異常などの原因が本機以外にあった場 合。
- 故障、故障の修理その他にともなう営業上の機会損失(逸 失利益)は保証期間中および保証期間経過後にかかわらず 補償いたしかねますのでご了承ください。

#### **補修用性能部品の保有期間**

当社はこの製品の補修用性能部品を製造打切後8年間保有し ています。

#### **修理を依頼されるとき**

本書の「故障かな?と思ったら」をお読みいただき、故障か どうかご確認ください。それでも正常に動作しないときに は、必ず電源プラグを抜いてから、次の要領で修理を依頼し てください。

#### ● 保証期間中は

万一、故障が生じたときは、保証書に記載されている当 社無料修理規定に基づき修理いたします。お求めの販売 店またはパイオニア修理受付センター (裏表紙参照)に ご相談ください。保証書の規定に従って修理いたします。

#### 連絡していただきたい内容

- ・ ご住所 ・お名前 ・お電話番号
- ・ 製品名:マルチエンタテインメントプレーヤー
- ・ 型番:MEP-7000
- ・ お買い上げ日
- ・ 故障または異常の内容(できるだけ詳しく)
- ・ 訪問ご希望日
- ・訪問先までの道順と目標(建物、公園など)
- 保証期間が過ぎているときは

お求めの販売店またはパイオニア修理受付センターにご 相談ください。修理すれば使用できる製品については、ご 希望により有料で修理いたします。

#### √ご注意

- ・お求めの販売店またはパイオニア修理受付センターにお持ち込みの場合は、本機一式(ドライブユニット、コントロール ユニット、ケーブル)をご用意ください。
- ・ DJ ソフトウェア「DJS」は保証書に記録されている無料修理等の対象ではありません。DJS をインストールし、あるい はご利用するにあたっては、「ソフトウェア使用許諾契約書」(P.48) の条項をよくお読みください。

### **免責事項について**

# **免責事項について**

- \* Pioneer および DJS はパイオニア株式会社の登録商標です。
- \* Microsoft、Windows は、米国 Microsoft Corporation の米国およびその他の国における登録商標です。Windows の 正式名称は、Microsoft Windows Operating System です。
- \* Pentium は米国 Intel Corporation の登録商標です。
- \* Adobe および Reader は、Adobe Systems Incorporated(アドビシステムズ社)の米国ならびに他の国における登録 商標または商標です。
- \* Apple、Macintosh、Mac OS は米国および他の国々で登録された Apple Inc. の商標です。
- \* ASIO は Steinberg Media Technologies GmbH の商標です。
- \* その他記載されている会社名および製品名等は、各社の登録商標または商標です。

本製品は非営利的使用のためのみにライセンスされております。 営利的目的での(収益の発生するような)、実際の放送(地上波放送・ 衛星放送・有線放送・あるいは他のメディアを利用した放送)、イン ターネットやイントラネット(企業内ネット)あるいは他のネットワー クを利用した放送・ストリーミング、またその他の電子的情報を提供 するシステム(音楽の有料配信など)のためにはライセンスされており ません。

このような使用には個別にライセンスを取得する必要があります。<br>詳しくはhttp://www.mp3licensing.com をご参照ください。

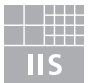

#### Fraunhofer Institut Integrierte Schaltungen

MPEG レイヤー 3 によるオーディオ圧縮技術は、Fraunhofer IIS お よび Thomson Multimedia によりライセンス供与されます。

## **ご相談窓口・修理窓口のご案内**

■ テクニカルサポートセンター 受付 月曜~金曜 10:00 ~ 18:00、 土曜・日曜・祝日 10:00 ~ 12:00、13:00 ~ 17:00 (弊社休業日は除く) <下記窓口へお問い合わせの時のご注意> 市外局番「0120」で始まる フリーダイヤルは、PHS、携帯電話などからは、ご使用になれません。また、【一般電話】は、携帯電話・PHSなどからご利用可能ですが、通話料が かかります。 商品のご購入や取り扱いについてのご相談窓口 ※ DJSに関する相談はP.51に記載のサポートサイトのご利用についてをご覧ください。 パイオニア製品の修理・お取り扱い(取り付け・組み合わせなどについては、お買い求めの販売店様へお問い合わせくだ さい。 なお、修理を依頼される場合は、取扱説明書の「故障かな?と思ったら」を一度ご覧になり、故障かどうかご確認 ください。それでも正常に動作しない場合は、①型名 ②ご購入日 ③故障症状を具体的に、ご連絡ください。

▽ DJ機器のご相談窓口 電話(フリーダイヤル) **0120-545-676**

ファックス **03-3763-9503**

▽ インターネットホームページ *http://pioneer.jp/support/*

※ 商品についてよくあるお問い合わせ・メールマガジン登録のご案内・お客様登録など

#### 部品のご購入についてのご相談窓口

部品(付属品、リモコン、取扱説明書など)のご購入については、部品受注センターへお問い合わせください。

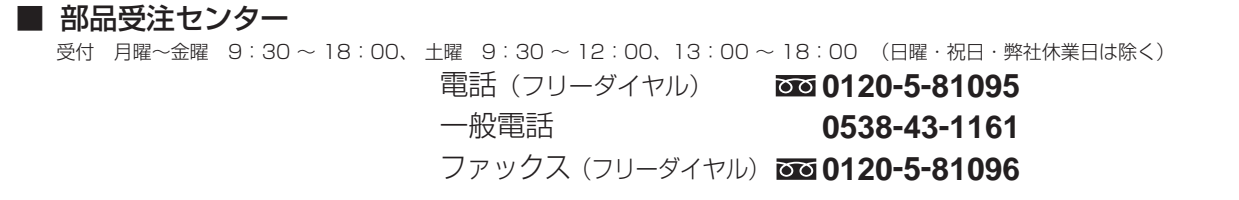

#### 修理についてのご相談窓口

お買い求めの販売店に修理の依頼ができない場合は、修理受付センターへ (沖縄県の方は、沖縄サービスステーションへ)

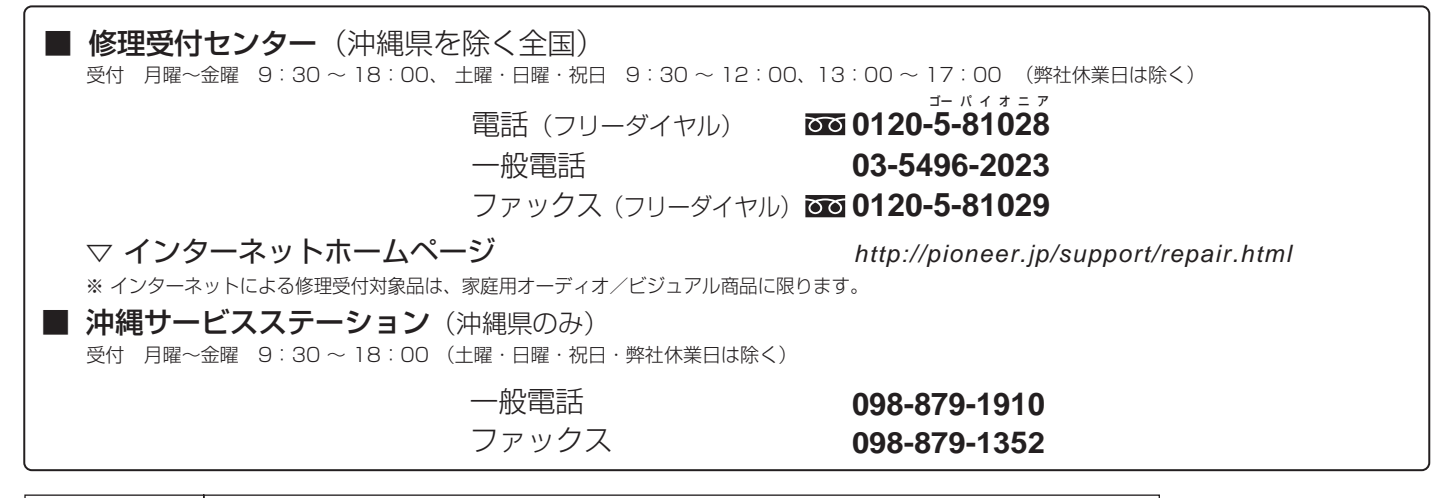

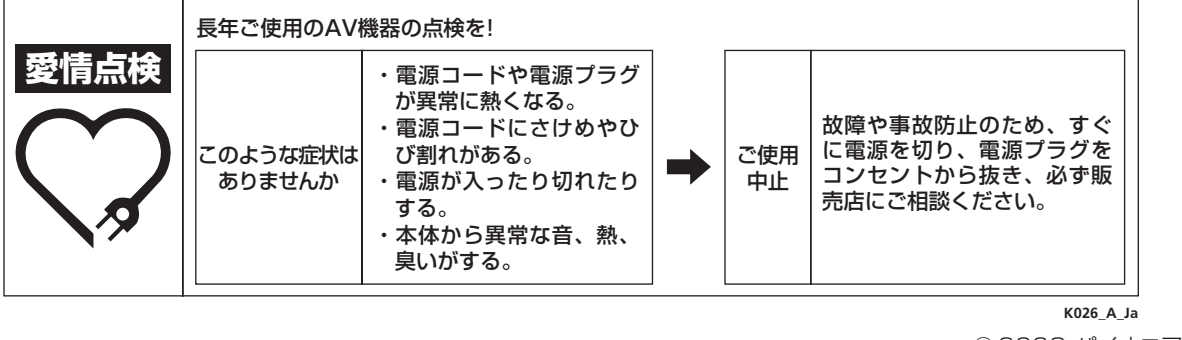

2008 パイオニア株式会社 禁無断転載 ©

パイオニア株式会社

〒 153-8654 東京都目黒区目黒1丁目4番1号